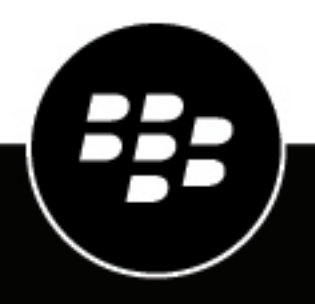

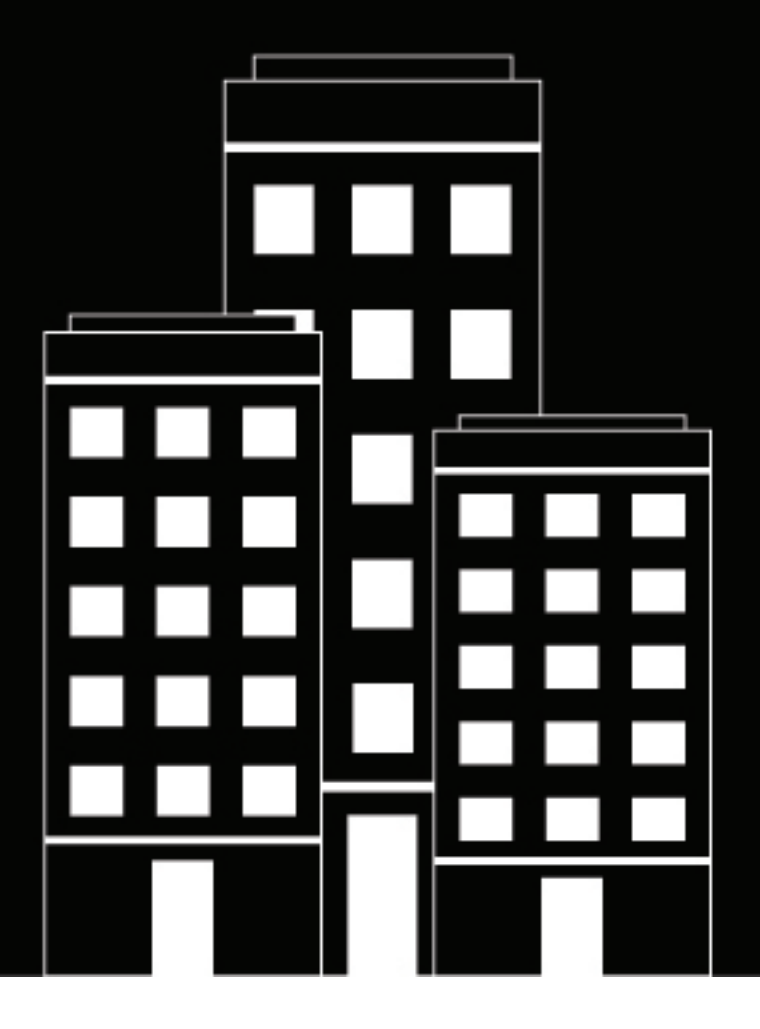

# **BlackBerry UEM Administración**

Gestión de configuraciones de dispositivos

12.19

2024-03-08Z

## **Contents**

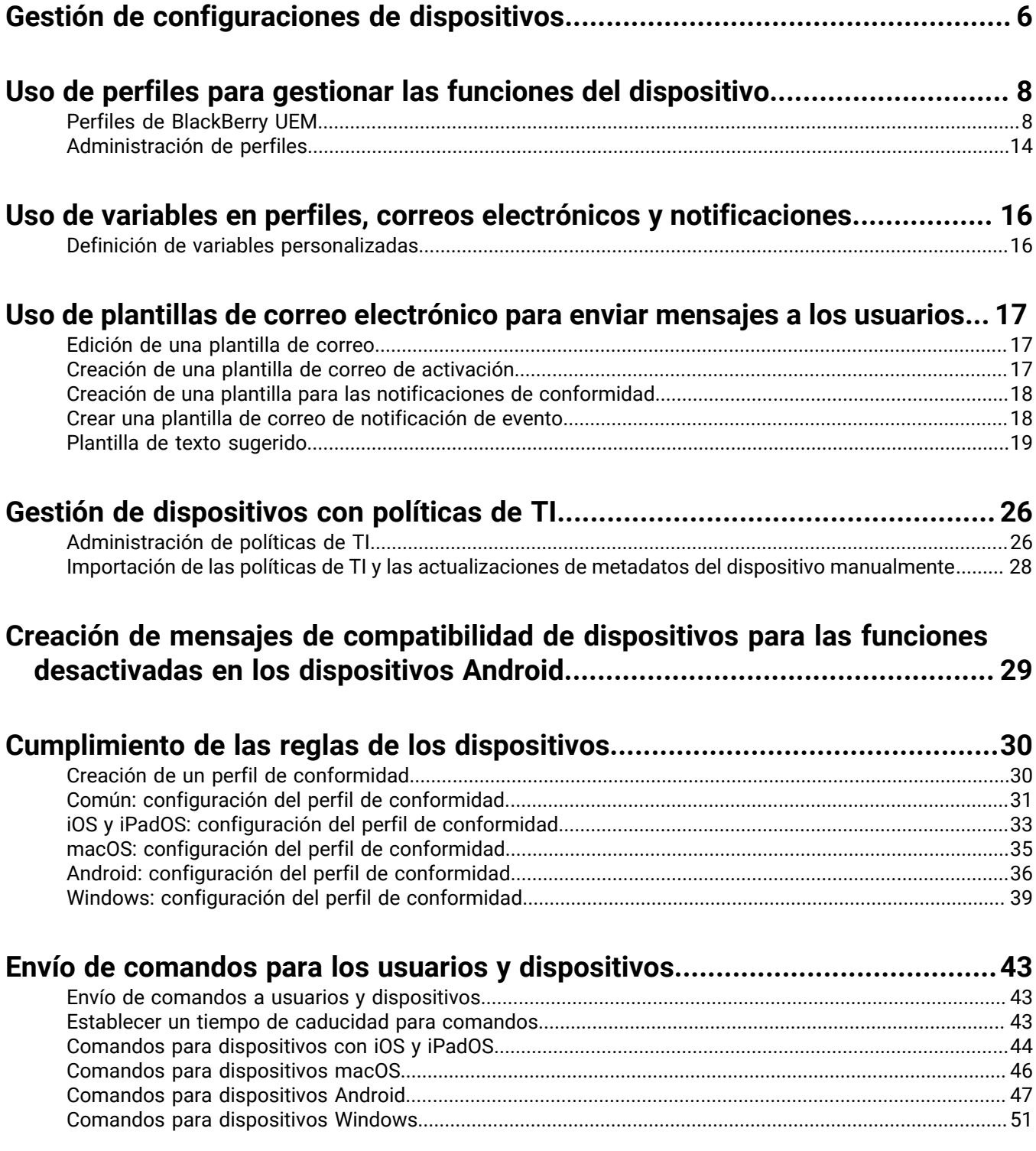

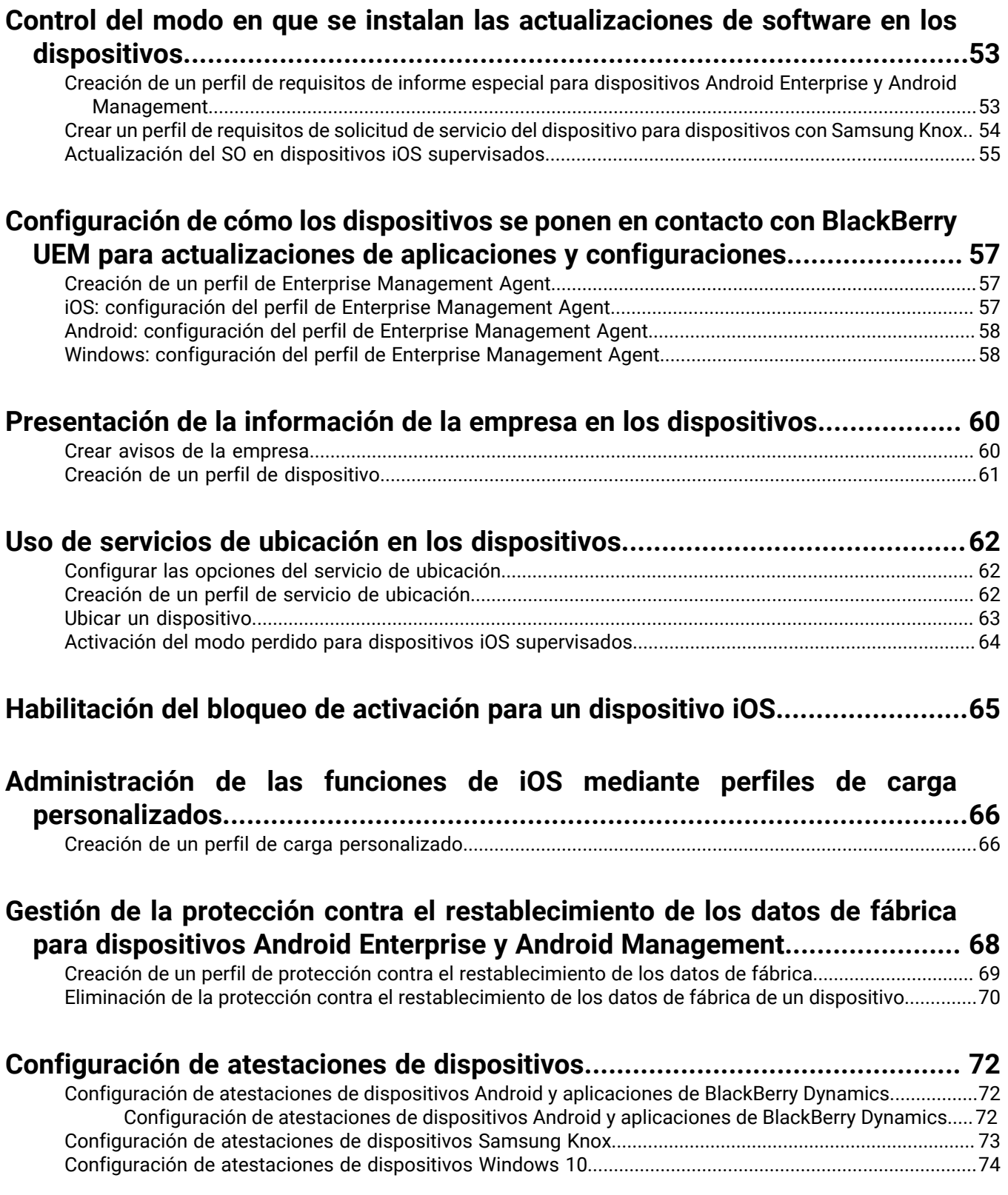

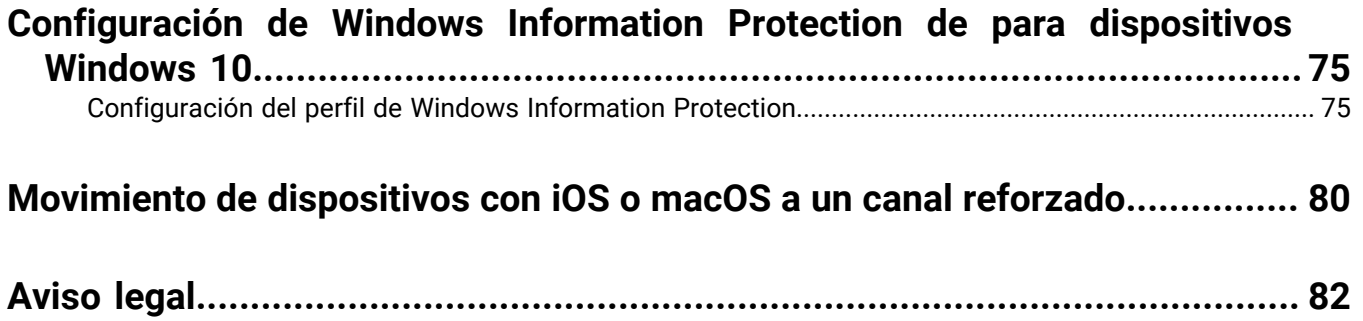

## <span id="page-5-0"></span>**Gestión de configuraciones de dispositivos**

Esta guía proporciona instrucciones para utilizar perfiles BlackBerry UEM, políticas de TI y otras características clave para configurar los dispositivos de trabajo para que satisfagan las necesidades y los requisitos de seguridad de su empresa.

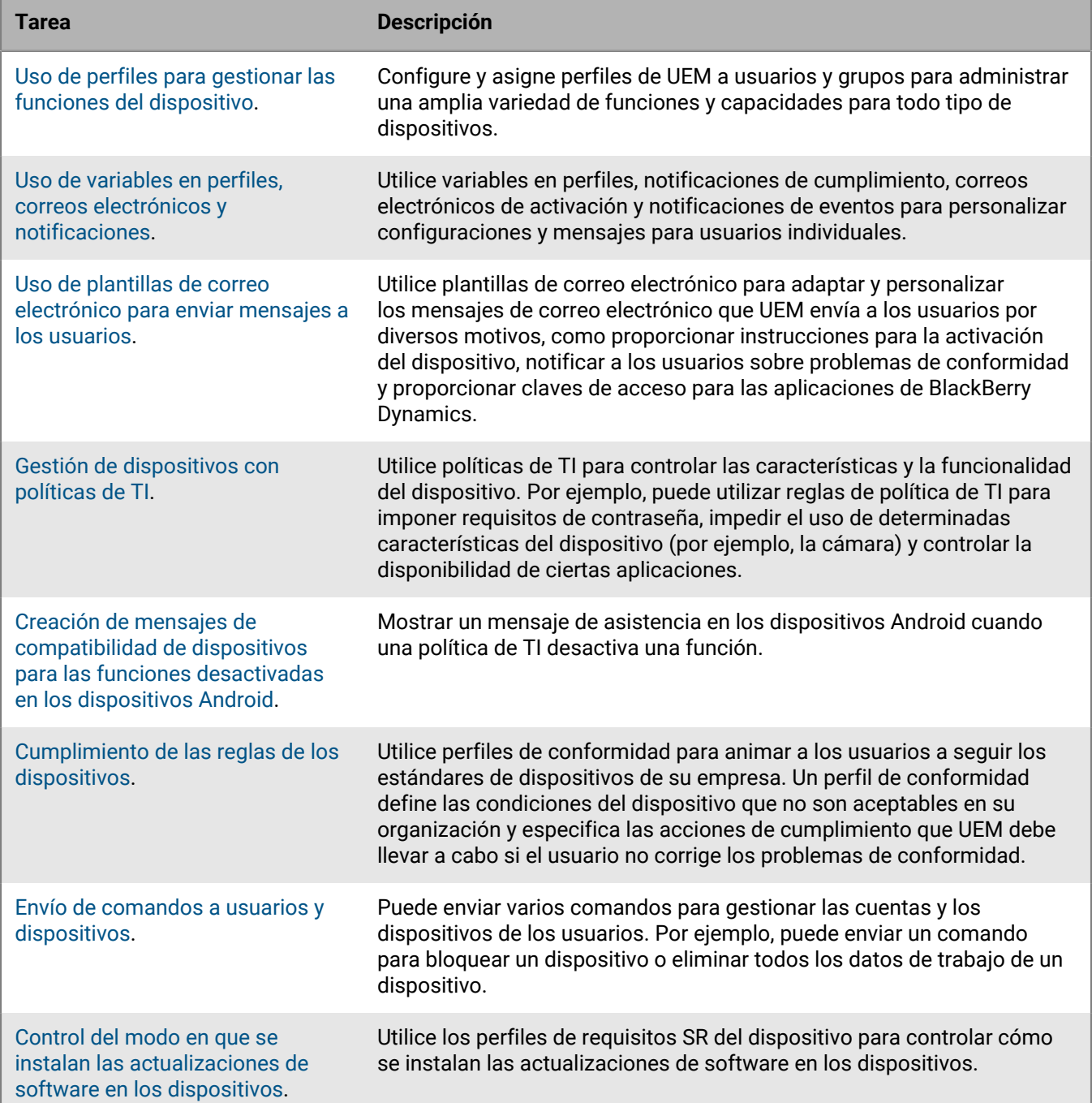

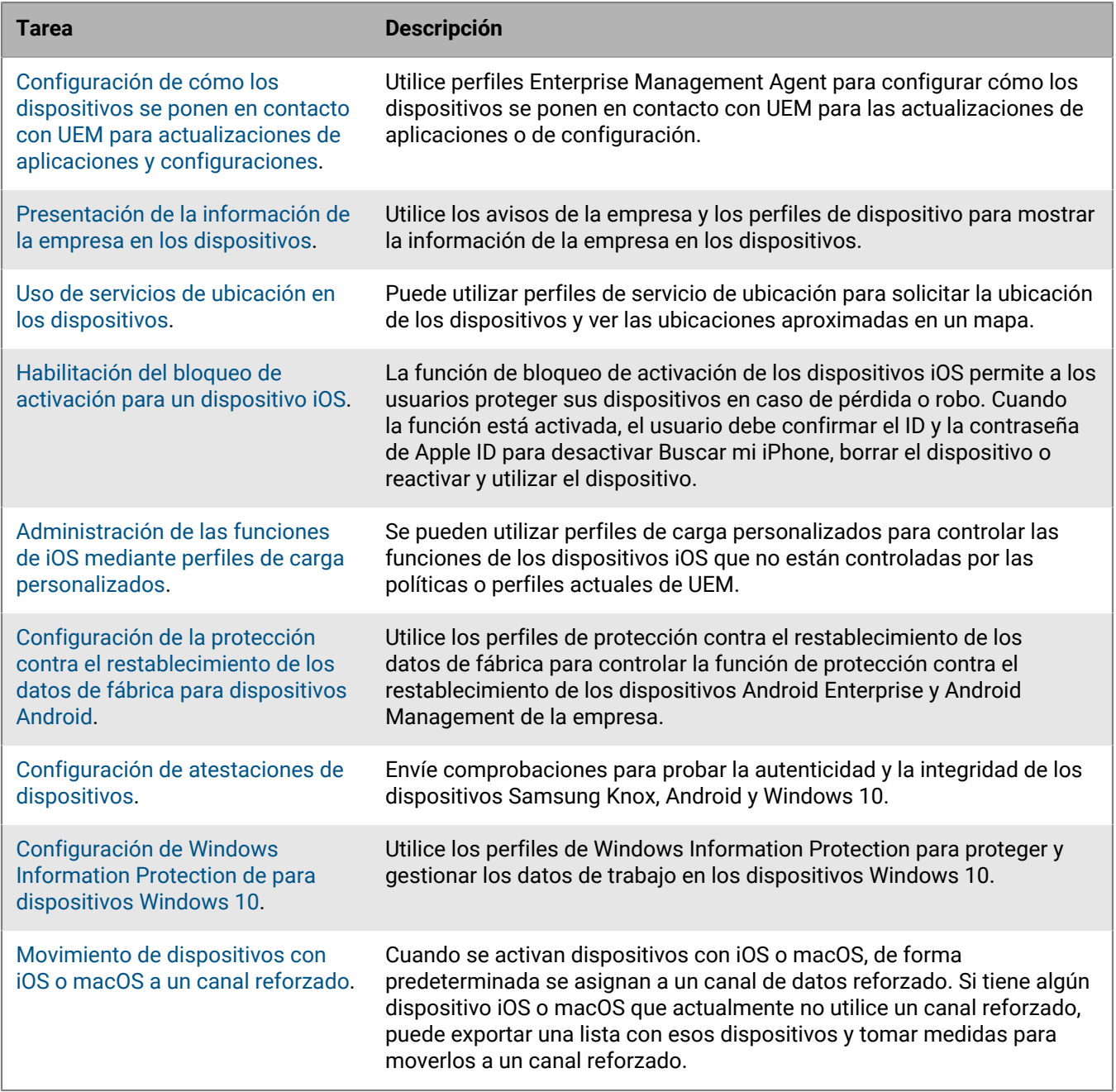

## <span id="page-7-0"></span>**Uso de perfiles para gestionar las funciones del dispositivo**

BlackBerry UEM utiliza diferentes tipos de perfiles para administrar una amplia variedad de funciones y capacidades de los dispositivos iOS, macOS, Android y Windows. Configure un perfil para satisfacer las necesidades de su empresa y, a continuación, asígnelo a cuentas de usuario, grupos de usuarios y grupos de dispositivos para aplicar esa configuración a los dispositivos.

Para obtener una lista completa de los perfiles disponibles, consulte [Perfiles de BlackBerry UEM.](#page-7-1)

Los perfiles pueden ser clasificados o no clasificados. Para los perfiles clasificados, UEM asignará un perfil de ese tipo a un dispositivo (por ejemplo, un perfil de conformidad). Si un perfil clasificado se asigna directamente a un usuario, tiene prioridad sobre cualquier perfil de ese tipo asignado a los grupos de usuarios a los que pertenece el usuario. Si un usuario pertenece a varios grupos de usuarios que tienen asignados diferentes perfiles de ese tipo, se utiliza la clasificación para determinar qué perfil se debe asignar. Si el dispositivo de un usuario pertenece a un grupo de dispositivos, el perfil asignado al grupo de dispositivos tiene prioridad sobre el mismo perfil de ese tipo que se asigna directamente al usuario. Si el dispositivo pertenece a varios grupos de dispositivos con diferentes perfiles de ese tipo, se utiliza la clasificación para determinar qué perfil se debe asignar.

Para los perfiles sin clasificar, se puede asignar más de un perfil de ese tipo a un dispositivo, ya sea desde la asignación directa a una cuenta de usuario o a través de la asignación de grupo (por ejemplo, a un dispositivo se le puede asignar más de un perfil Wi-Fi).

Para determinados tipos de perfiles, se debe asignar un perfil a los dispositivos. Si un perfil no se asigna a los usuarios directamente o a través de la pertenencia a grupos, UEM asigna un perfil predeterminado preconfigurado. UEM incluye un perfil de activación predeterminado, un perfil de conformidad predeterminado, un perfil de conectividad de la empresa predeterminado y un perfil de Enterprise Management Agent predeterminado.

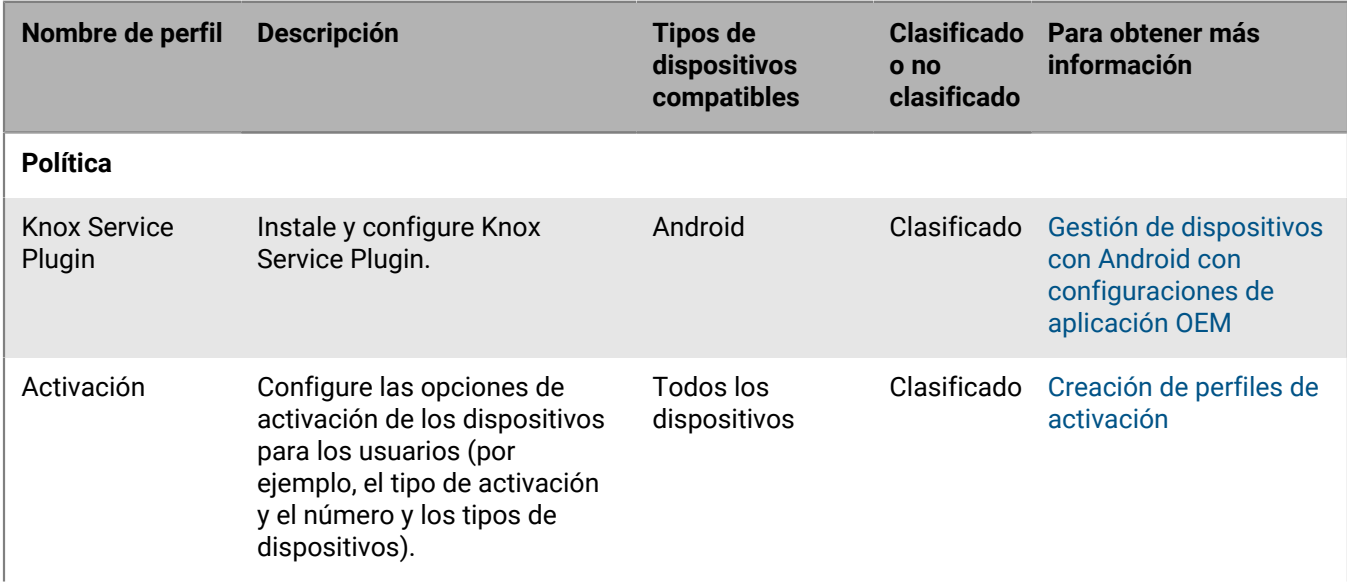

#### <span id="page-7-1"></span>**Perfiles de BlackBerry UEM**

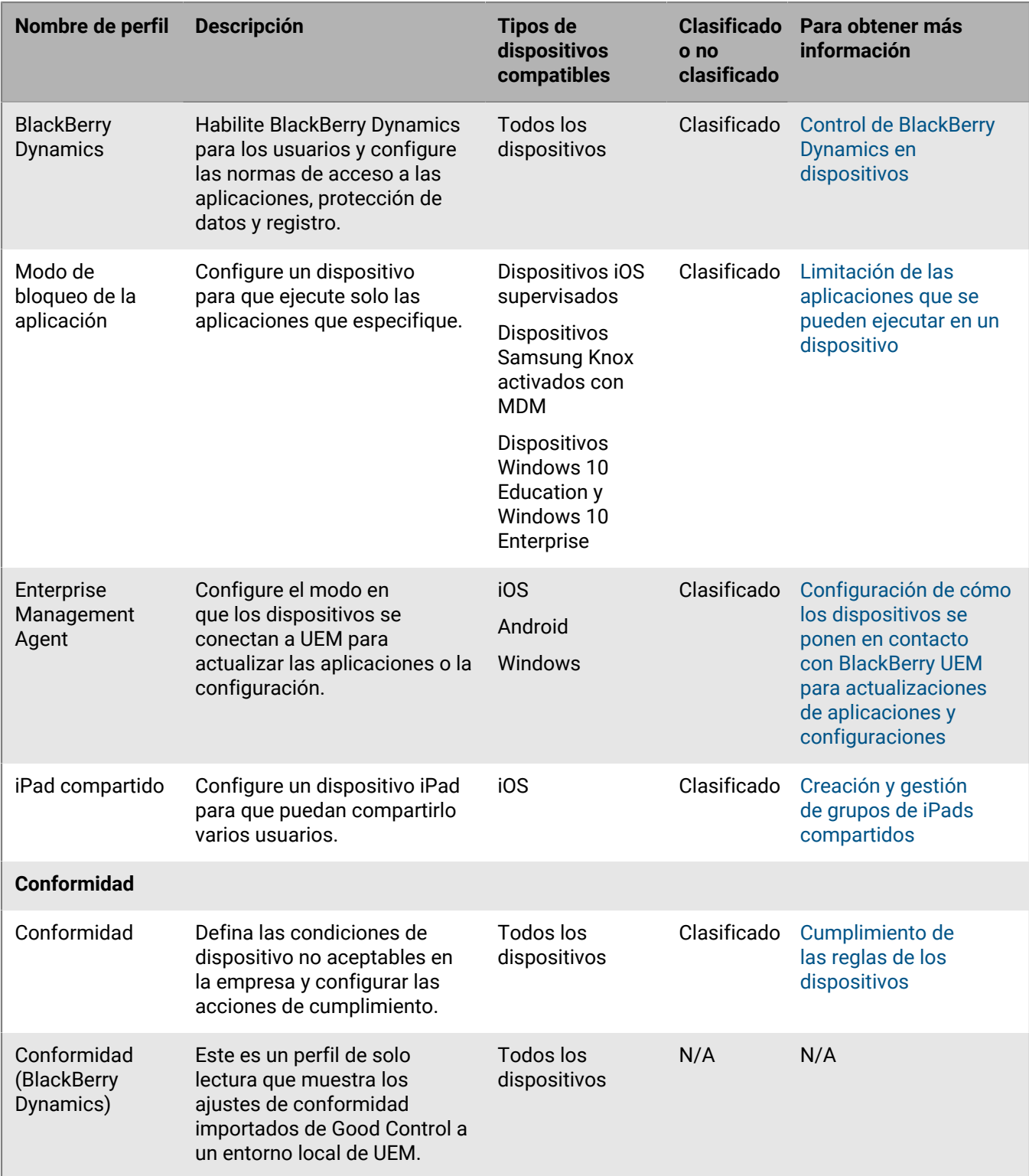

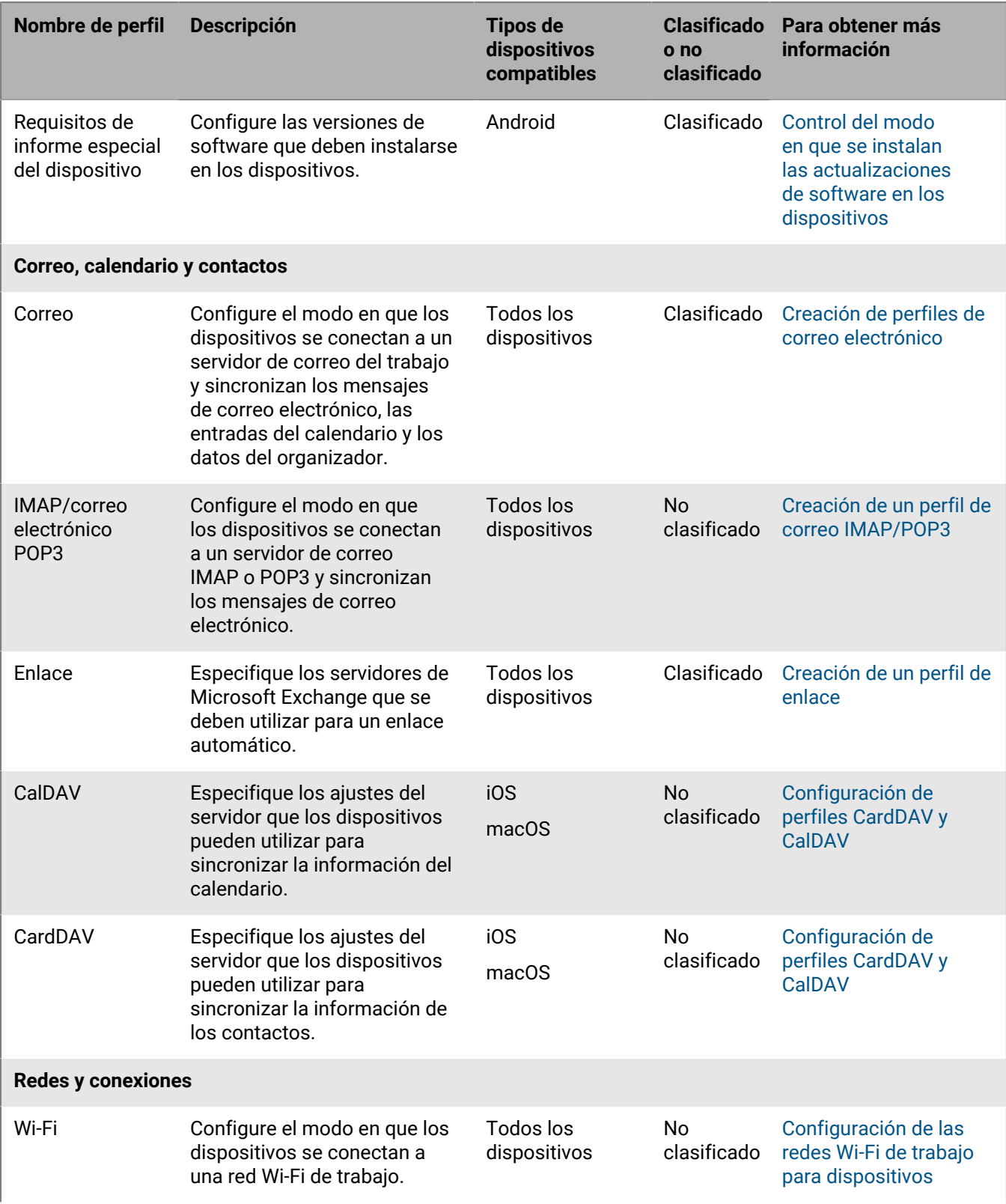

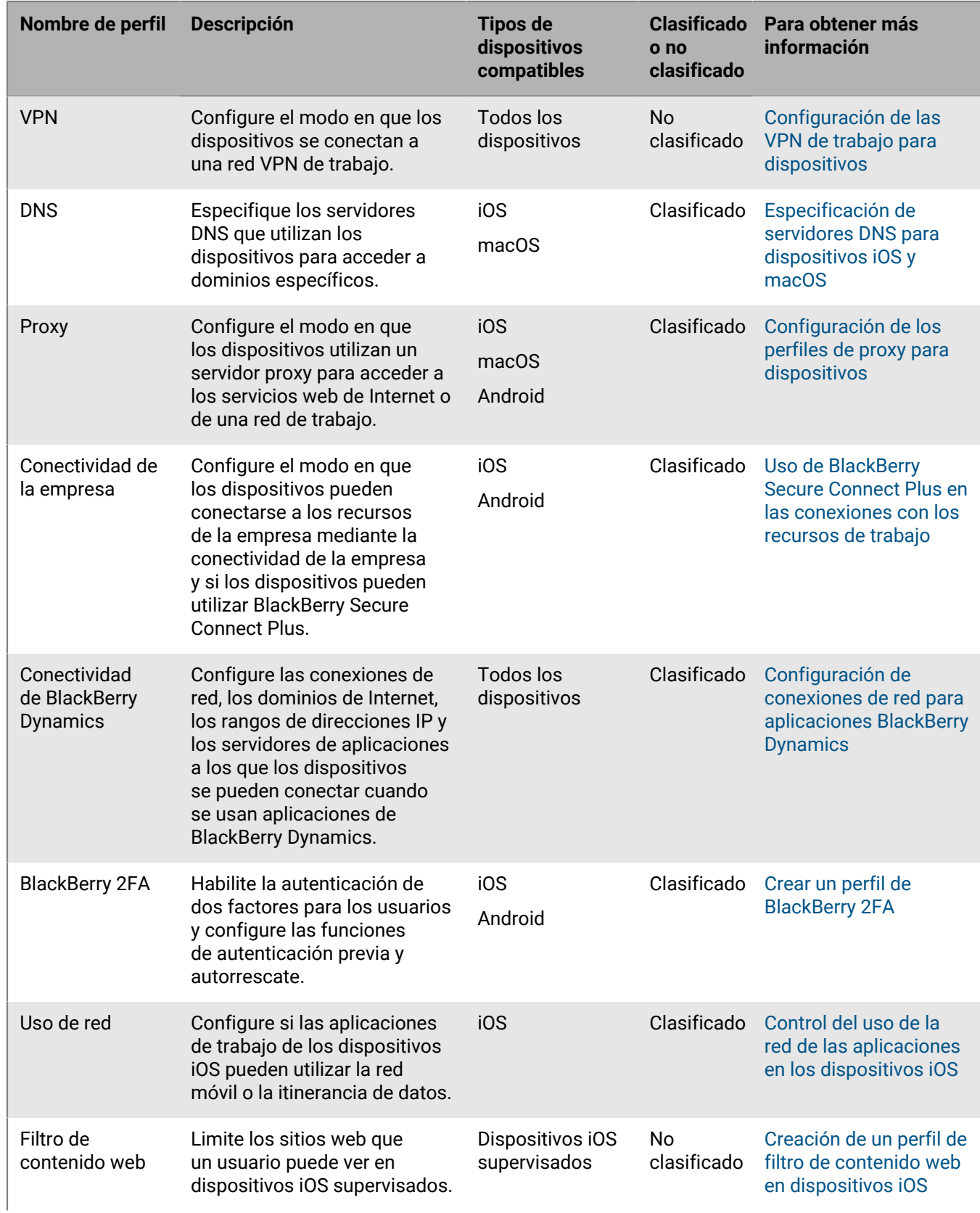

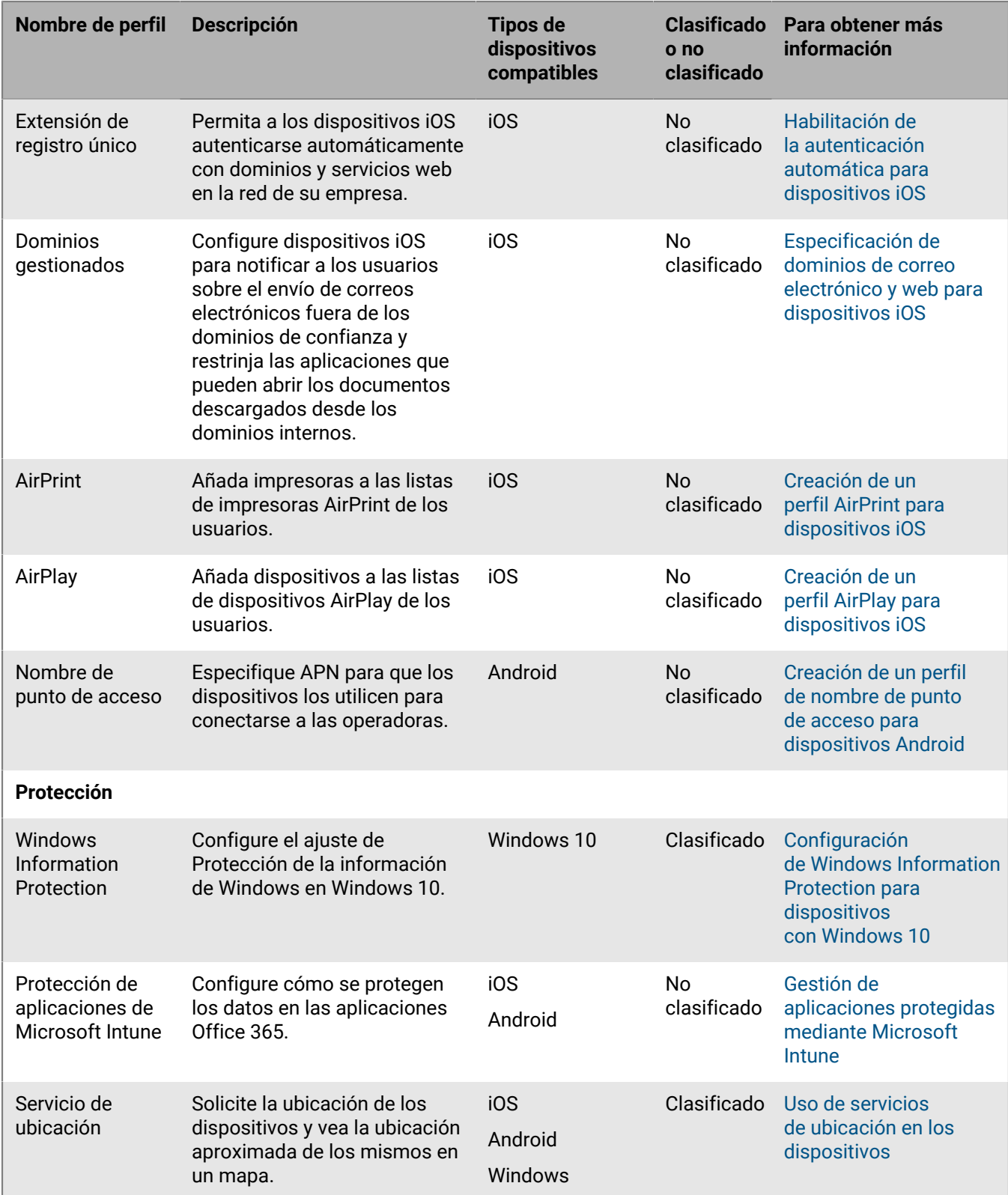

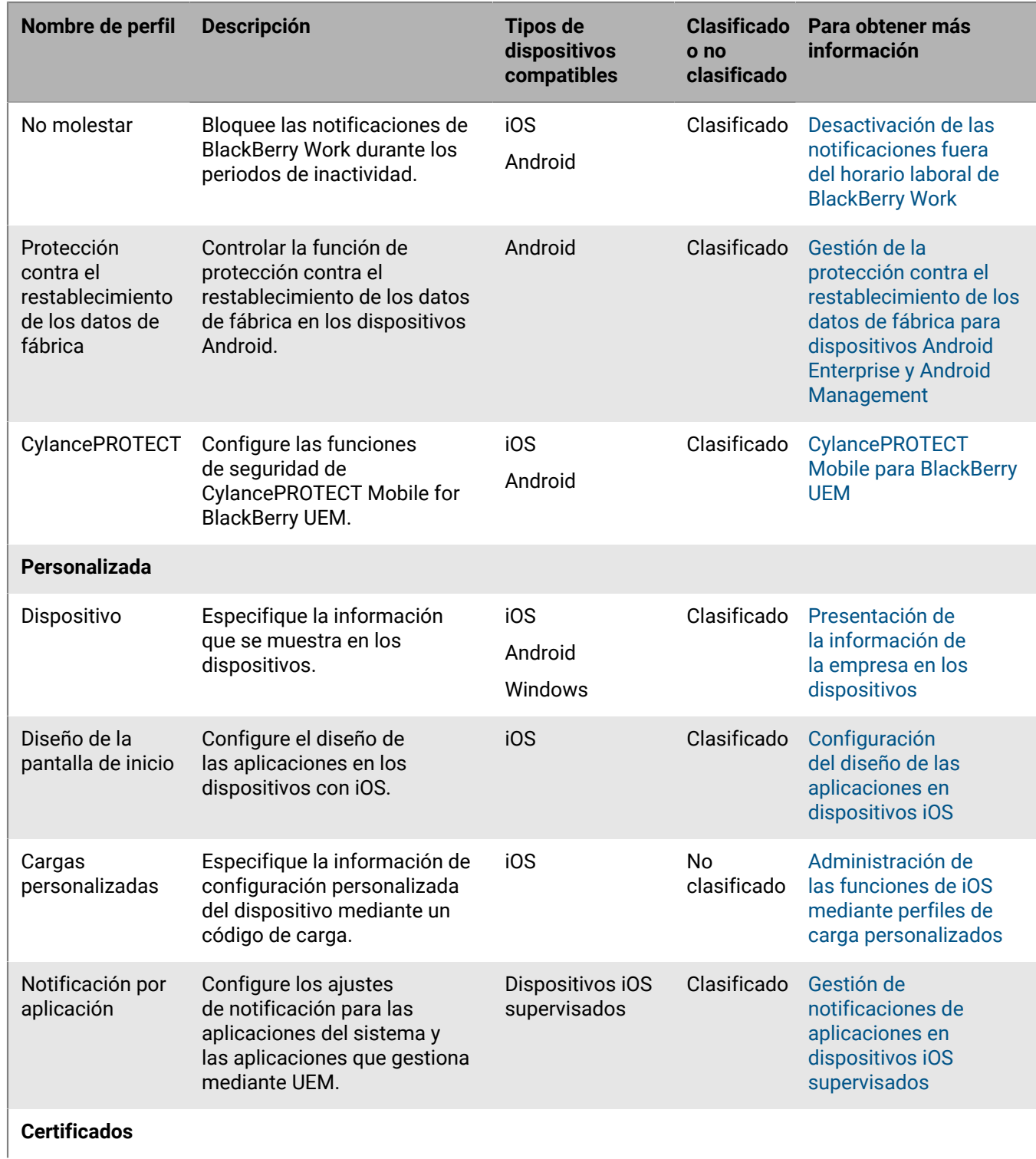

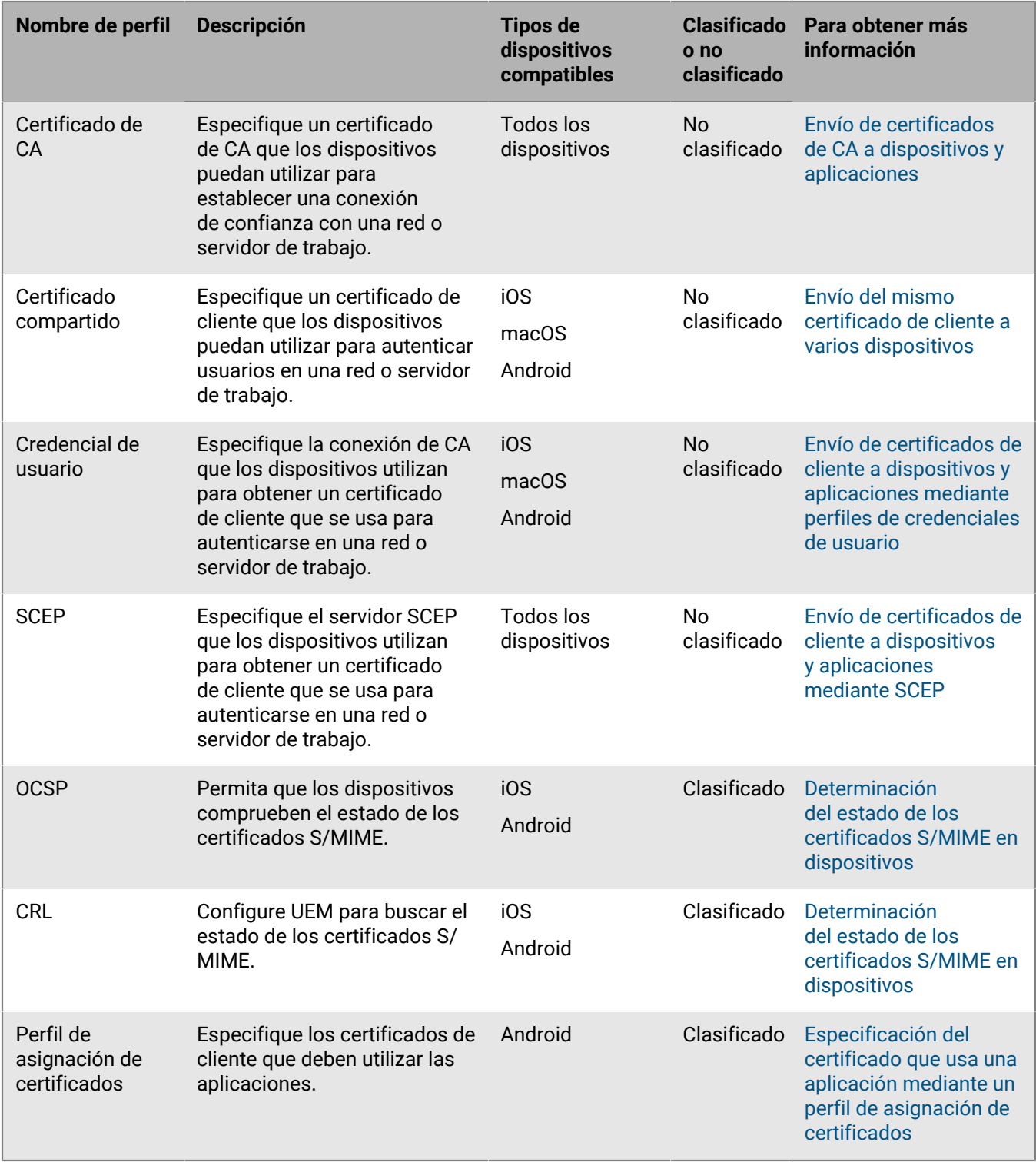

## <span id="page-13-0"></span>**Administración de perfiles**

- **1.** En la barra de menús de la consola de administración, haga clic en **Políticas y perfiles**.
- **2.** Haga clic en el tipo de perfil adecuado.

**3.** Efectúe una de las acciones siguientes:

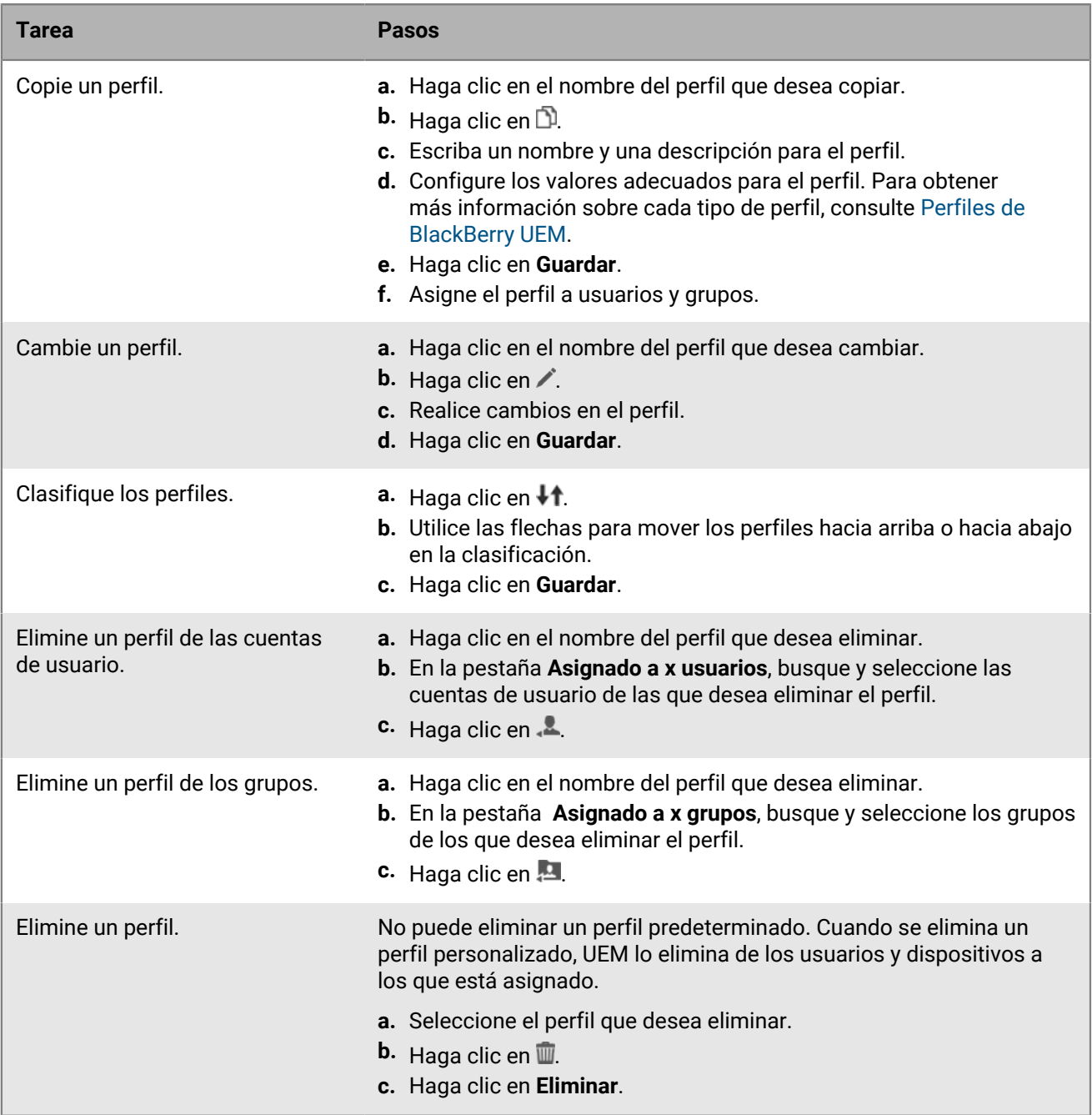

## <span id="page-15-0"></span>**Uso de variables en perfiles, correos electrónicos y notificaciones**

BlackBerry UEM admite variables predeterminadas y personalizadas que puede utilizar en perfiles, notificaciones de cumplimiento, correos electrónicos de activación y notificaciones de eventos para personalizar configuraciones y mensajes para usuarios individuales. Las variables predeterminadas representan atributos de cuenta estándar (por ejemplo, nombre de usuario, correo electrónico) y otros atributos predefinidos (por ejemplo, dirección del servidor utilizada para la activación del dispositivo). Puede utilizar las variables personalizadas para definir atributos adicionales.

Puede utilizar una variable en cualquier campo de texto de un perfil, salvo en los campos Nombre y Descripción. Por ejemplo, puede especificar "%UserName%@example.com" en el campo Dirección de correo de un perfil de correo.

Puede ver la lista de variables predeterminadas que están disponibles para su uso en la consola de administración en **Configuración > Configuración general > Variables predeterminadas.**

Tenga en cuenta que las políticas de TI y las configuraciones de aplicaciones de BlackBerry Dynamics no son compatibles con el uso de variables.

## <span id="page-15-1"></span>**Definición de variables personalizadas**

Puede definir hasta cinco variables de texto personalizadas y hasta cinco variables de texto enmascarado para representar información confidencial, como contraseñas. Cuando se define una variable personalizada, se especifica una etiqueta para la variable (por ejemplo, contraseña de VPN). Al crear o actualizar una cuenta de usuario, las etiquetas se utilizan como nombres de campo en la sección Variables personalizadas y se pueden especificar los valores apropiados para ese usuario. Todas las cuentas de usuario admiten variables personalizadas, incluidas las cuentas de administrador. Puede utilizar las variables personalizadas de la misma forma que utiliza las variables predeterminadas.

- **1.** En la barra de menús de la consola de administración, haga clic en **Configuración > Configuración general > Valores personalizados**.
- **2.** Seleccione la casilla de verificación **Mostrar variables personalizadas al agregar o editar un usuario**.
- **3.** Especifique una etiqueta para cada variable personalizada que tenga pensado utilizar.
- **4.** Haga clic en **Guardar**.

## <span id="page-16-0"></span>**Uso de plantillas de correo electrónico para enviar mensajes a los usuarios**

Puede utilizar plantillas de correo electrónico para adaptar y personalizar los mensajes de correo electrónico que BlackBerry UEM envía a los usuarios por diversos motivos, como proporcionar instrucciones para la activación del dispositivo, notificar a los usuarios sobre problemas de conformidad y proporcionar claves de acceso para las aplicaciones de BlackBerry Dynamics.

Puede personalizar los mensajes de correo electrónico utilizando variables para elementos como el nombre, la dirección de correo electrónico o la contraseña de activación del usuario, y puede personalizar el aspecto de los mensajes utilizando diferentes tipos de letra, colores e imágenes. Puede crear varias plantillas que se utilizarán para distintos tipos de dispositivos o tipos de activación. Puede editar las plantillas de correo electrónico predeterminadas o bien crear otras nuevas.

Al realizar diversas tareas en la consola de administración (por ejemplo, añadir un usuario, crear un perfil de conformidad, etc.), puede seleccionar la plantilla de correo electrónico que desea que UEM utilice para enviar un mensaje a los usuarios del dispositivo.

Puede ver las plantillas predeterminadas disponibles en la consola de administración en **Configuración > Configuración general > Plantillas**.

## <span id="page-16-1"></span>**Edición de una plantilla de correo**

Si decide cambiar una plantilla de correo electrónico predeterminada, se recomienda que guarde una copia de seguridad del texto de la plantilla original por si desea restaurarla más adelante.

- **1.** En la barra de menús de la consola de administración, haga clic en **Configuración > Configuración general > Plantillas**.
- **2.** Haga clic en la plantilla que desea editar.
- **3.** Edite los campos **Nombre**, **Asunto** o **Mensaje** según sea necesario.
- **4.** Haga clic en **Guardar**.

## <span id="page-16-2"></span>**Creación de una plantilla de correo de activación**

- **1.** En la barra de menús de la consola de administración, haga clic en **Configuración > Configuración general > Plantillas**.
- **2.** Haga clic en  $+$  > **Activación de dispositivos.**
- **3.** En el campo **Nombre**, escriba un nombre para la plantilla.
- **4.** En el campo **Asunto**, escriba el asunto del correo electrónico de activación.
- **5.** En el campo **Mensaje**, escriba el texto del cuerpo del correo electrónico de activación.

Utilice el editor HTML para personalizar el formato, insertar imágenes (por ejemplo, un logotipo corporativo), etc. Puede insertar variables para personalizar partes del correo electrónico. Consulte [Uso de variables en](#page-15-0) [perfiles, correos electrónicos y notificaciones.](#page-15-0)

- **6.** Si desea que los usuarios activen sus dispositivos mediante QR Code en lugar de una contraseña de activación, active la casilla de verificación **Adjuntar un código QR al mensaje de correo para la activación de dispositivos iOS y Android**.
- **7.** Para enviar la contraseña de activación o QR Code por separado de las instrucciones de activación, seleccione **Enviar dos correos electrónicos de activación individuales: uno para las instrucciones completas y otro**

**para la contraseña** y especifique el contenido y las opciones del segundo correo electrónico de activación. Si decide enviar solo un correo de activación, asegúrese de incluir la contraseña de activación, la variable de la contraseña de activación o el QR Code en el primer correo.

**8.** Haga clic en **Guardar**.

Para obtener más información sobre la activación de dispositivos, consulte [Activación de dispositivos.](https://docs.blackberry.com/es/endpoint-management/blackberry-uem/12_19/device-activation)

## <span id="page-17-0"></span>**Creación de una plantilla para las notificaciones de conformidad**

Cuando el dispositivo de un usuario no cumple los requisitos que ha configurado en un perfil de conformidad asignado, BlackBerry UEM puede enviar un mensaje de correo electrónico personalizado al usuario en función de una plantilla especificada. UEM Incluye una plantilla de correo electrónico predeterminada de infracción de conformidad que se puede editar, pero no borrar. Si no asigna una plantilla diferente a una cuenta de usuario, UEM utiliza la plantilla predeterminada.

- **1.** En la barra de menús de la consola de administración, haga clic en **Configuración > Configuración general > Plantillas**.
- **2.** Haga clic en  $+$  > Infracción de conformidad.
- **3.** En el campo **Nombre**, escriba un nombre para la plantilla.
- **4.** En el campo **Asunto**, escriba un asunto para el mensaje.
- **5.** En el campo **Mensaje**, el texto del cuerpo del mensaje de correo electrónico de conformidad. Utilice el editor HTML para personalizar el formato, insertar imágenes (por ejemplo, un logotipo corporativo), etc. Puede insertar variables para personalizar partes del correo electrónico. Consulte [Uso de variables en](#page-15-0) [perfiles, correos electrónicos y notificaciones.](#page-15-0)
- **6.** Haga clic en **Guardar**.

Para obtener más información acerca de la conformidad del dispositivo, consulte [Cumplimiento de las reglas de](#page-29-0) [los dispositivos](#page-29-0).

#### <span id="page-17-1"></span>**Crear una plantilla de correo de notificación de evento**

Puede crear una plantilla de correo electrónico de notificación de eventos que BlackBerry UEM pueda utilizar para enviar mensajes personalizados a los administradores cuando se produzcan determinados eventos en el entorno UEM de su empresa.

- **1.** En la barra de menús de la consola de administración, haga clic en **Configuración > Configuración general > Plantillas**.
- **2.** Haga clic en  $+$  > **Notificaciones de eventos.**
- **3.** En el campo **Nombre**, escriba un nombre para la plantilla.
- **4.** En el campo **Asunto**, escriba un asunto para el mensaje de correo electrónico. Si desea adjuntar el tipo de evento a la línea de asunto, seleccione la casilla de verificación **Adjuntar tipo de evento al asunto del correo**.
- **5.** En el campo **Mensaje**, escriba el texto del cuerpo del correo electrónico de notificación de evento.

Utilice el editor HTML para personalizar el formato, insertar imágenes (por ejemplo, un logotipo corporativo), etc. Puede insertar variables para personalizar partes del correo electrónico. Consulte [Uso de variables en](#page-15-0) [perfiles, correos electrónicos y notificaciones.](#page-15-0)

**6.** Haga clic en **Guardar**.

Para obtener más información sobre notificaciones de eventos, consulte [Creación de notificaciones de eventos](https://docs.blackberry.com/es/endpoint-management/blackberry-uem/12_19/monitoring-reporting/event-notifications).

## <span id="page-18-0"></span>**Plantilla de texto sugerido**

El texto sugerido a continuación se utiliza en las plantillas de correo electrónico predeterminadas. Si edita las plantillas de correo predeterminadas y más adelante desea utilizar el texto predeterminado, puede copiarlo y pegarlo desde aquí.

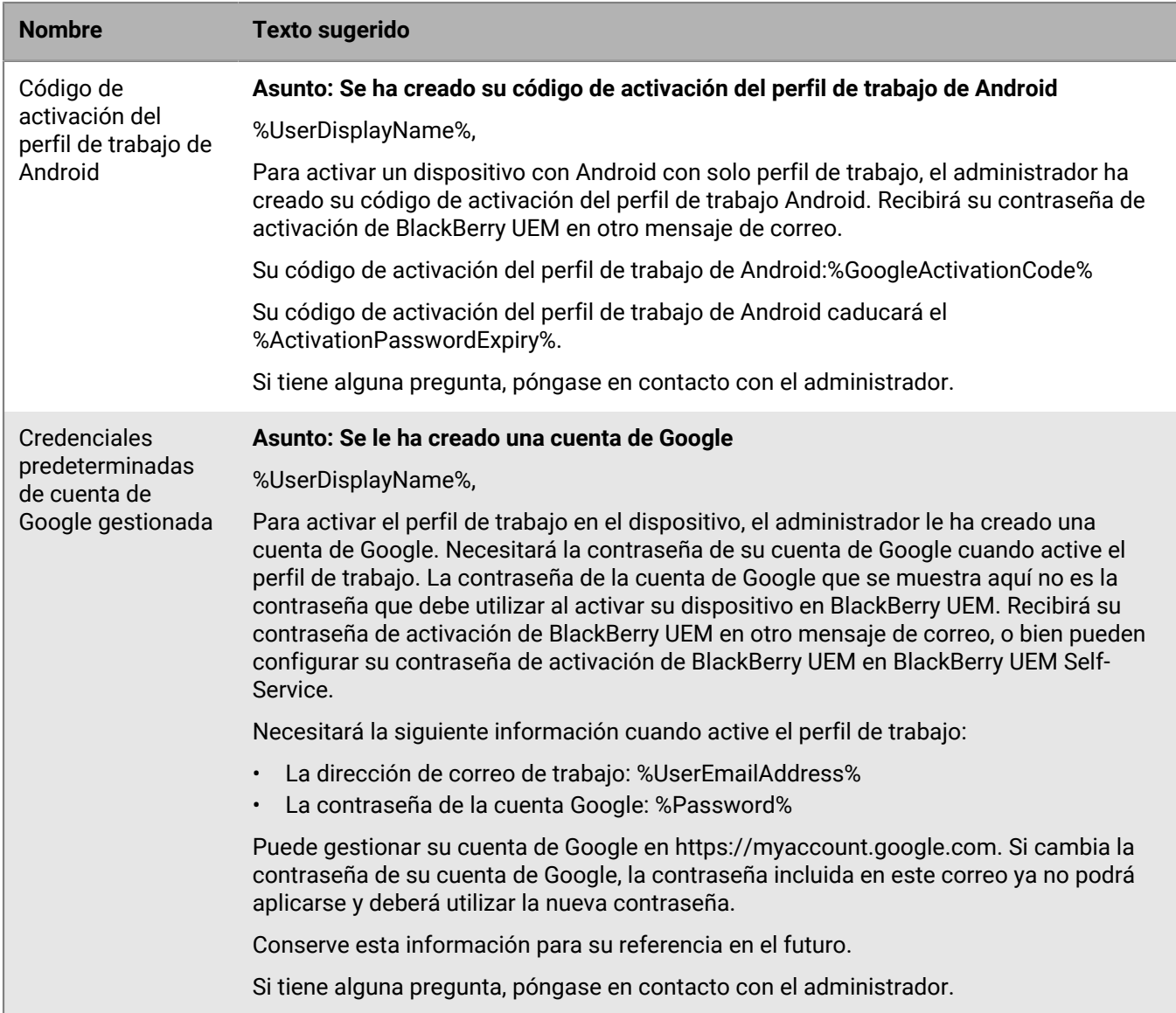

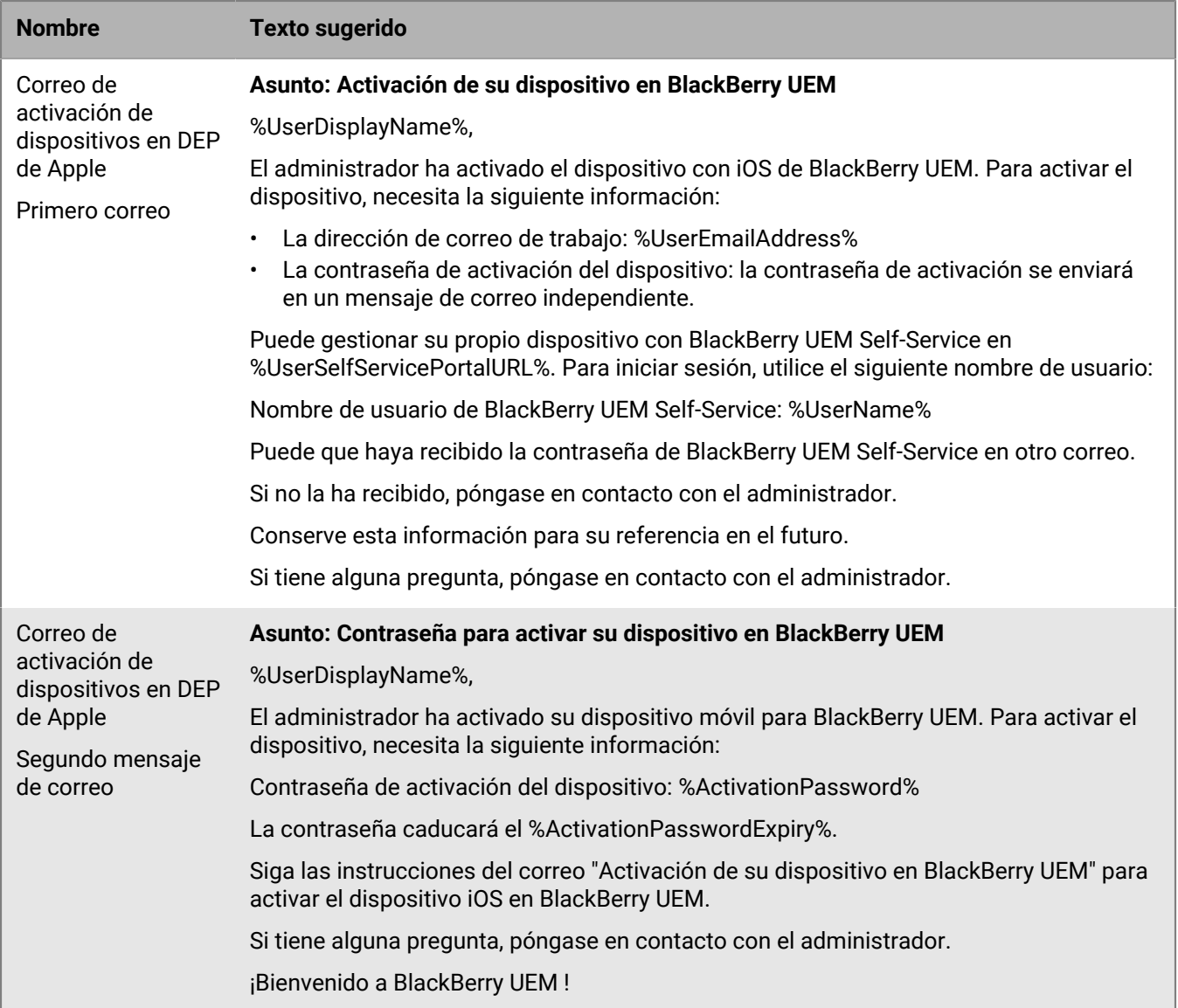

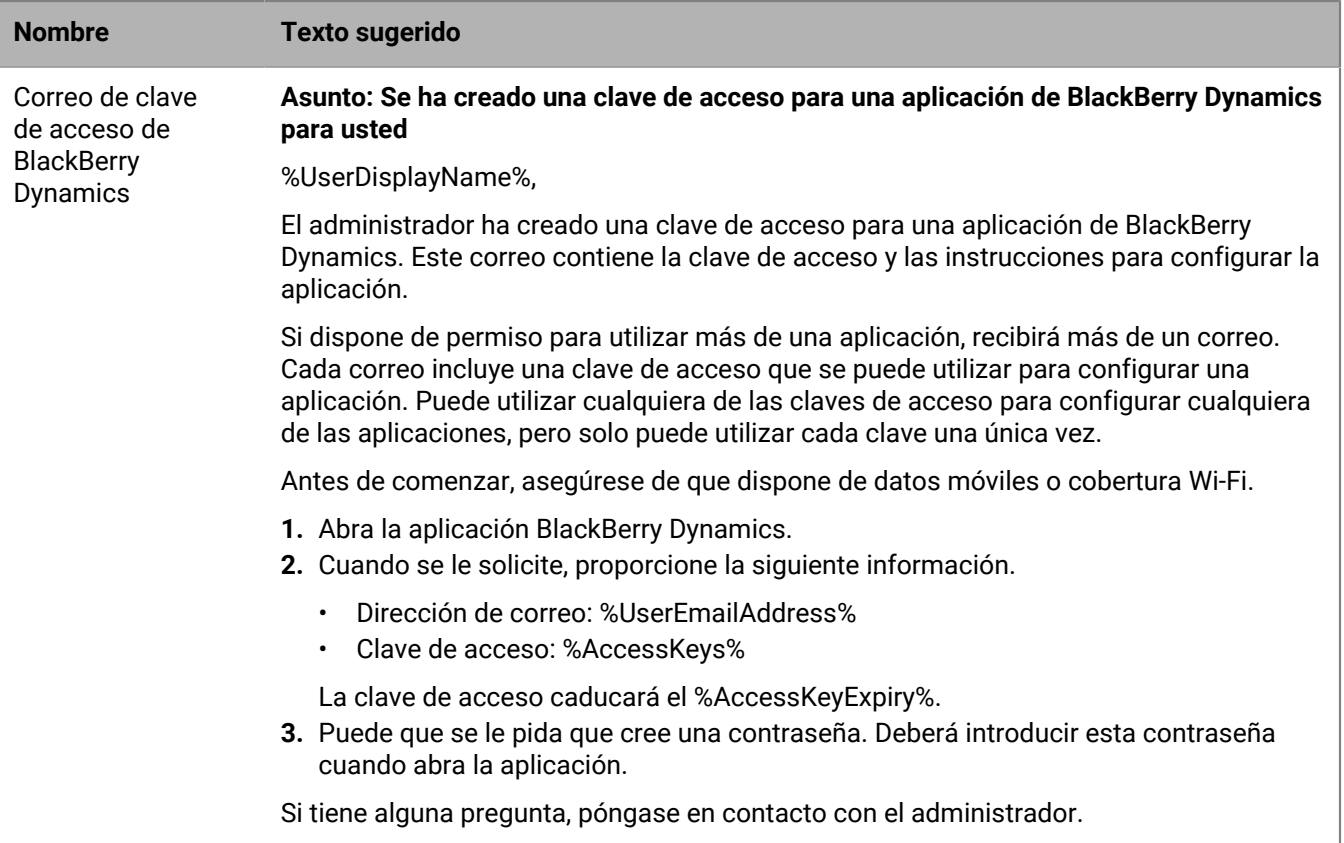

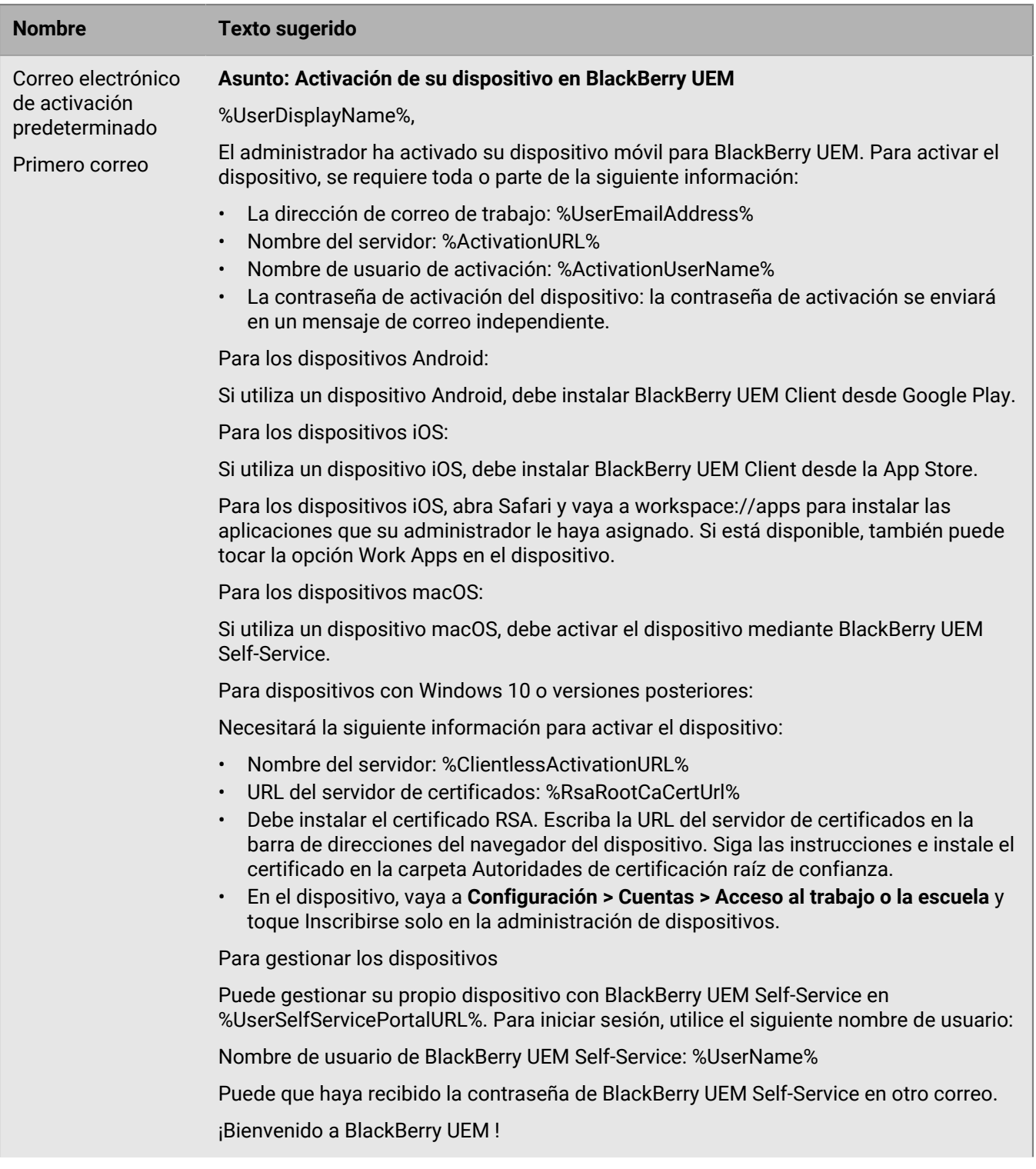

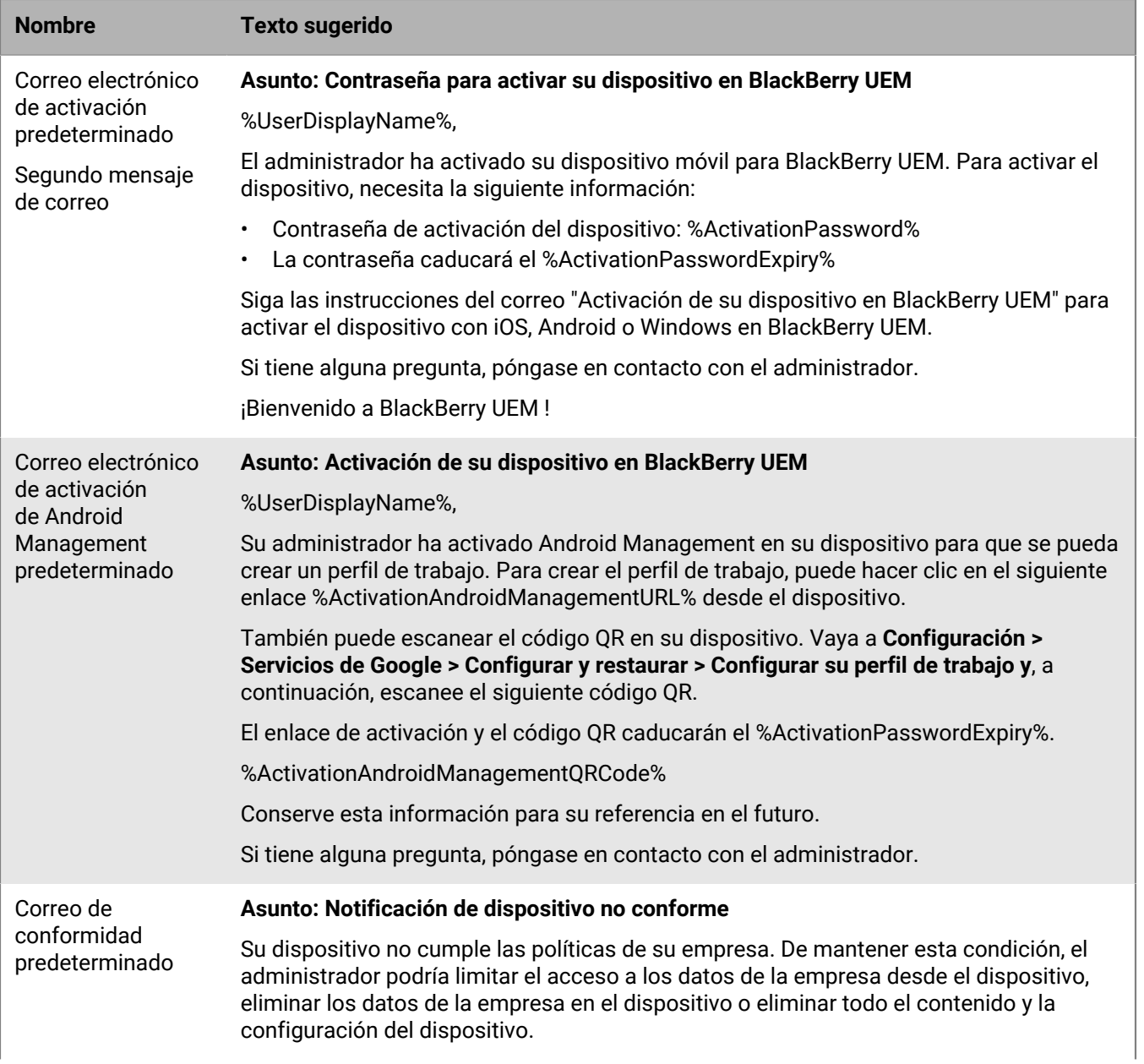

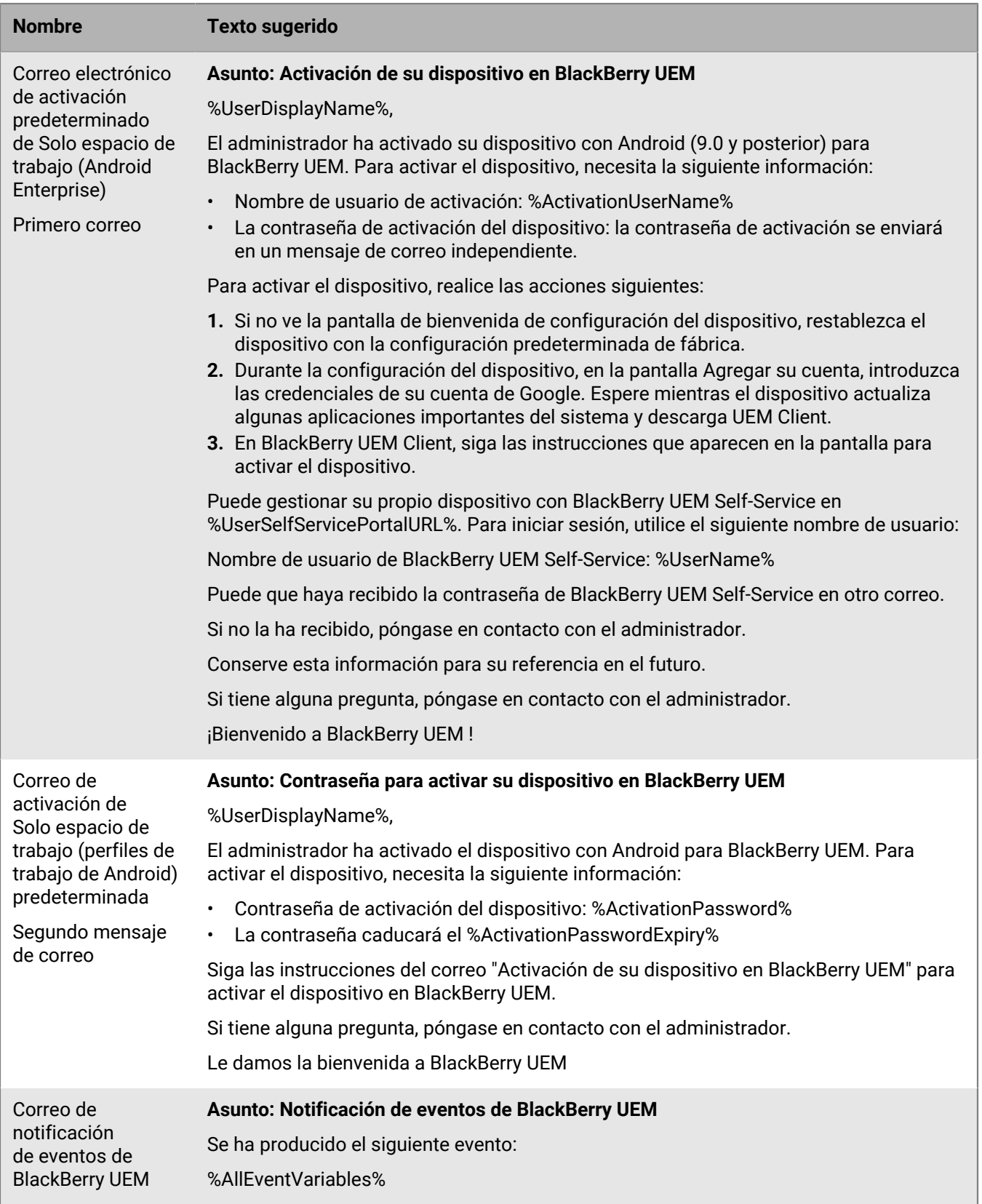

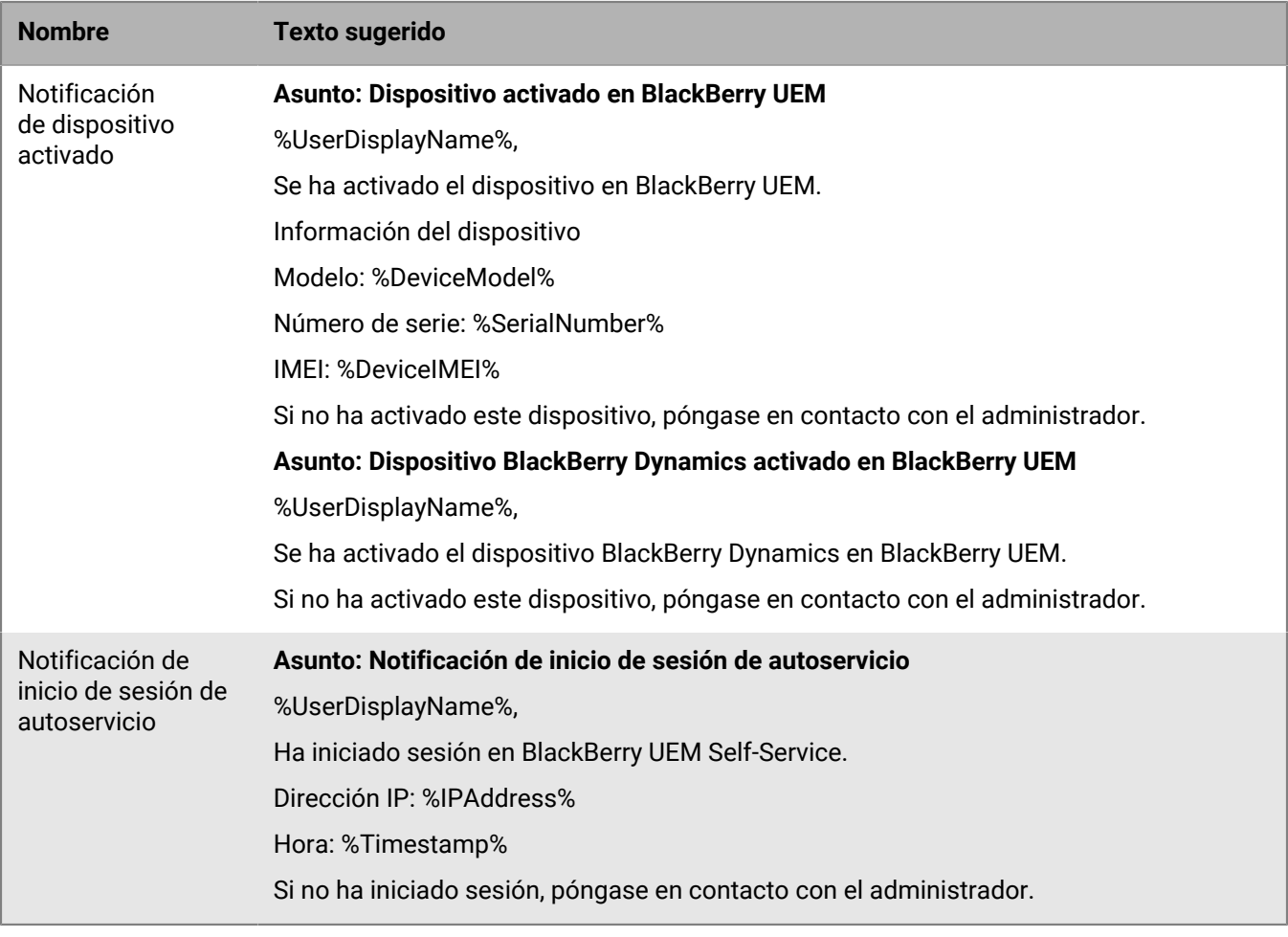

## <span id="page-25-0"></span>**Gestión de dispositivos con políticas de TI**

Puede utilizar las políticas de TI para gestionar la seguridad y el comportamiento de los dispositivos en el entorno BlackBerry UEM de la empresa. Una política de TI es un conjunto de reglas que puede utilizar para controlar las características y la funcionalidad del dispositivo. Por ejemplo, puede utilizar reglas de política de TI para imponer requisitos de contraseña, impedir el uso de determinadas características del dispositivo (por ejemplo, la cámara) y controlar la disponibilidad de ciertas aplicaciones.

Puede configurar las reglas de todos los tipos de dispositivos en la misma política de TI. El sistema operativo del dispositivo determina las características que pueden controlarse mediante las reglas de la política de TI. El tipo de activación del dispositivo determina qué reglas se aplican a un dispositivo específico y si puede utilizar reglas para controlar todo el dispositivo o solo el espacio de trabajo. Los dispositivos ignoran las reglas de políticas de TI que no son aplicables.

Descargue la [hoja de cálculo de reglas de políticas de TI](https://docs.blackberry.com/content/dam/docs-blackberry-com/release-pdfs/en/blackberry-uem/12_19/administration/Policy-Reference-Spreadsheet-BlackBerry-UEM.zip) para obtener una referencia completa de todas las reglas de políticas de TI disponibles para cada tipo de dispositivo UEM compatible.

UEM incluye una política de TI predeterminada con reglas preconfiguradas para cada tipo de dispositivo. Puede cambiar la política de TI predeterminada para satisfacer las necesidades de su empresa. Si no se asigna ninguna política de TI a una cuenta de usuario, a un grupo de usuarios al que pertenece el usuario o a un grupo de dispositivos a los que pertenecen los dispositivos del usuario, UEM envía la política de TI predeterminada a los dispositivos del usuario. UEM envía automáticamente una política de TI a un dispositivo cuando el usuario lo activa, cuando se actualiza una política de TI asignada o cuando una política de TI diferente está asignada a una cuenta de usuario o de dispositivo.

UEM asigna solo una política de TI a un dispositivo y utiliza reglas predefinidas para determinar la política de TI que se asigna. Una política de TI asignada directamente a un usuario tiene prioridad sobre una política de TI asignada a través de la pertenencia a un grupo de usuarios. Si un usuario es miembro de varios grupos de usuarios con diferentes políticas de TI, se utiliza la clasificación para determinar la política de TI que se asigna. Si el dispositivo de un usuario pertenece a un grupo de dispositivos, la política de TI asignada al grupo de dispositivos tiene prioridad sobre una política de TI que se asigne directamente al usuario. Si el dispositivo pertenece a varios grupos de dispositivos con diferentes políticas de TI, se utiliza la clasificación para determinar la política de TI que se asigna.

## <span id="page-25-1"></span>**Administración de políticas de TI**

Puede cambiar la política de TI predeterminada o puede crear y asignar políticas de TI personalizadas.

- **1.** En la barra de menús de la consola de administración, haga clic en **Políticas y perfiles > Política > Políticas de TI**.
- **2.** Efectúe una de las acciones siguientes:

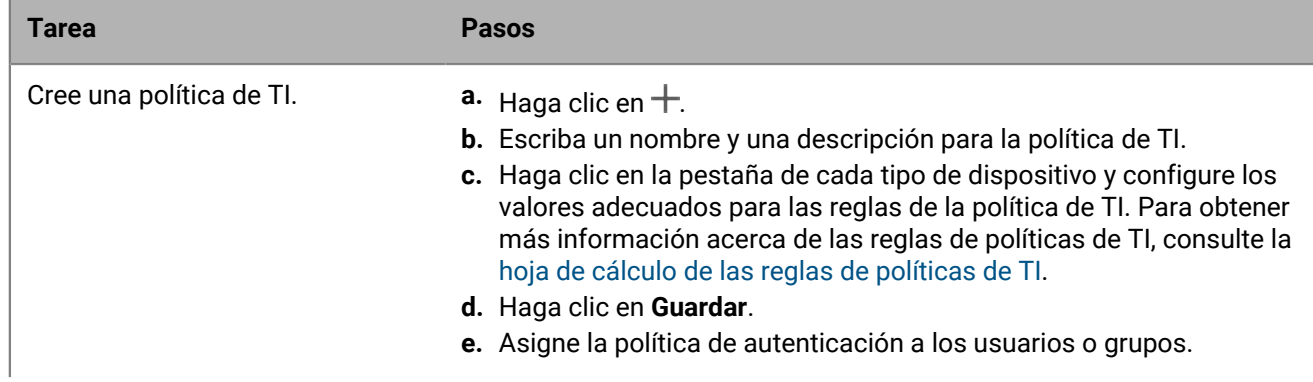

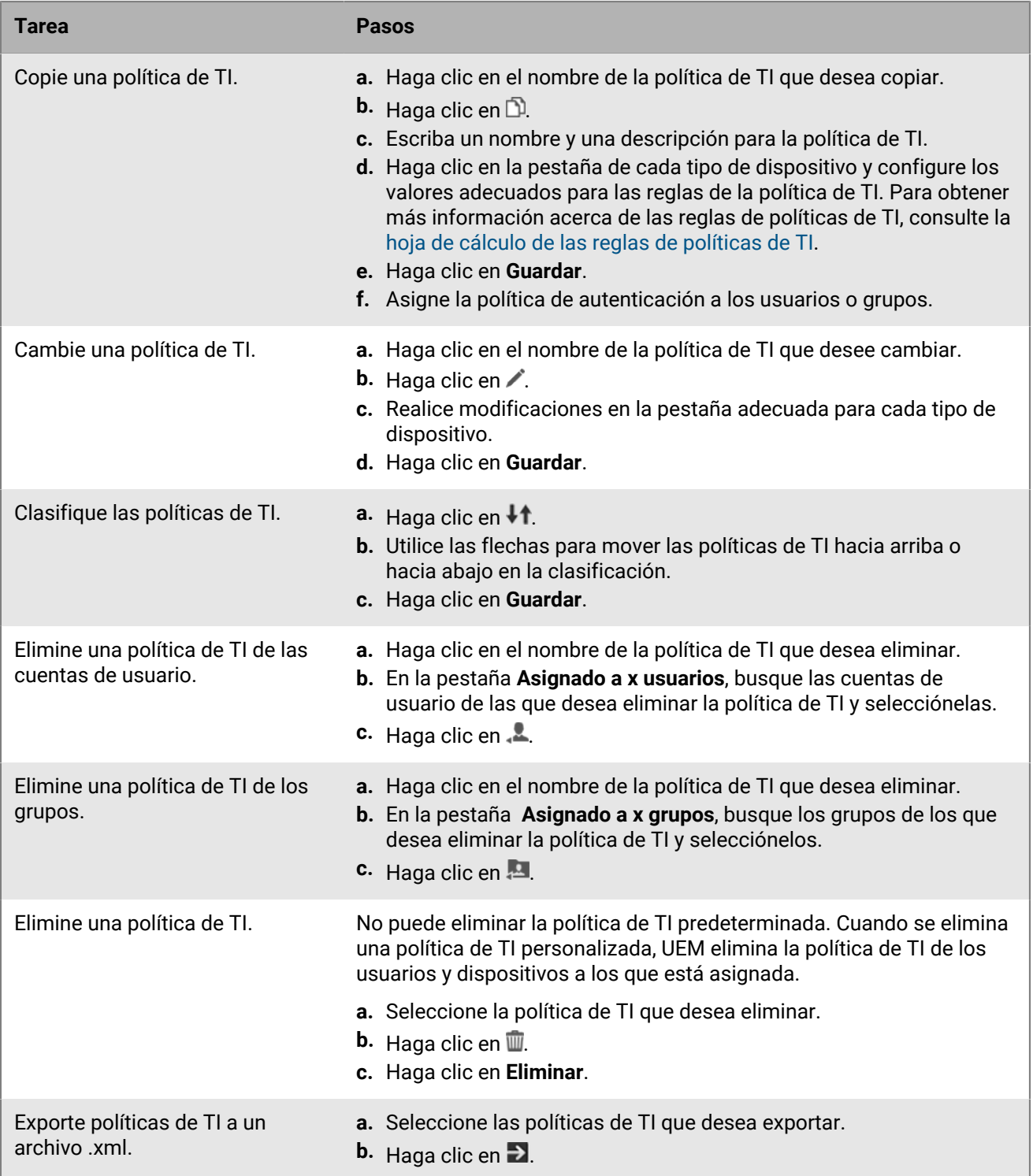

## <span id="page-27-0"></span>**Importación de las políticas de TI y las actualizaciones de metadatos del dispositivo manualmente**

BlackBerry envía regularmente actualizaciones de las políticas de TI y de los metadatos de los dispositivos a BlackBerry UEM. Por ejemplo, cuando un proveedor lanza un nuevo modelo de dispositivo, BlackBerry puede enviar metadatos actualizados del dispositivo a UEM para que los perfiles de activación y conformidad incluyan el nuevo modelo de dispositivo. Cuando un proveedor publica una actualización del sistema operativo, se puede enviar un nuevo paquete de políticas de TI a UEM para que pueda administrar nuevas funciones del sistema operativo.

De forma predeterminada, UEM recibe e instala estas actualizaciones automáticamente. Si la política de seguridad de su empresa no permite las actualizaciones automáticas y tiene un entorno local de UEM, puede desactivarlas e importar actualizaciones de forma manual. Los archivos de actualización se acumulan. Si se pierde una actualización, la siguiente instalará todas las reglas de políticas de TI o los metadatos de dispositivos que se actualizaron anteriormente. Puede configurar notificaciones de eventos para informar a los administradores cuando se instalen actualizaciones de las políticas de TI y de los metadatos de los dispositivos.

**Antes de empezar:** Descargue el conjunto de metadatos o de políticas de TI siguiendo las instrucciones incluidas en el correo electrónico de notificación de actualización de BlackBerry.

- **1.** En la barra de menús de la consola de administración, haga clic en **Configuración > Infraestructura > Importar datos de configuración**.
- **2.** Efectúe una de las acciones siguientes:
	- Para desactivar las actualizaciones automáticas de los conjuntos de políticas de TI, desmarque la casilla de verificación **Actualizar automáticamente datos de conjuntos de políticas de TI**.
	- Para desactivar las actualizaciones automáticas de los metadatos de dispositivos, desmarque la casilla de verificación **Actualizar automáticamente metadatos de dispositivos**.
- **3.** Haga clic en el botón **Examinar** adecuado para ir al archivo de datos que desea importar y selecciónelo. Haga clic en **Abrir**.

## <span id="page-28-0"></span>**Creación de mensajes de compatibilidad de dispositivos para las funciones desactivadas en los dispositivos Android**

En los dispositivos Android, puede crear un mensaje de ayuda que se muestra en el dispositivo cuando una función se desactiva debido a una política de TI. El mensaje se muestra en la pantalla de configuración para la función que está desactivada. Si no crea un mensaje de ayuda, el dispositivo muestra el mensaje predeterminado del sistema operativo.

- **1.** En la barra de menús de la consola de administración, haga clic en **Configuración > Configuración general > Mensajes personalizados de ayuda del dispositivo**.
- **2.** En la lista desplegable **Idioma del dispositivo**, seleccione el idioma en el que desea que se muestre la notificación.
- **3.** En el campo **Aviso de funciones desactivadas**, escriba el aviso que desea que se muestre en los dispositivos cuando una función está desactivada.
- **4.** Opcionalmente, en el campo **Mensaje de ayuda de administrador**, escriba un aviso para que se muestre en la pantalla de configuración Administradores del dispositivo.
- **5.** Si desea crear un mensaje en más de un idioma, haga clic en **Agregar un idioma adicional** y repita los pasos previos.
- **6.** Si ha añadido mensajes en más de un idioma, seleccione el botón de opción **Idioma predeterminado** para el idioma que desee utilizar en los dispositivos que no utilicen uno de los idiomas especificados.
- **7.** Haga clic en **Guardar**.

## <span id="page-29-0"></span>**Cumplimiento de las reglas de los dispositivos**

Puede utilizar los perfiles de conformidad para alentar a los usuarios a seguir los estándares de la empresa en el uso de los dispositivos. Un perfil de cumplimiento define las condiciones del dispositivo que no son aceptables en la empresa. Por ejemplo, puede optar por no permitir los dispositivos que se han liberado o tienen acceso a la raíz, o bien aquellos que tienen una alerta de integridad debido al acceso no autorizado al sistema operativo.

Un perfil de conformidad especifica las condiciones que harían que un dispositivo no fuera conforme, las notificaciones que recibe un usuario cuando un dispositivo no es conforme y las medidas que tomará BlackBerry UEM si no se resuelve un problema de conformidad (por ejemplo, limitar el acceso de un usuario a los recursos de la organización, eliminar los datos de trabajo del dispositivo o eliminar todos los datos del dispositivo).

UEM incluye un perfil de conformidad predeterminado. El perfil de conformidad predeterminado no aplica ninguna condición de conformidad. Para aplicar las reglas de conformidad, puede cambiar la configuración del perfil de conformidad predeterminado o puede crear y asignar perfiles de conformidad personalizados. A las cuentas de usuario que no tengan asignado un perfil de conformidad personalizado se les asignará el perfil de conformidad predeterminado.

En el caso de los dispositivos Samsung Knox, puede añadir una lista de aplicaciones restringidas a un perfil de conformidad, pero UEM no aplica las normas de conformidad. En su lugar, la lista de aplicaciones restringidas se envía a los dispositivos y este es el que aplica el cumplimiento. No se podrán instalar aplicaciones restringidas o si ya están instaladas, se desactivarán. Al eliminar una aplicación de la lista de aplicaciones restringidas, la aplicación se vuelve a activar si ya está instalada.

Los perfiles de conformidad de BlackBerry Dynamics se importan desde Good Control cuando sincroniza Good Control con UEM. No puede editar los perfiles de conformidad de BlackBerry Dynamics, pero se pueden utilizar como referencia al crear nuevos perfiles de conformidad en UEM. Los usuarios que se asignaron a un perfil de conformidad en Good Control permanecen asignados al mismo perfil después de que se sincronicen con UEM. Cuando un usuario se asigna a un perfil de conformidad de BlackBerry Dynamics, el perfil de conformidad de BlackBerry Dynamics tiene prioridad sobre las reglas de BlackBerry Dynamics en los perfiles de conformidad de UEM que pudieran asignarse a un usuario.

## <span id="page-29-1"></span>**Creación de un perfil de conformidad**

#### **Antes de empezar:**

- Si desea definir reglas para restringir o permitir aplicaciones específicas, añada estas aplicaciones a la lista de aplicaciones restringidas. Para obtener más información, consulte [Adición de una aplicación a la lista](https://docs.blackberry.com/es/endpoint-management/blackberry-uem/12_19/managing-apps/preventing-users-from-installing-specific-apps/adr1409325926589) [de aplicaciones restringidas.](https://docs.blackberry.com/es/endpoint-management/blackberry-uem/12_19/managing-apps/preventing-users-from-installing-specific-apps/adr1409325926589) Este paso no se aplica a las aplicaciones integradas para dispositivos iOS supervisados. Para restringir las aplicaciones integradas, debe crear un perfil de conformidad y agregar las aplicaciones a la lista de aplicaciones restringidas del perfil. Para obtener más información, consulte [iOS y](#page-32-0) [iPadOS: configuración del perfil de conformidad](#page-32-0).
- Si desea enviar una notificación de correo electrónico a los usuarios cuando sus dispositivos no cumplan con los requisitos, edite el correo electrónico de conformidad predeterminado o [cree una nueva plantilla de correo](#page-17-0) [electrónico de conformidad](#page-17-0).

**Nota:** Si define reglas para sistemas con jailbreak o rooting, versiones de sistemas operativos restringidas o modelos de dispositivos restringidos, los usuarios no podrán realizar nuevas activaciones para los dispositivos que no cumplan con los requisitos con independencia de la acción de cumplimiento que establezca.

- **1.** En la barra de menús de la consola de administración, haga clic en **Políticas y perfiles > Conformidad > Conformidad**.
- **2.** Haga clic en  $+$ .
- **3.** Escriba un nombre y una descripción para el perfil.
- **4.** En la lista desplegable **Mensaje de correo electrónico enviado cuando se detecta una violación de conformidad**, seleccione una plantilla de correo electrónico.
- **5.** En la lista desplegable **Intervalo de aplicación**, seleccione la frecuencia de las comprobaciones de conformidad de las aplicaciones BlackBerry Dynamics. No puede configurar el intervalo de aplicación para las comprobaciones de conformidad que no son de BlackBerry Dynamics, ya que se producen a intervalos regulares.
- **6.** Expanda **Notificación de dispositivo enviada cuando se detecta una violación de conformidad** y edite el mensaje según sea necesario. Puede utilizar variables en el mensaje para añadir información específica del usuario, del dispositivo y de conformidad. Consulte [Uso de variables en perfiles, correos electrónicos y](#page-15-0) [notificaciones.](#page-15-0)
- **7.** Haga clic en la pestaña de cada tipo de dispositivo de la empresa y configure los valores apropiados para cada configuración de perfil. Para obtener más información acerca de la configuración de cada perfil, consulte lo siguiente:
	- [Común: configuración del perfil de conformidad](#page-30-0)
	- [iOS y iPadOS: configuración del perfil de conformidad](#page-32-0)
	- [macOS: configuración del perfil de conformidad](#page-34-0)
	- [Android: configuración del perfil de conformidad](#page-35-0)
	- [Windows: configuración del perfil de conformidad](#page-38-0)
- **8.** Haga clic en **Guardar**.

#### **Después de terminar:**

- Asigne el perfil a usuarios y grupos.
- Si es necesario, clasifique el perfil.

## <span id="page-30-0"></span>**Común: configuración del perfil de conformidad**

Para cada regla de conformidad que seleccione en las pestañas del dispositivo, elija la acción que desea que BlackBerry UEM realice si un dispositivo del usuario no cumple los requisitos.

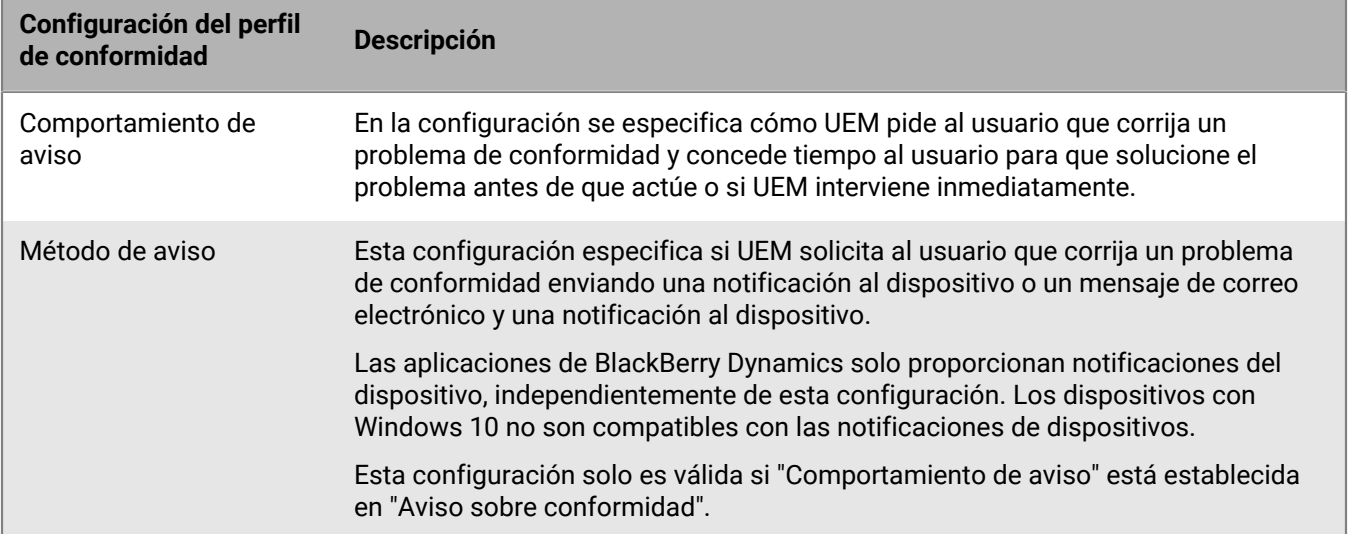

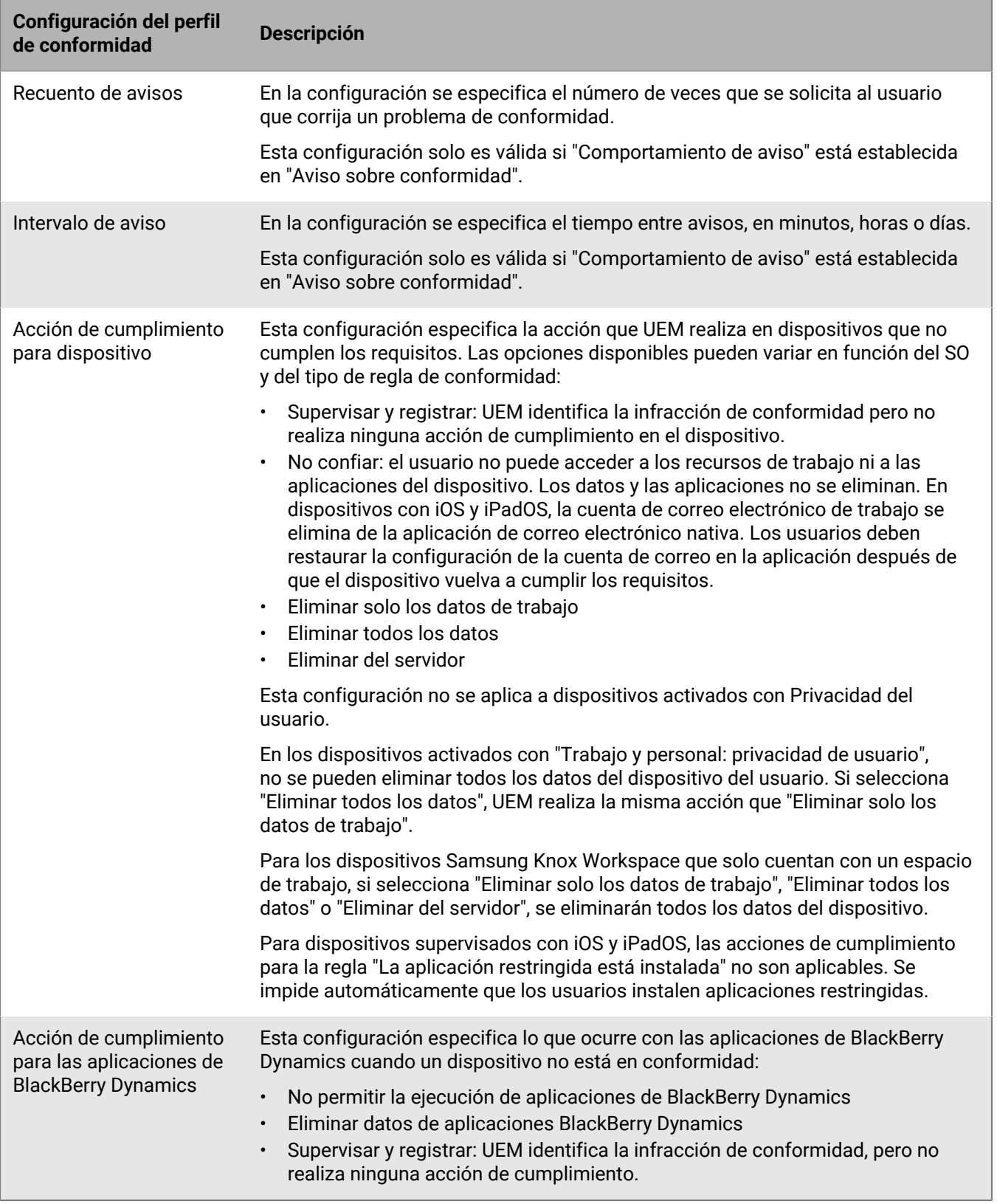

## <span id="page-32-0"></span>**iOS y iPadOS: configuración del perfil de conformidad**

Consulte [Común: configuración del perfil de conformidad](#page-30-0) para obtener una explicación sobre las acciones de cumplimiento que BlackBerry UEM puede llevar a cabo si un dispositivo infringe una regla de conformidad.

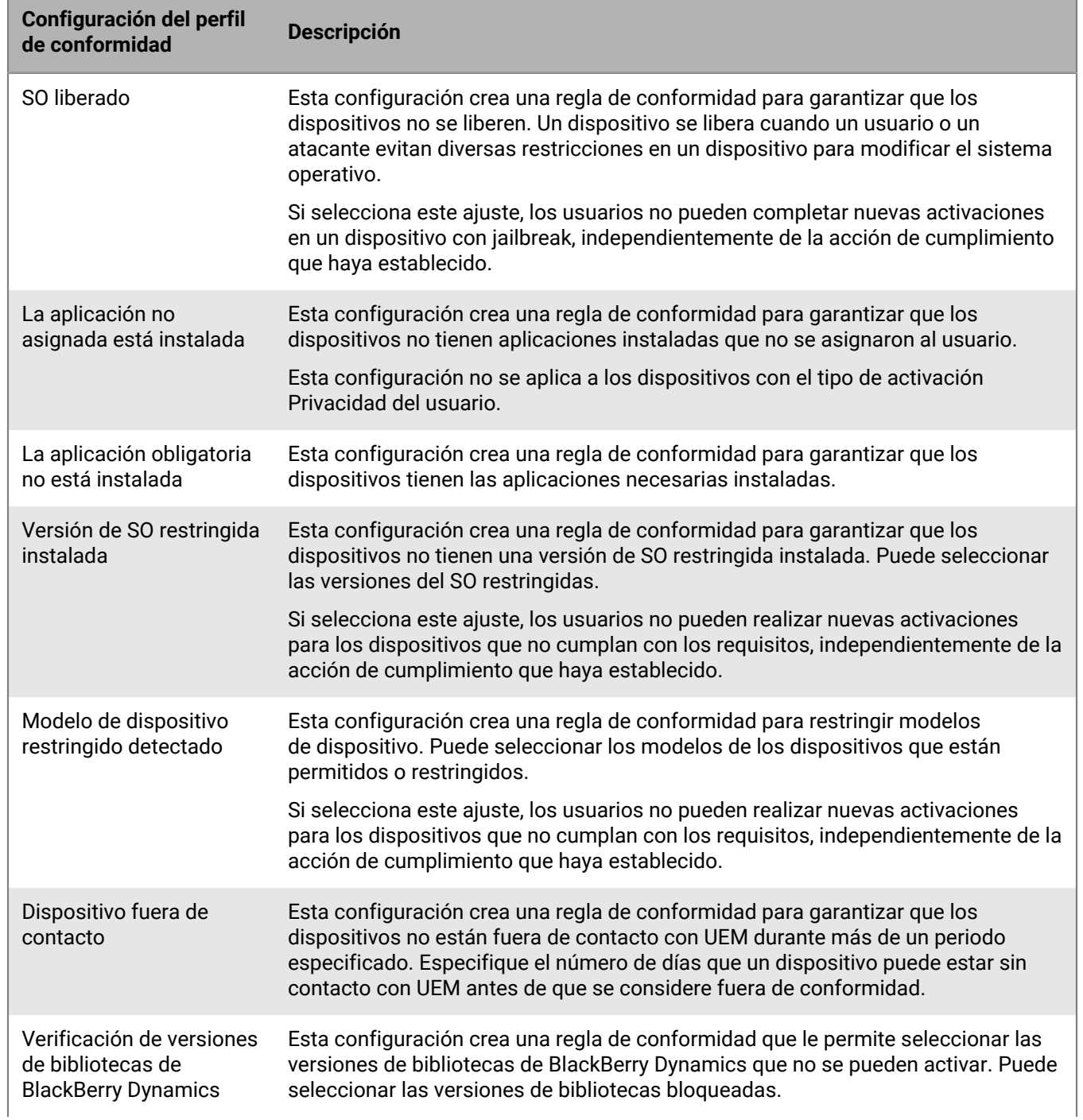

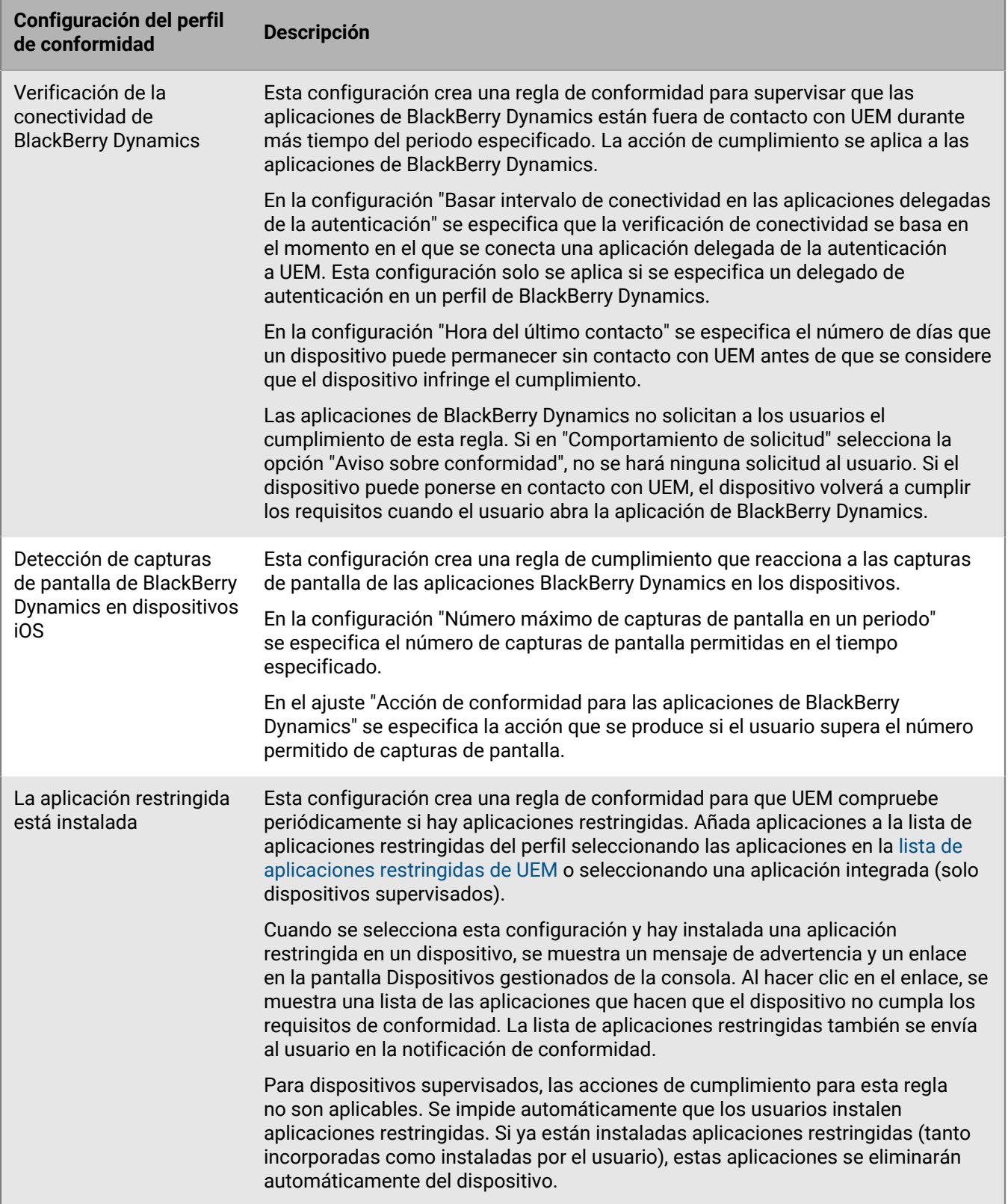

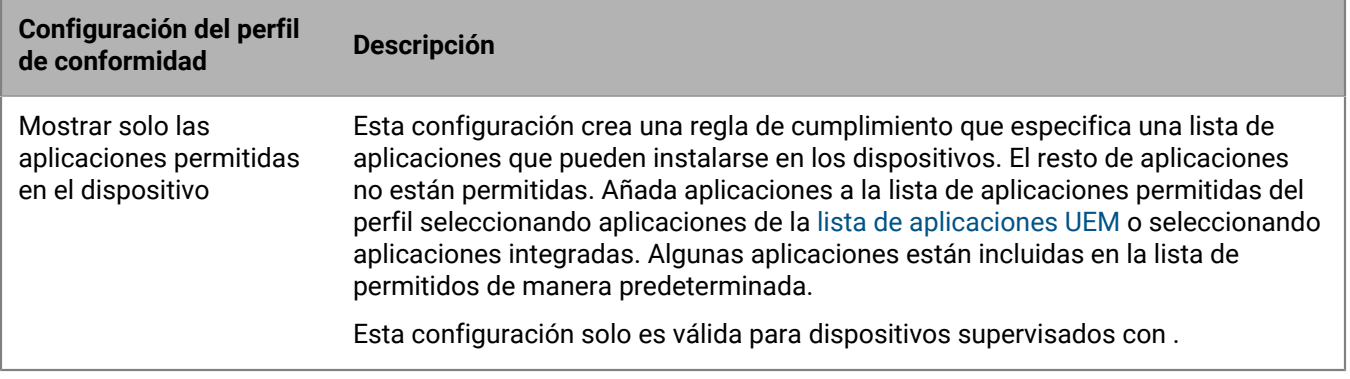

## <span id="page-34-0"></span>**macOS: configuración del perfil de conformidad**

Consulte [Común: configuración del perfil de conformidad](#page-30-0) para obtener una explicación sobre las acciones de cumplimiento que BlackBerry UEM puede llevar a cabo si un dispositivo infringe una regla de conformidad.

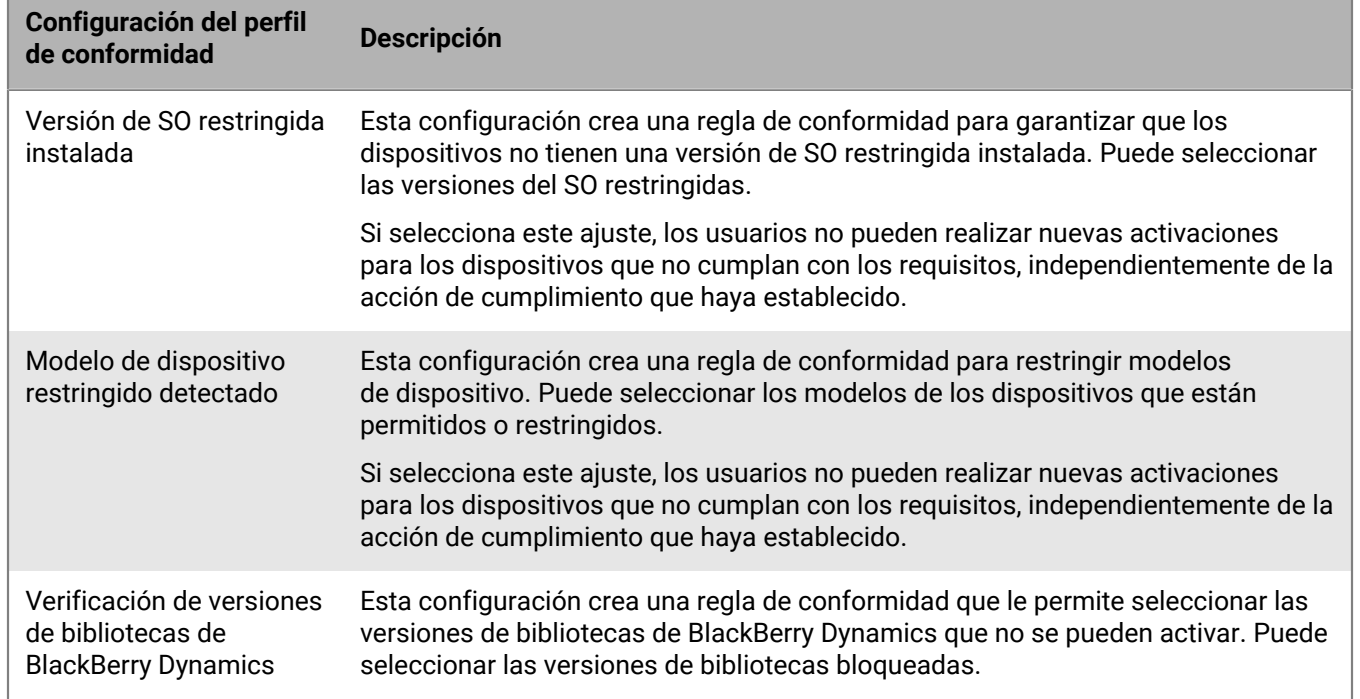

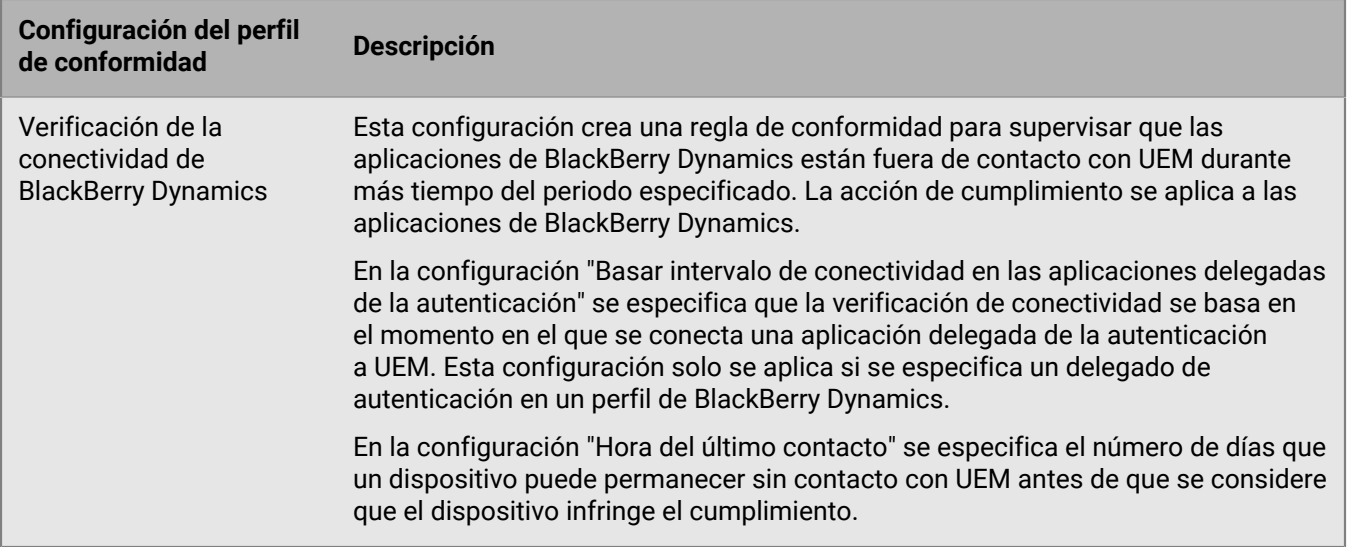

## <span id="page-35-0"></span>**Android: configuración del perfil de conformidad**

Consulte [Común: configuración del perfil de conformidad](#page-30-0) para obtener una explicación sobre las acciones de cumplimiento que BlackBerry UEM puede llevar a cabo si un dispositivo infringe una regla de conformidad.

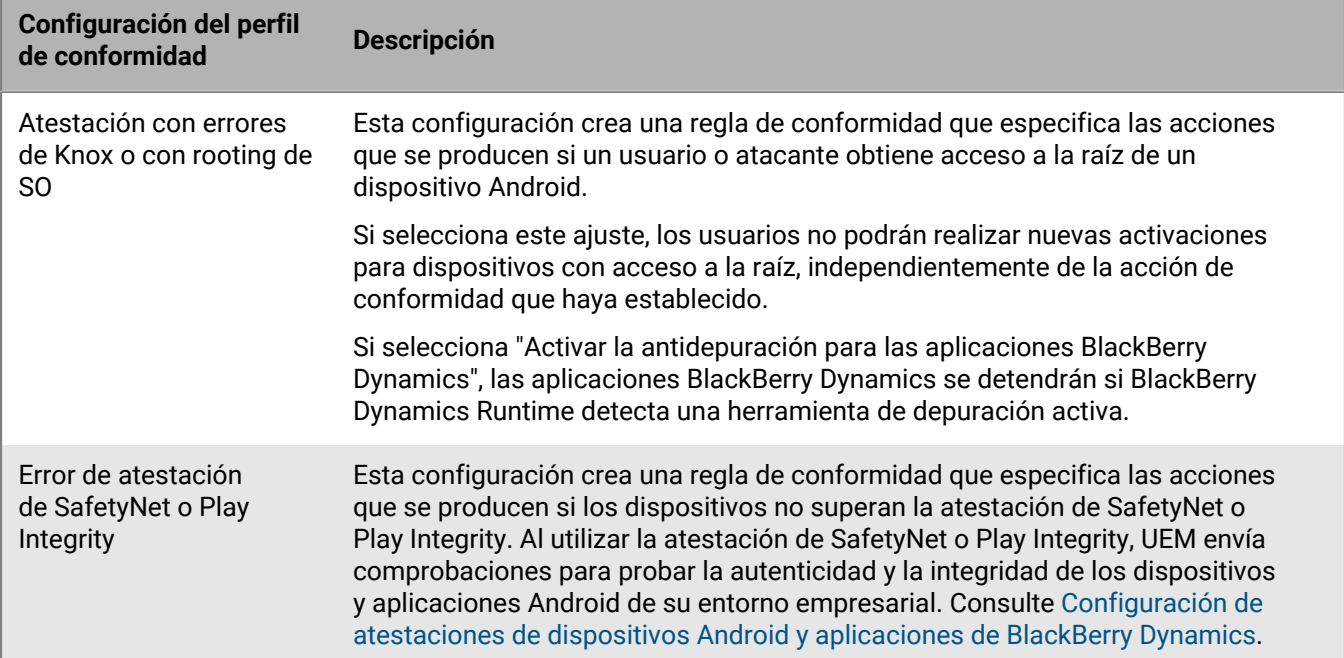
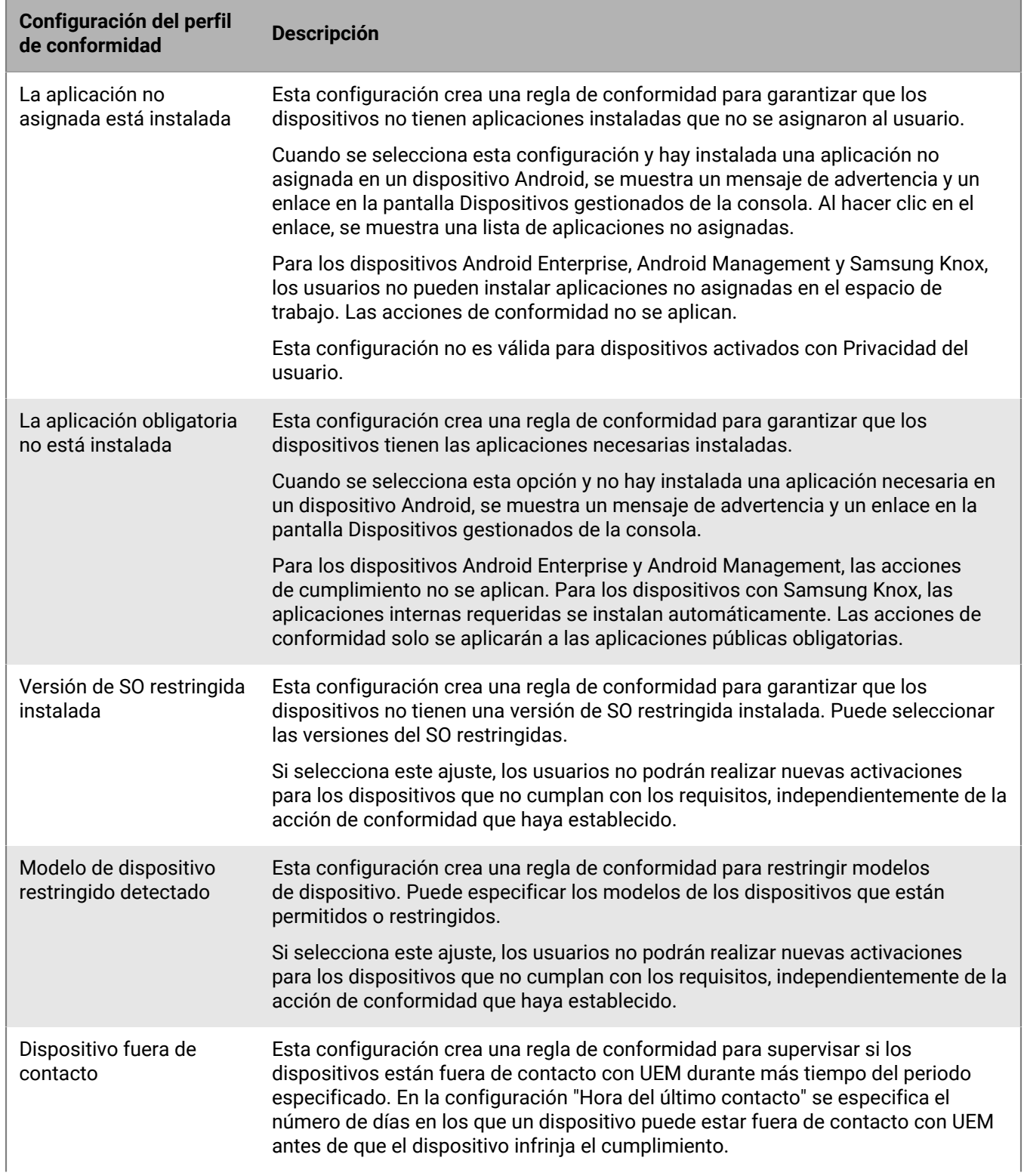

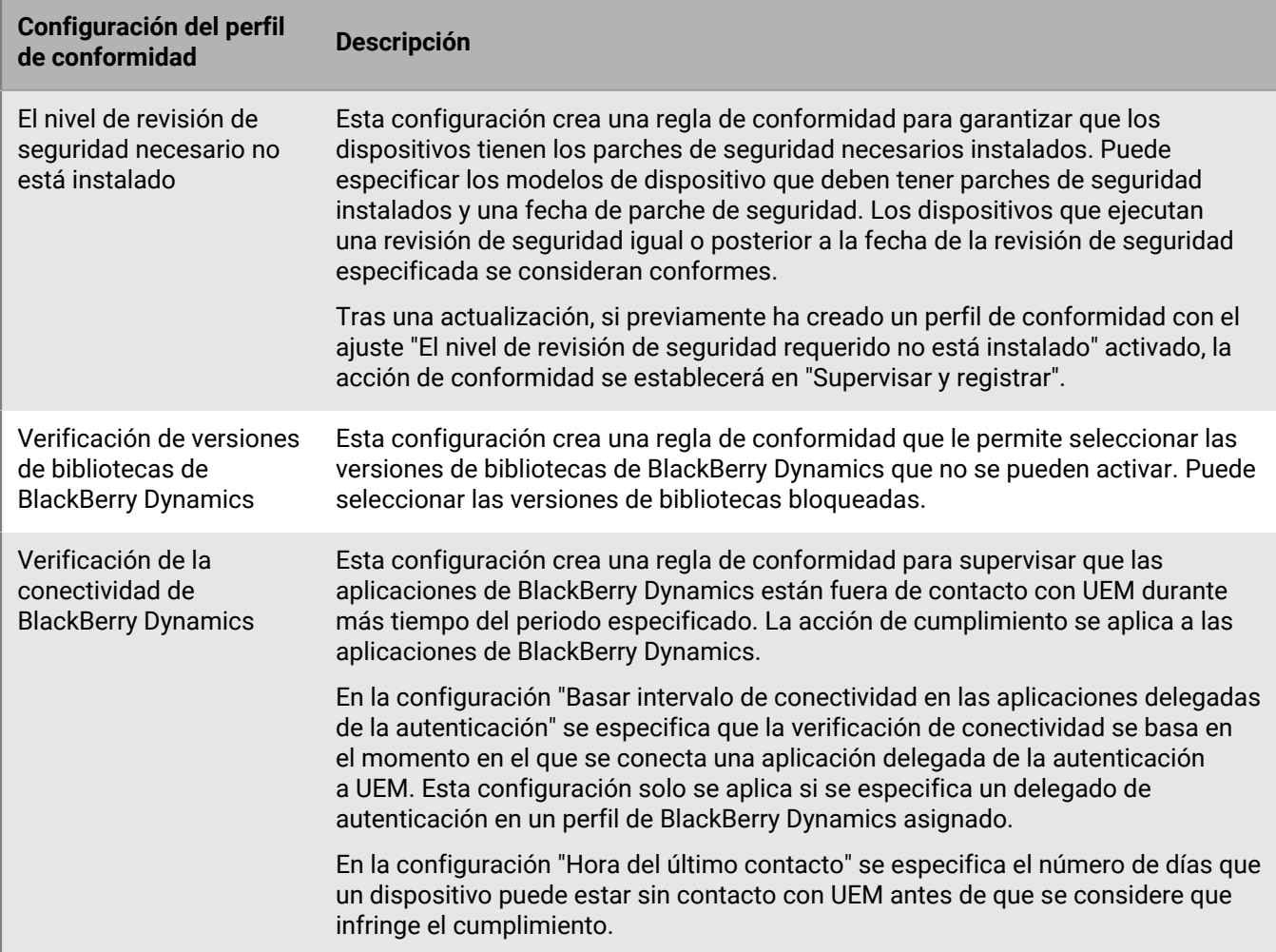

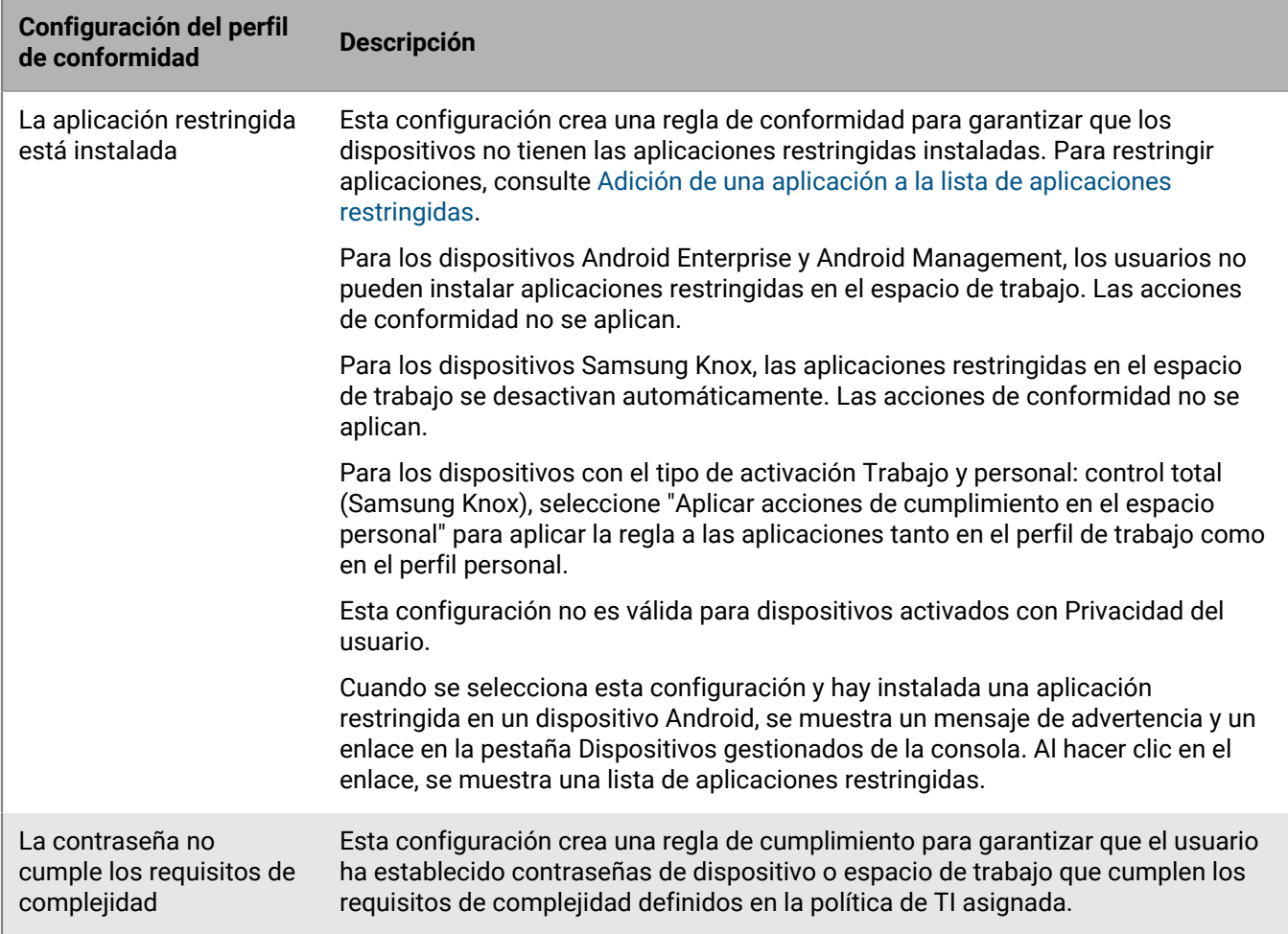

### **Windows: configuración del perfil de conformidad**

Consulte [Común: configuración del perfil de conformidad](#page-30-0) para obtener una explicación sobre las acciones de cumplimiento que BlackBerry UEM puede llevar a cabo si un dispositivo infringe una regla de conformidad.

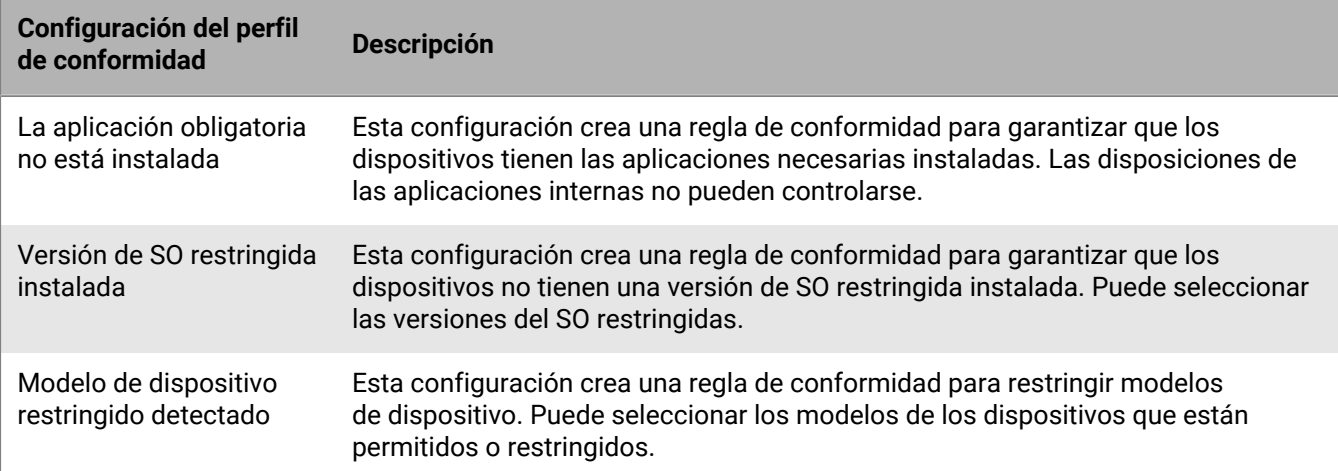

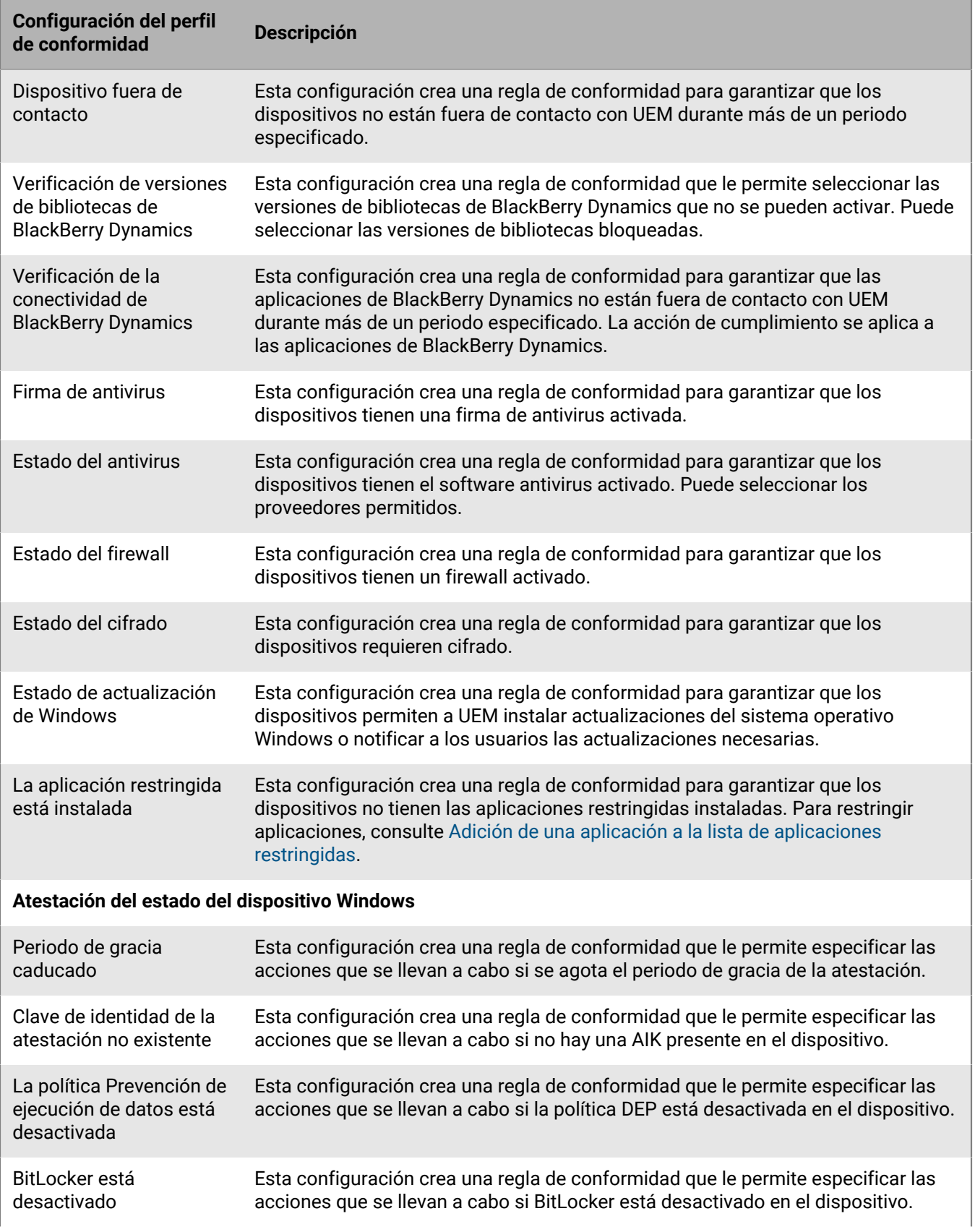

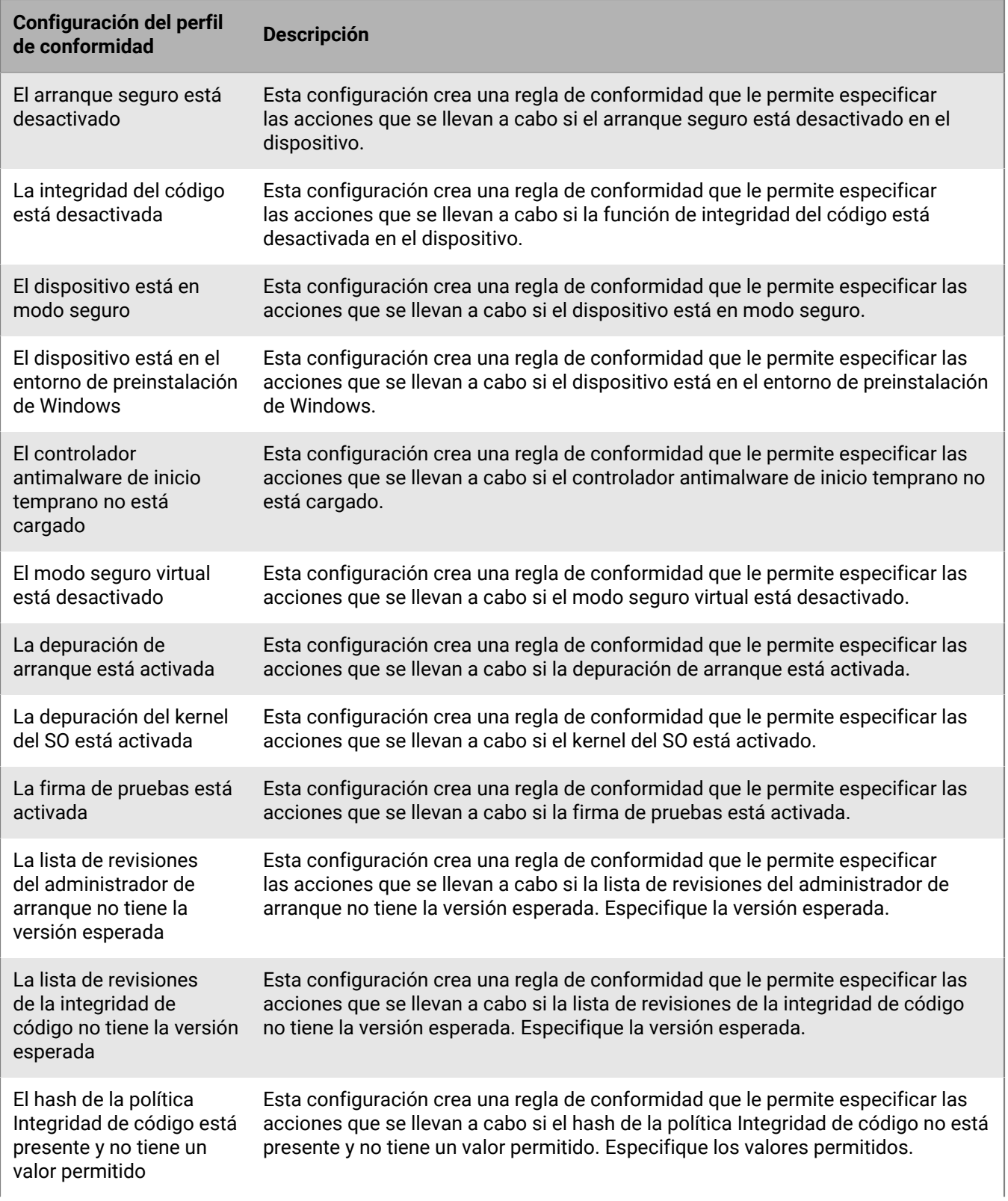

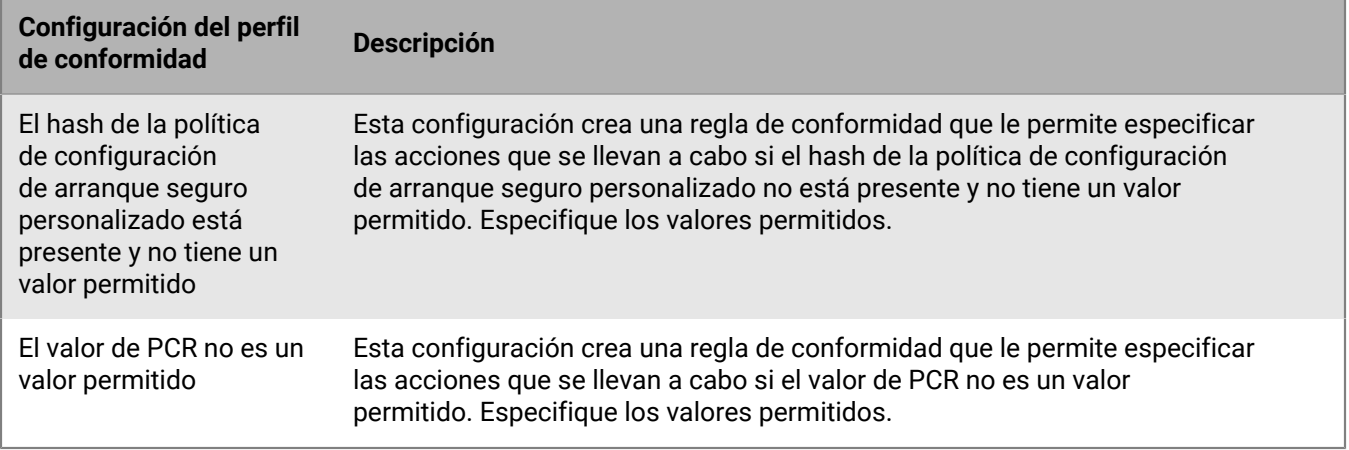

# **Envío de comandos para los usuarios y dispositivos**

Puede enviar varios comandos para gestionar las cuentas y los dispositivos de los usuarios. La lista de comandos que están disponibles depende del tipo de dispositivo y el tipo de activación. Puede enviar comandos a un usuario o dispositivo específico, o bien enviar comandos a varios usuarios y dispositivos mediante comandos masivos.

Por ejemplo, puede utilizar los comandos en las siguientes circunstancias:

- Si un dispositivo se pierde temporalmente, puede enviar un comando para bloquear el dispositivo o eliminar los datos de trabajo del dispositivo.
- Si desea redistribuir un dispositivo a otro usuario, puede enviar un comando para borrar todos los datos del dispositivo.
- Cuando un empleado deja la empresa, puede enviar un comando al dispositivo personal del usuario para eliminar solo los datos de trabajo.
- Si un usuario olvida la contraseña del espacio de trabajo, puede enviar un comando para restablecer la contraseña del espacio de trabajo.
- Para los usuarios con dispositivos supervisados de DEP, puede enviar un comando para activar una actualización del SO.

### <span id="page-42-1"></span>**Envío de comandos a usuarios y dispositivos**

- **1.** En la barra de menús de la consola de administración, haga clic en **Usuarios > Dispositivos gestionados**.
- **2.** Lleve a cabo una de estas acciones:

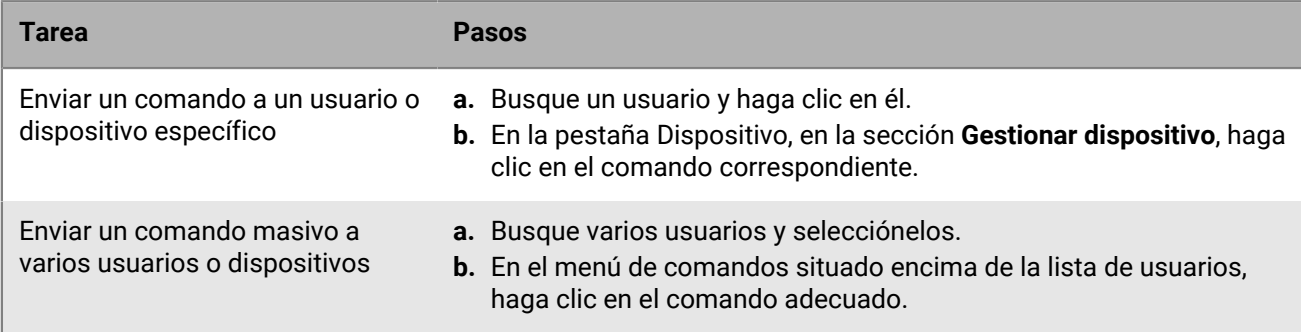

Para obtener más información sobre los comandos disponibles, consulte lo siguiente:

- [Comandos para dispositivos con iOS y iPadOS.](#page-43-0)
- [Comandos para dispositivos macOS.](#page-45-0)
- [Comandos para dispositivos Android](#page-46-0).
- [Comandos para dispositivos Windows](#page-50-0).

**Después de terminar:** Si desea establecer un periodo de caducidad para los comandos Eliminar todos los datos del dispositivo y Eliminar solo los datos de trabajo, consulte [Establecer un tiempo de caducidad para comandos](#page-42-0).

### <span id="page-42-0"></span>**Establecer un tiempo de caducidad para comandos**

Cuando envía el comando "Eliminar todos los datos del dispositivo" o "Eliminar solo los datos de trabajo" a un dispositivo, este debe conectarse a BlackBerry UEM para que el comando se complete. Si el dispositivo no se puede conectar a UEM, el comando permanece en estado pendiente y el dispositivo no se elimina

de UEM a menos que se elimine manualmente. Opcionalmente, se puede configurar UEM para que elimine automáticamente los dispositivos cuando no se completan los mandos tras un tiempo especificado.

- **1.** En la barra de menús de la consola de administración, haga clic en **Configuración > Configuración general > Caducidad del comando de eliminación**.
- **2.** Para uno o ambos comandos, seleccione **Eliminar automáticamente el dispositivo si el comando caduca**.
- **3.** En el campo **Caducidad del comando**, indique tras cuántos días desea que caduque el comando y se elimine automáticamente el dispositivo de UEM.
- **4.** Haga clic en **Guardar**.

### <span id="page-43-0"></span>**Comandos para dispositivos con iOS y iPadOS**

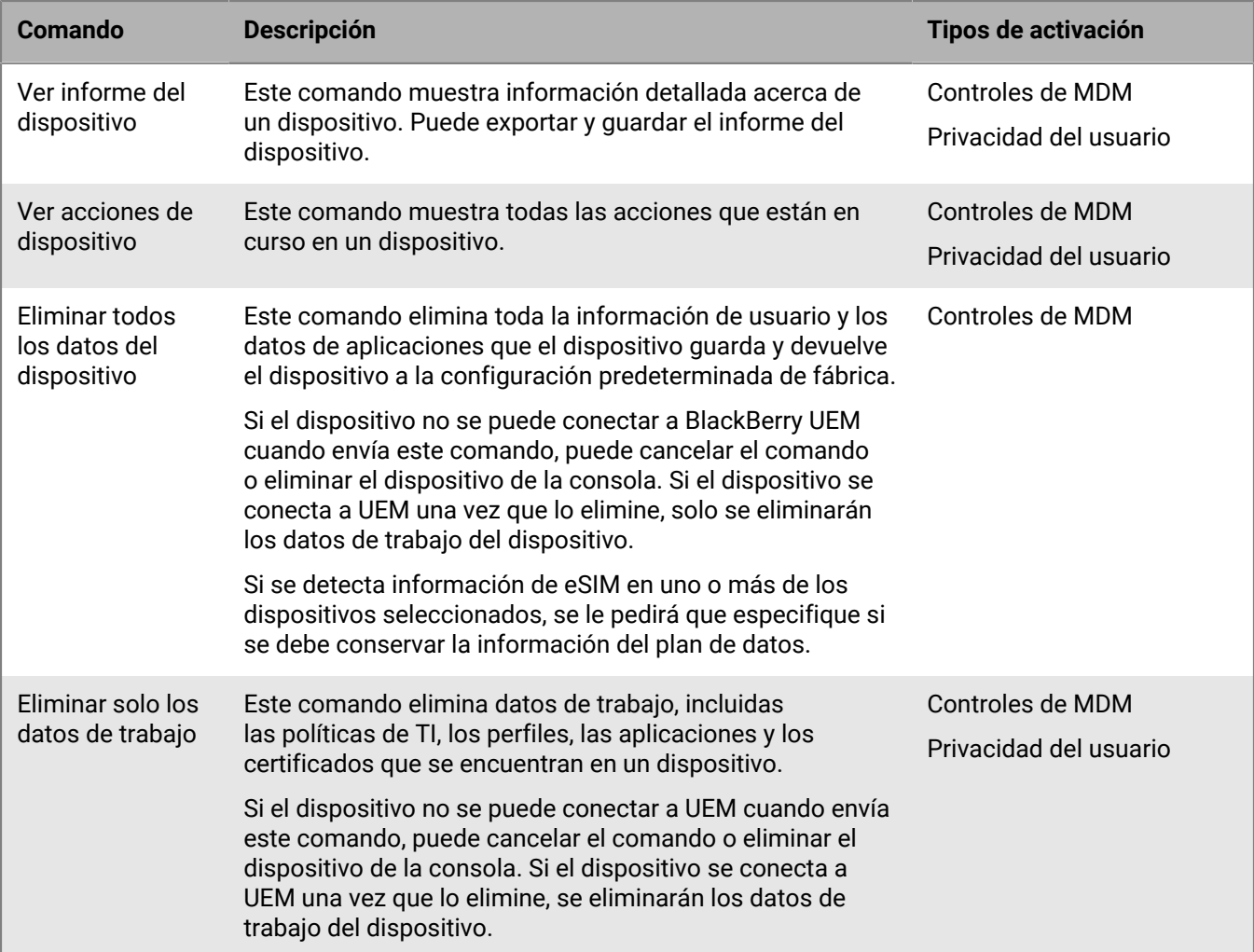

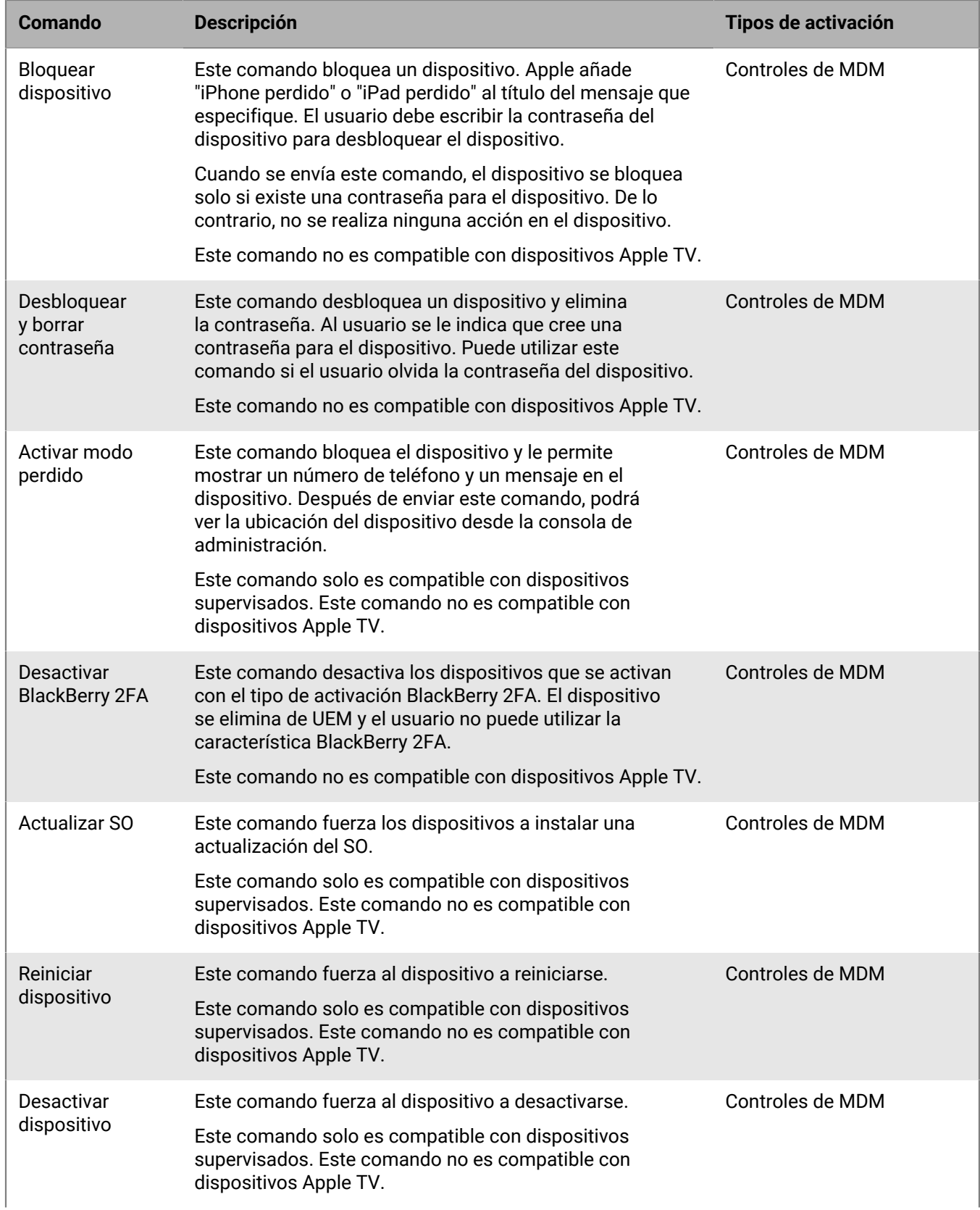

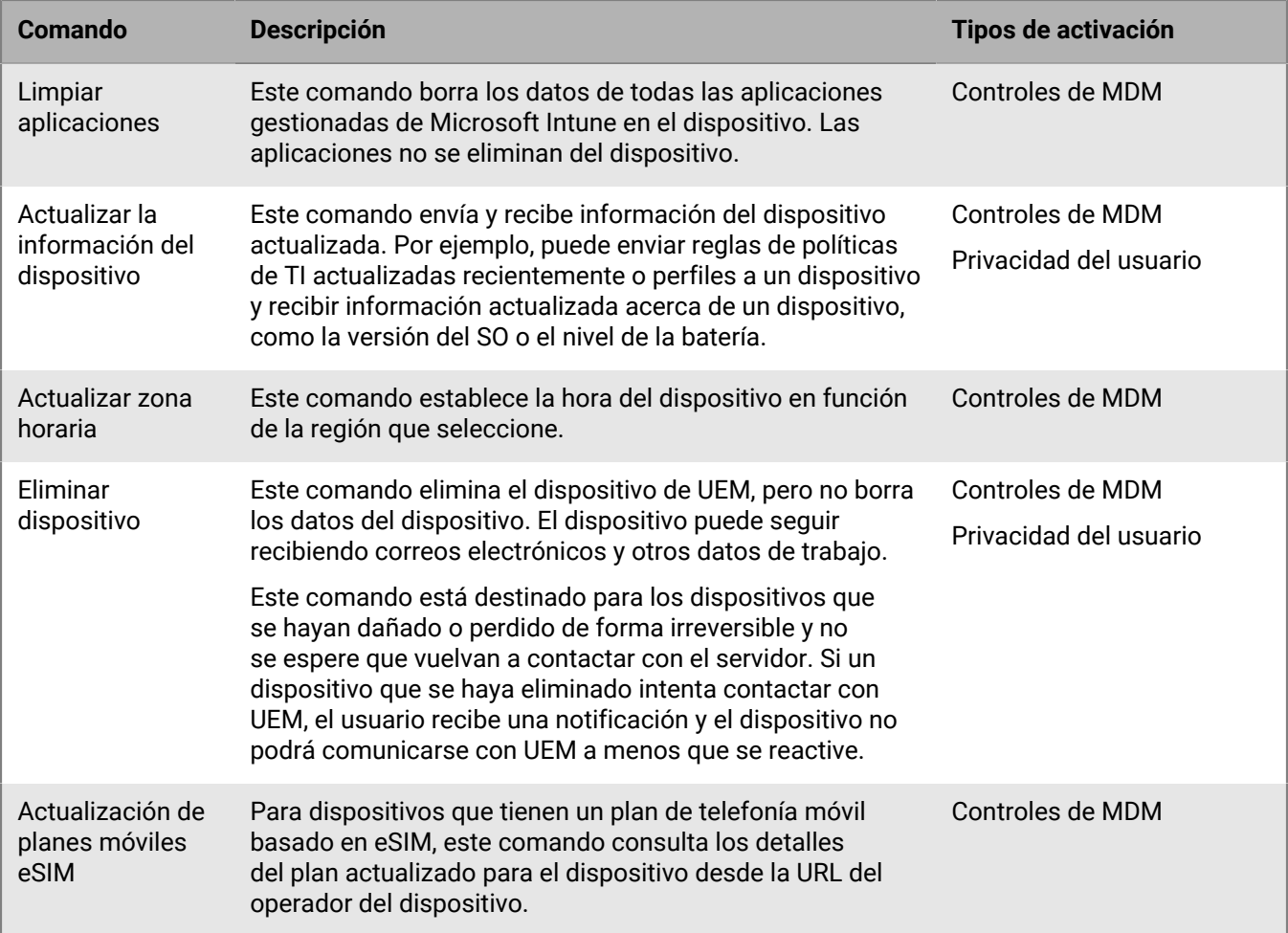

## <span id="page-45-0"></span>**Comandos para dispositivos macOS**

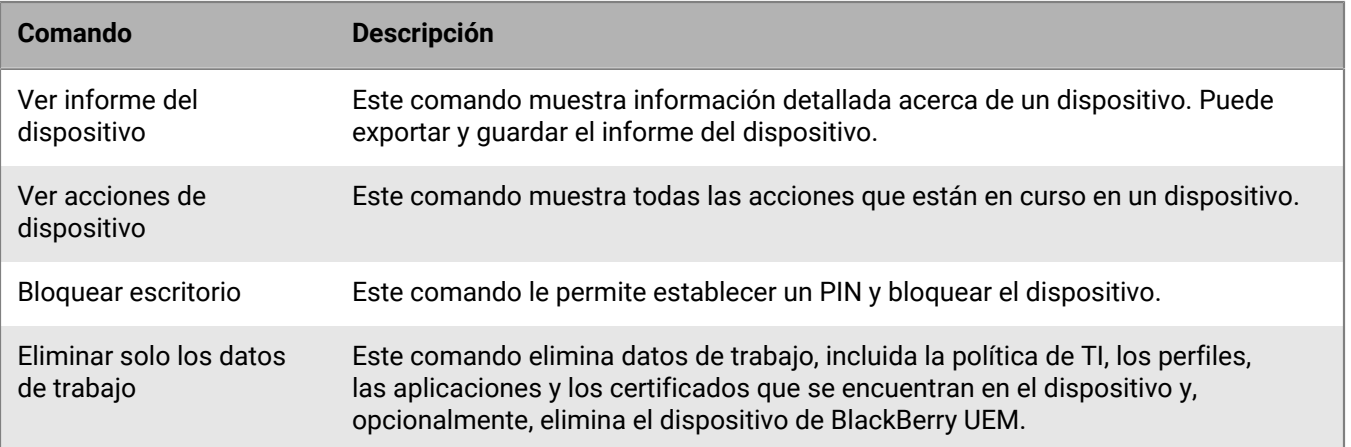

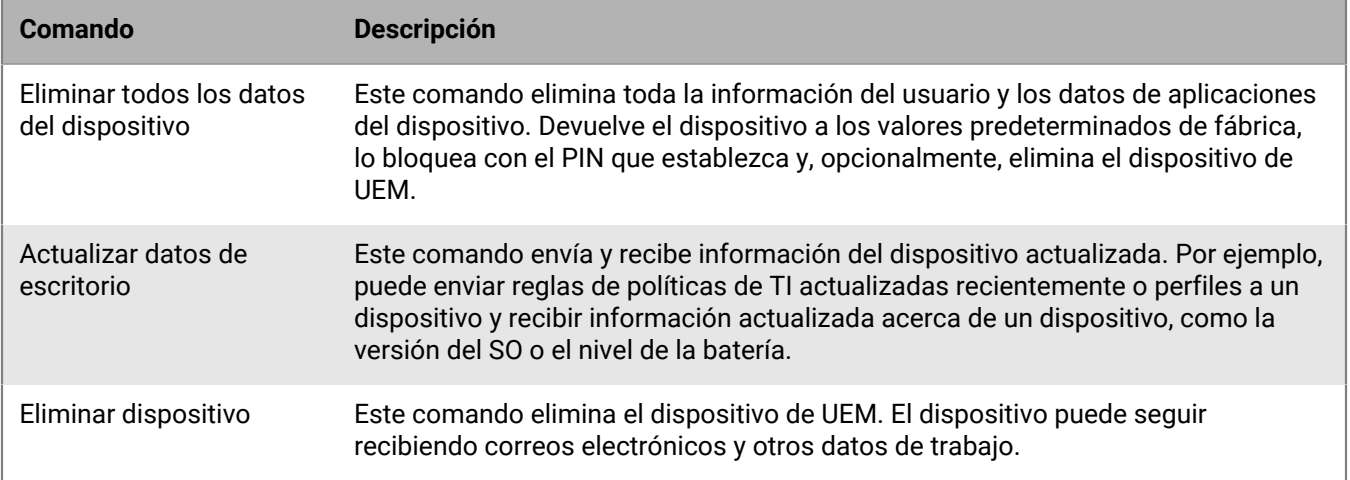

### <span id="page-46-0"></span>**Comandos para dispositivos Android**

Para obtener información sobre los tipos de activación de Android Management, consulte [Consideraciones sobre](https://docs.blackberry.com/en/endpoint-management/blackberry-uem/12_19/uem-release-notes/considerations-am-activation-types) [los tipos de activación de Android Management](https://docs.blackberry.com/en/endpoint-management/blackberry-uem/12_19/uem-release-notes/considerations-am-activation-types).

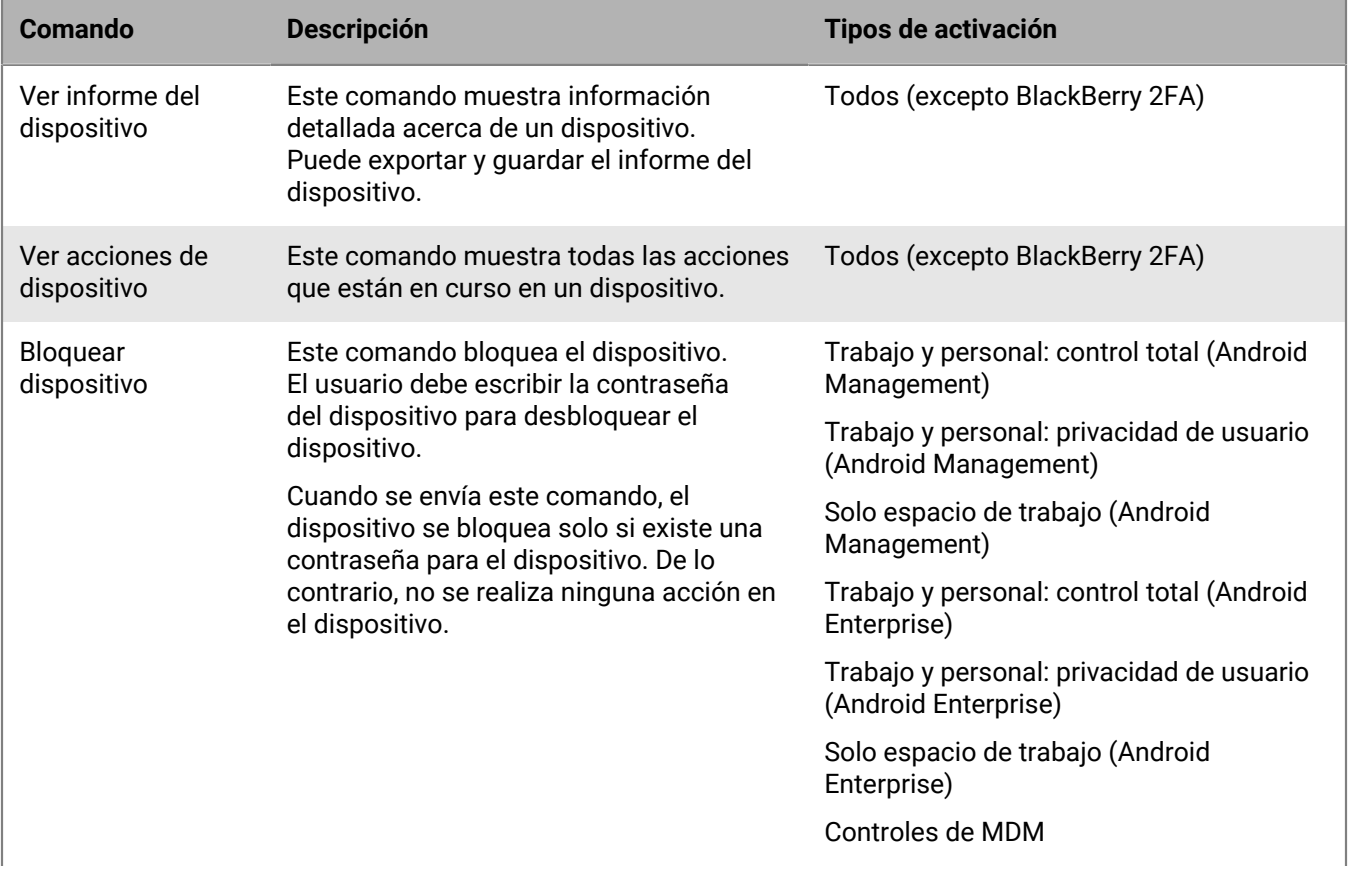

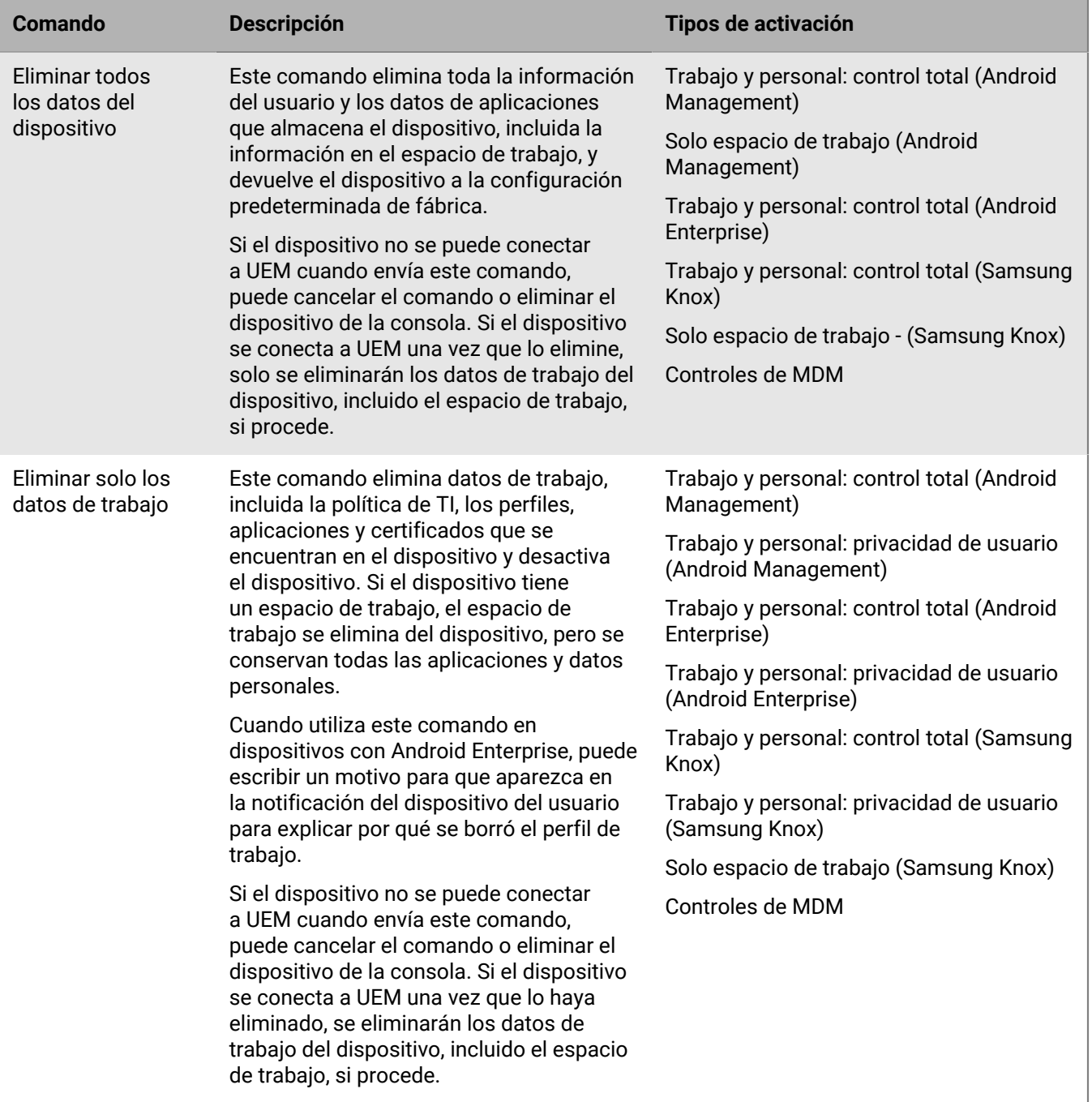

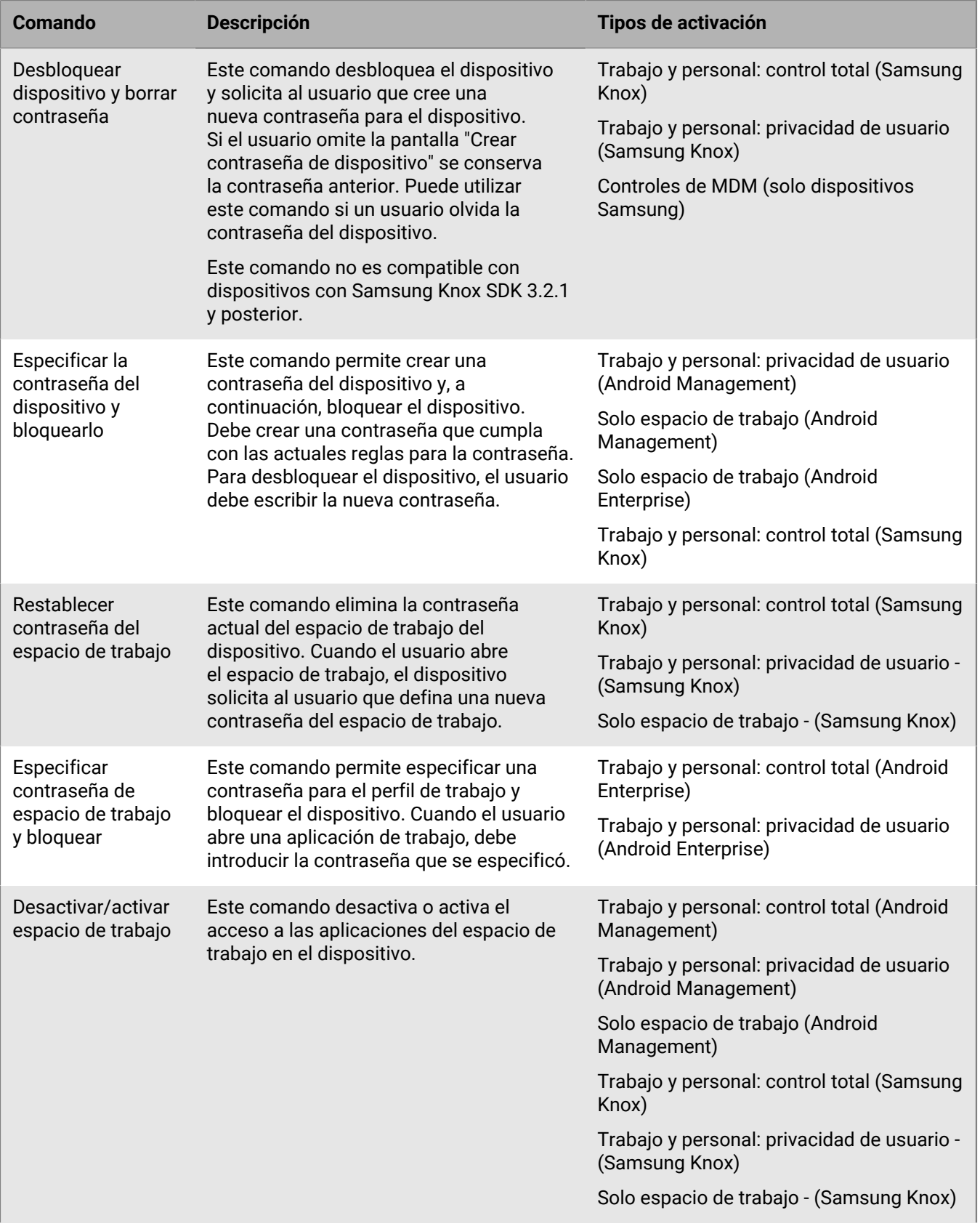

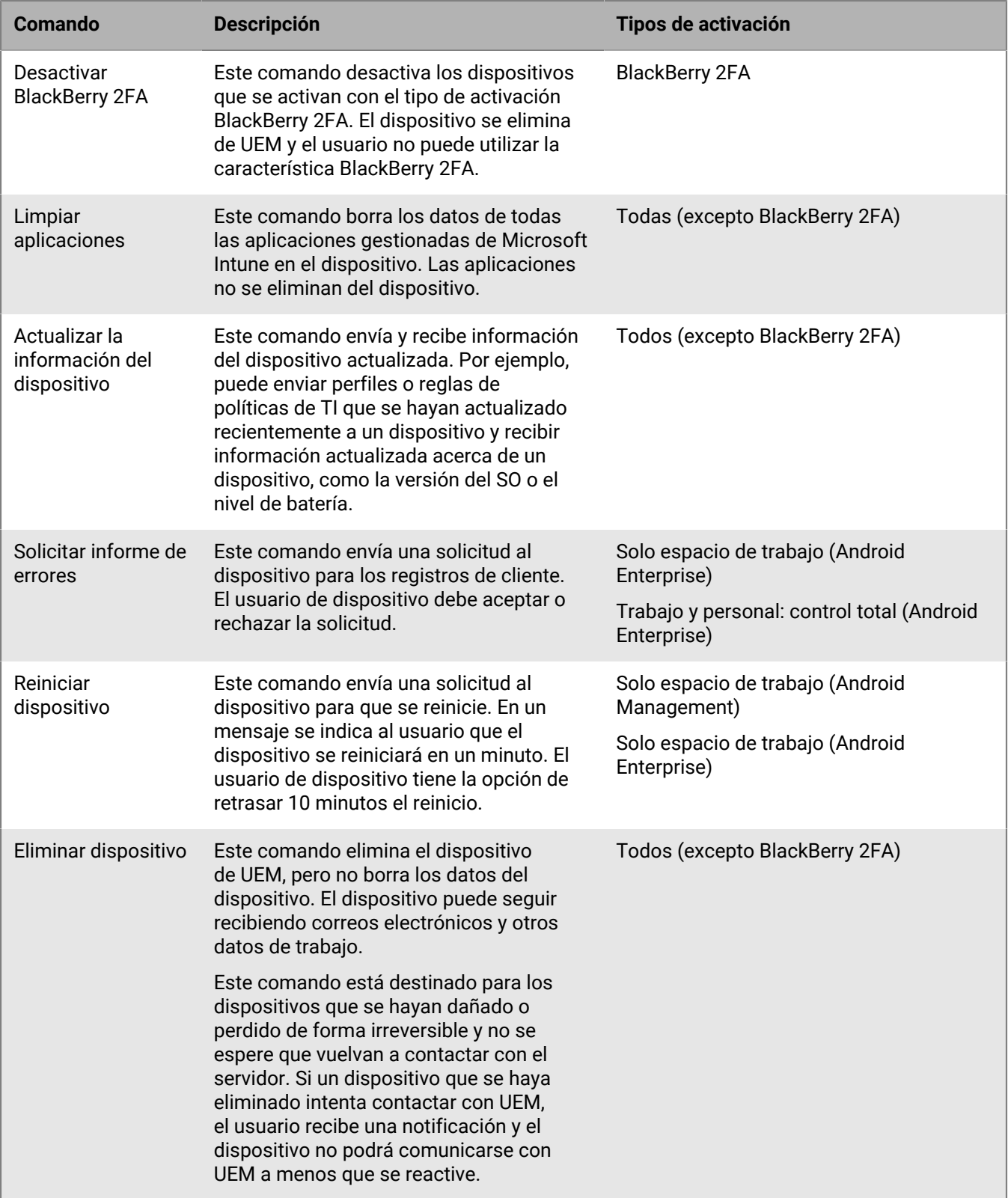

## <span id="page-50-0"></span>**Comandos para dispositivos Windows**

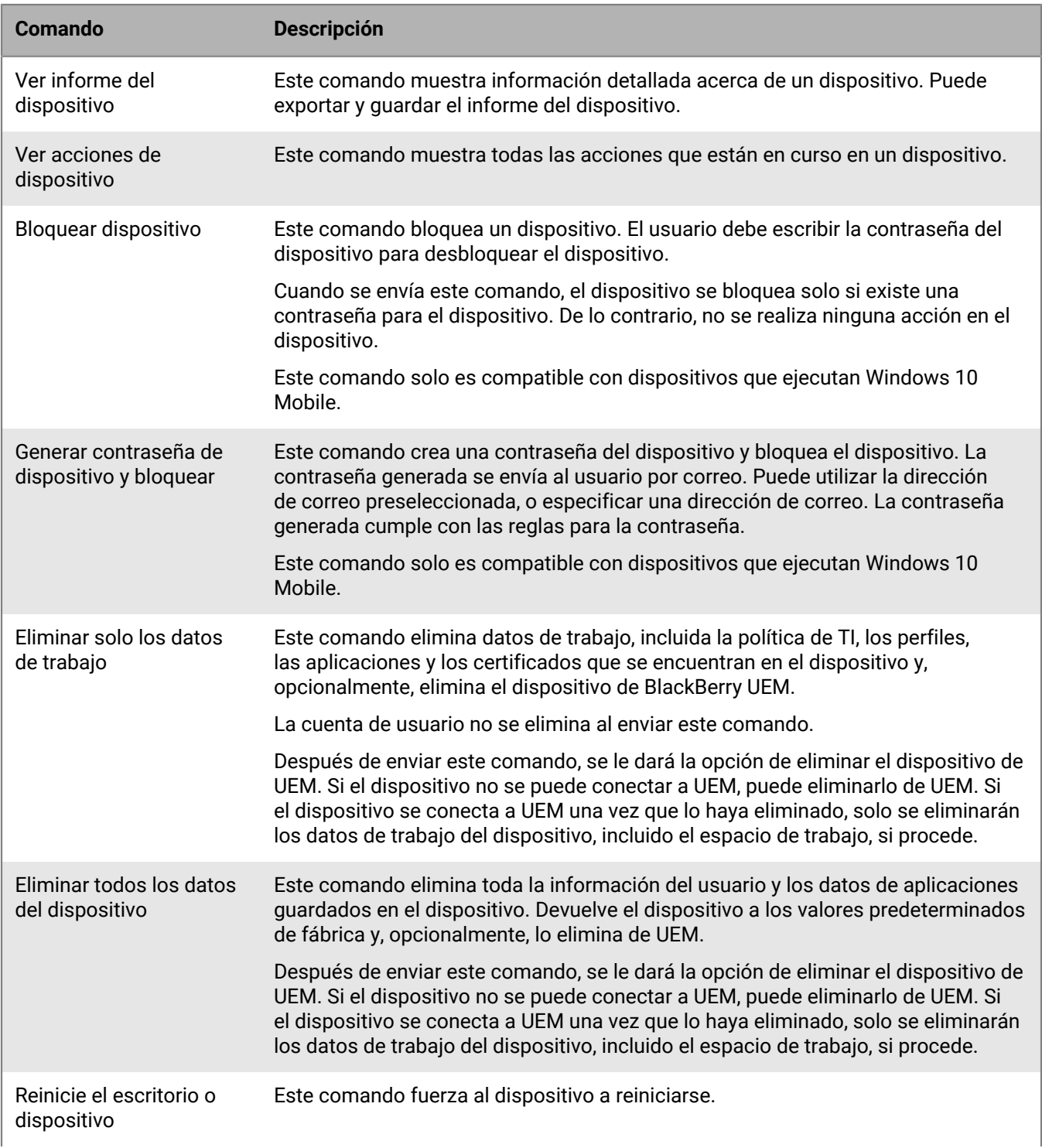

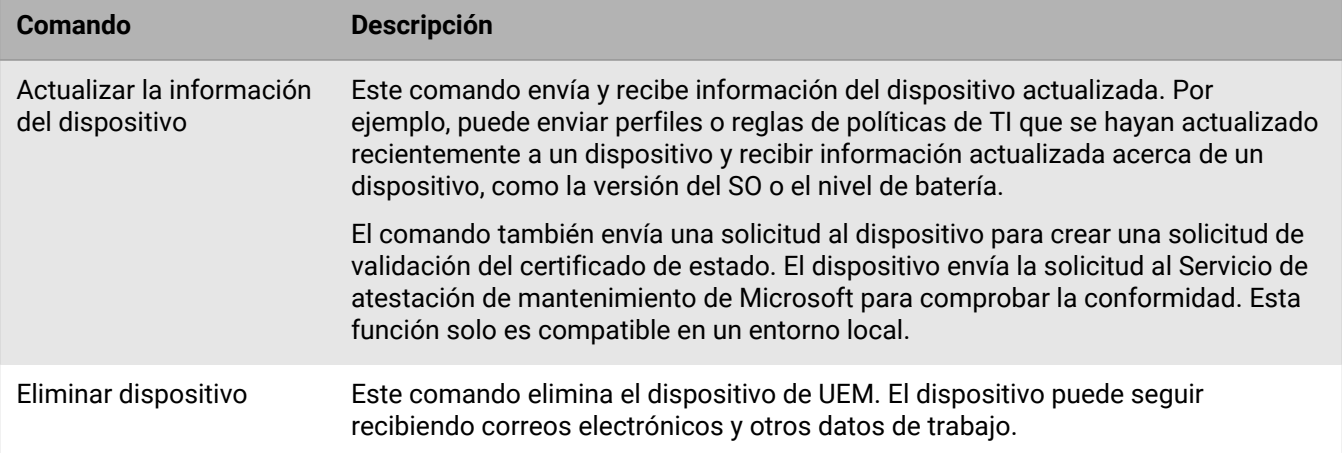

## **Control del modo en que se instalan las actualizaciones de software en los dispositivos**

Puede utilizar los perfiles de requisitos de informe especial de los dispositivos para controlar cómo se instalan las actualizaciones de software de los dispositivos Android Enterprise, Android Management y Samsung Knox, y también cómo se administran las actualizaciones de aplicaciones para las aplicaciones que se ejecutan en primer plano.

No puede controlar las versiones de software instaladas en dispositivos con iOS, pero puede forzar a los dispositivos con iOS supervisados a instalar una actualización disponible.

### <span id="page-52-0"></span>**Creación de un perfil de requisitos de informe especial para dispositivos Android Enterprise y Android Management**

Las reglas de actualización del SO solo se aplican a los dispositivos Android Enterprise y Android Management con tipos de activación Solo espacio de trabajo y Trabajo y personal: control total. Estas reglas se aplican a todos los dispositivos Android Enterprise. Actualmente, los dispositivos Android Management no admiten la suspensión de las actualizaciones del sistema operativo ni las actualizaciones automáticas de las aplicaciones. Consulte [Consideraciones sobre los tipos de activación de Android Management.](https://docs.blackberry.com/en/endpoint-management/blackberry-uem/12_19/uem-release-notes/considerations-am-activation-types)

- **1.** En la barra de menús de la consola de administración, haga clic en **Políticas y perfiles > Conformidad > Requisitos de informe especial del dispositivo**.
- **2.** Haga clic en  $+$ .
- **3.** Escriba un nombre y una descripción para el perfil.
- **4.** Para configurar las reglas de actualización del SO para los dispositivos Solo espacio de trabajo y Trabajo y personal: control total y, en la sección **Regla de actualización del SO**, haga clic en  $+$ y haga lo siguiente:
	- a) En la lista desplegable **Modelo de dispositivo**, seleccione un modelo de dispositivo.
	- b) En la lista desplegable **Versión del SO**, seleccione la versión del sistema operativo.
	- c) En la lista desplegable **Regla de actualización**, seleccione una de las siguientes opciones:
		- **Predeterminado**: el usuario puede elegir cuándo se instalan las actualizaciones. Los usuarios con el tipo de activación Solo espacio de trabajo (dispositivo totalmente gestionado) no pueden elegir cuándo instalar las actualizaciones.
		- **Actualizar automáticamente**: las actualizaciones se instalan sin preguntar al usuario.
		- **Actualizar automáticamente entre**: las actualizaciones se instalan en el intervalo de tiempo que especifique, sin preguntar al usuario. El usuario puede elegir que las actualizaciones se instalen fuera de este intervalo.
		- **Retrasar hasta 30 días**: bloquear la instalación de actualizaciones durante 30 días. Después de 30 días, el usuario puede elegir cuándo se instalan las actualizaciones. En del fabricante del dispositivo y el proveedor de servicios inalámbricos, puede que las actualizaciones de seguridad no se retrasen.
	- d) Haga clic en **Agregar**.
- **5.** Para especificar los periodos de tiempo en los que no deben producirse actualizaciones del sistema operativo para los dispositivos Solo espacio de trabajo y Trabajo y personal: control total, en la sección **Suspender actualizaciones del sistema operativo**, haga clic en  $+$ . Seleccione el mes y el día en que comienza el periodo

de suspensión y la duración del periodo de suspensión.

Si especifica más de un periodo de suspensión, debe haber al menos 60 días entre los periodos.

- **6.** Para especificar un periodo de actualización para las aplicaciones que se ejecutan en primer plano, seleccione la opción **Activar el periodo de actualización para aplicaciones que se ejecutan en primer plano**. Seleccione la hora de inicio y la duración.
- **7.** Para especificar cómo Google Play aplica los cambios a las aplicaciones que se ejecutan en primer plano (el ajuste Actualización automática de aplicaciones de Google Play), en la lista desplegable **Política de actualización automática de aplicaciones**, seleccione una de las siguientes opciones:
	- **Siempre**: las aplicaciones se actualizarán siempre. Tenga en cuenta que, para las aplicaciones que siempre están en ejecución, (por ejemplo, BlackBerry UEM Client, BlackBerry Work o BlackBerry Connectivity), si no selecciona la opción **Activar el periodo de actualización para aplicaciones que se ejecutan en primer plano**, la aplicación no se actualizará hasta que el usuario lo haga manualmente.
	- **Solo Wi-Fi**: las aplicaciones se actualizarán solamente cuando el dispositivo esté conectado a una red Wi-Fi. Tenga en cuenta que, para las aplicaciones que siempre están en ejecución, (por ejemplo, UEM Client, BlackBerry Work o BlackBerry Connectivity), si no selecciona la opción **Activar el periodo de actualización para aplicaciones que se ejecutan en primer plano**, la aplicación no se actualizará hasta que el usuario lo haga manualmente.
	- **El usuario puede permitir**: se pedirá al usuario que permita que se actualicen las aplicaciones del dispositivo.
	- **Desactivar**: las aplicaciones no se actualizarán nunca.

Si selecciona **Siempre**, **Solo Wi-Fi** o **Desactivar**, el usuario no podrá seleccionar una opción diferente en el dispositivo. Los usuarios podrán seguir actualizando manualmente las aplicaciones en Google Play.

**8.** Haga clic en **Agregar**.

#### **Después de terminar:**

- Asigne el perfil a usuarios y grupos.
- Si es necesario, clasifique el perfil.
- Para ver una lista de los usuarios que están ejecutando una versión de software revocada (una versión de software que ya no acepta un proveedor de servicios), en **Políticas y perfiles > Cumplimiento > Requisitos de informe especial del dispositivo**, haga clic en un perfil y, a continuación, en **x usuarios con versión de informe especial rechazada**.

### **Crear un perfil de requisitos de solicitud de servicio del dispositivo para dispositivos con Samsung Knox**

En los dispositivos con Samsung Knox, puede utilizar Knox E-FOTA One (Enterprise Firmware Over the Air) para controlar cuándo se instalan las actualizaciones de firmware de Samsung. Si su empresa utiliza Samsung E-FOTA [\(fin de servicio el 31 de julio de 2022\)](https://www.samsungknox.com/en/blog/knox-e-fota-on-mdm-will-reach-end-of-service-soon-start-planning-today-for-migrating-to-knox-e-fota-one#:~:text=Knox%20E%2DFOTA%20on%20MDM%2C%20one%20of%20our%20earlier%20E,management%20for%20already%20enrolled%20devices.) y necesita migrar a E-FOTA One, consulte [KB 69901.](https://support.blackberry.com/community/s/article/69901)

Los dispositivos Samsung Knox que se activan como Solo espacio de trabajo (Samsung Knox), Trabajo y personal: control total (Samsung Knox), Solo espacio de trabajo (dispositivo Android Enterprise totalmente gestionado) y Trabajo y personal: control total (dispositivo Android Enterprise totalmente gestionado con perfil de trabajo) admiten restricciones de software mediante E-FOTA One.

E-FOTA One no es compatible con los tipos de activación de Trabajo y personal: privacidad de usuario (Samsung Knox) o Trabajo y personal: privacidad de usuario (Android Enterprise con perfil de trabajo).

#### **Antes de empezar:**

- En la barra de menús de la consola de administración, vaya a **Configuración > Resumen de licencias** para añadir una licencia de E-FOTA a BlackBerry UEM.
- Para utilizar E-FOTA, debe activar la regla global "Permitir actualizaciones OTA" de Android en la política de TI que asigne a los dispositivos.
- **1.** En la barra de menús de la consola de administración, haga clic en **Políticas y perfiles > Conformidad > Requisitos de informe especial del dispositivo**.
- **2.** Haga clic en  $+$ .
- **3.** Escriba un nombre y una descripción para el perfil.
- **4.** Si desea permitir que las [reglas de actualización del sistema operativo Android](#page-52-0) se apliquen a los dispositivos Samsung, seleccione la casilla de verificación **Aplicar restricción a todos los dispositivos Android**. Las reglas de firmware que configurará en los siguientes pasos tendrán prioridad sobre estas reglas. Los ajustes de Suspender actualizaciones del SO no se aplican a los dispositivos Samsung Knox que utilizan E-FOTA.
- **5.** En la sección **Reglas de firmware del dispositivo Samsung**, haga clic en  $+$ .
- **6.** En la lista despegable **Modelo de dispositivo**, introduzca el modelo de dispositivo o seleccione uno en la lista.
- **7.** En la lista desplegable **Idioma**, seleccione un idioma.
- **8.** En el campo **Código del operador**, introduzca el código CSC del proveedor de servicios inalámbricos.
- **9.** Haga clic en **Obtener versión de firmware**.
- **10.**Repita los pasos anteriores para cada regla de firmware que desee añadir.
- **11.**Cuando haya terminado, haga clic en **Agregar**.
- **12.**Si desea programar una actualización forzada, haga clic en **Programar** junto a la versión de firmware que haya añadido. En el cuadro de diálogo **Programar actualización forzada**, haga lo siguiente:
	- a) En los campos **Programar actualización forzada entre**, seleccione el intervalo de fechas en el que se debe instalar la actualización.
	- b) En las listas desplegables **Programar actualización forzada durante las horas de**, especifique cuándo se debe instalar la actualización forzada.

Si programa una actualización forzada, el dispositivo Knox ya no estará restringido a la versión del firmware y podrá actualizarlo manualmente si hay disponible una versión posterior.

**13.**Haga clic en **Guardar**.

#### **Después de terminar:**

- Asigne el perfil a usuarios y grupos.
- Si es necesario, clasifique el perfil.
- Para ver una lista de los usuarios que están ejecutando una versión de software revocada (una versión de software que ya no acepta un proveedor de servicios), en **Políticas y perfiles > Cumplimiento > Requisitos de informe especial del dispositivo**, haga clic en un perfil y, a continuación, en **x usuarios con versión de informe especial rechazada**.

### **Actualización del SO en dispositivos iOS supervisados**

Puede forzar la instalación de una actualización del SO en un dispositivo iOS. Para actualizar el sistema operativo en varios dispositivos al mismo tiempo, consulte [Envío de comandos a usuarios y dispositivos](#page-42-1). Puede controlar los tiempos de las actualizaciones de iOS mediante las reglas de políticas de TI "Retrasar actualizaciones de software" y "Periodo de retraso de actualizaciones de software".

- **1.** En la barra de menús de la consola de administración, haga clic en **Usuarios > Dispositivos gestionados**.
- **2.** Busque el nombre de una cuenta de usuario y haga clic en él.
- **3.** En la pestaña del dispositivo correspondiente, si hay una actualización de software disponible, haga clic en **Actualizar ahora**.
- **4.** En la lista desplegable, seleccione una de las opciones siguientes:
	- **Descargar e instalar**: la actualización se descarga e instala automáticamente en el dispositivo.
- **Solo descarga**: la actualización se descarga automáticamente en el dispositivo y se le solicita al usuario que la instale.
- **Instalar las actualizaciones descargadas**: si la actualización ya se ha descargado en un dispositivo, se instala automáticamente.
- **5.** En la lista **Versión de SO**, seleccione la versión del sistema operativo a la que desea actualizar el dispositivo.
- **6.** Haga clic en **Actualizar**.

## **Configuración de cómo los dispositivos se ponen en contacto con BlackBerry UEM para actualizaciones de aplicaciones y configuraciones**

El perfil Enterprise Management Agent se asegura de que los dispositivos se pongan en contacto periódicamente con BlackBerry UEM para actualizar las aplicaciones y la configuración. Cuando hay una actualización para un dispositivo, UEM solicita al dispositivo que se ponga en contacto con UEM para recibir actualizaciones. Si por algún motivo el dispositivo no recibe el aviso, se utiliza el perfil de Enterprise Management Agent para asegurarse de que el dispositivo se ponga en contacto con UEM en el intervalo que especifique.

En entornos locales, también puede utilizar el perfil Enterprise Management Agent para permitir que UEM pueda recopilar una lista de aplicaciones personales en los dispositivos de los usuarios.

### **Creación de un perfil de Enterprise Management Agent**

- **1.** En la barra de menús de la consola de administración, haga clic en **Políticas y perfiles > Política > Agente de Enterprise Management**.
- **2.** Haga clic en  $+$ .
- **3.** Escriba un nombre y una descripción para el perfil.
- **4.** Configure los valores adecuados para cada tipo de dispositivo. Para más información sobre la configuración, consulte lo siguiente:
	- [iOS: configuración del perfil de Enterprise Management Agent](#page-56-0)
	- [Android: configuración del perfil de Enterprise Management Agent](#page-57-0)
	- [Windows: configuración del perfil de Enterprise Management Agent](#page-57-1)
- **5.** Haga clic en **Agregar**.

#### **Después de terminar:**

- Asigne el perfil a usuarios y grupos.
- Si es necesario, clasifique el perfil.

### <span id="page-56-0"></span>**iOS: configuración del perfil de Enterprise Management Agent**

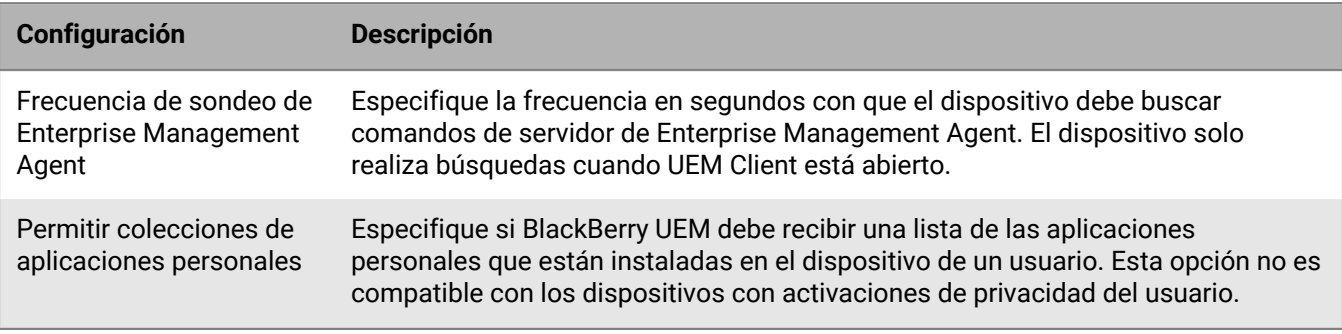

### <span id="page-57-0"></span>**Android: configuración del perfil de Enterprise Management Agent**

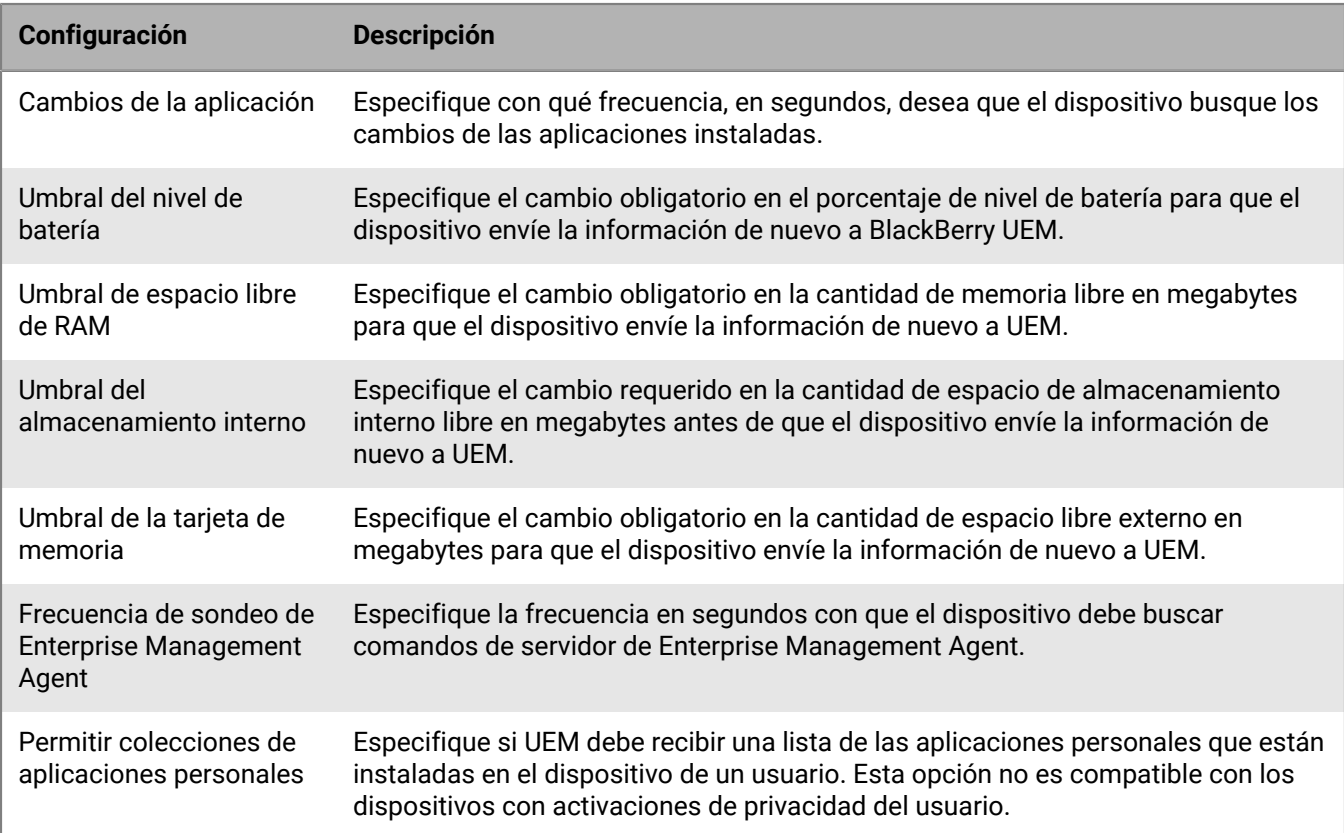

### <span id="page-57-1"></span>**Windows: configuración del perfil de Enterprise Management Agent**

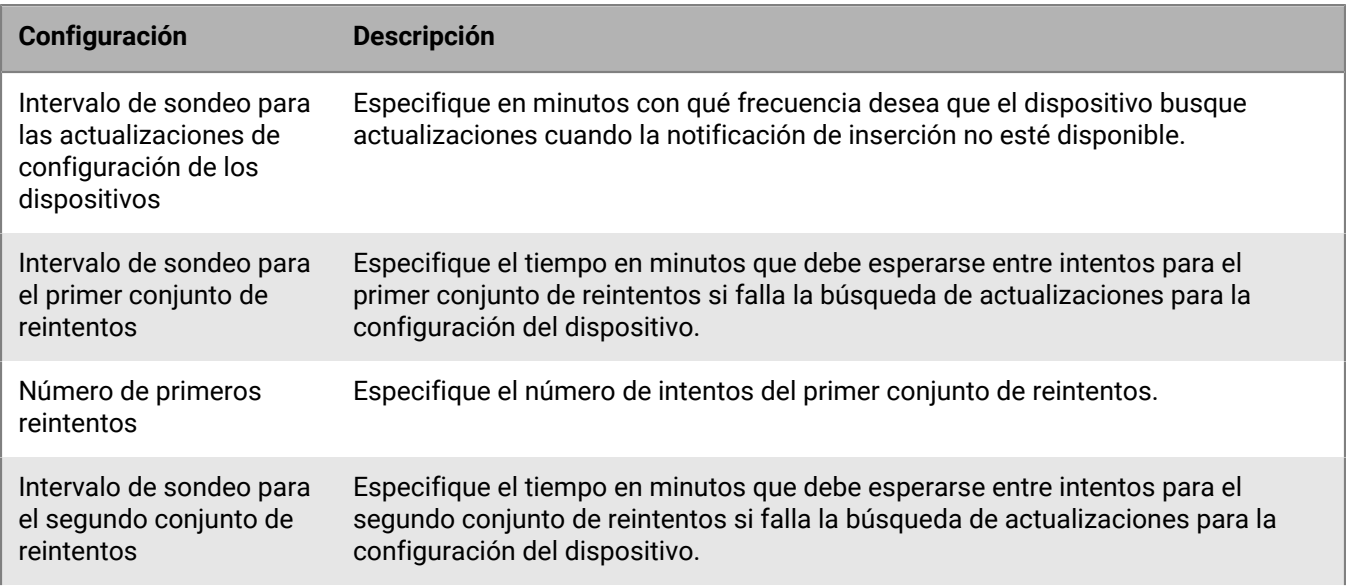

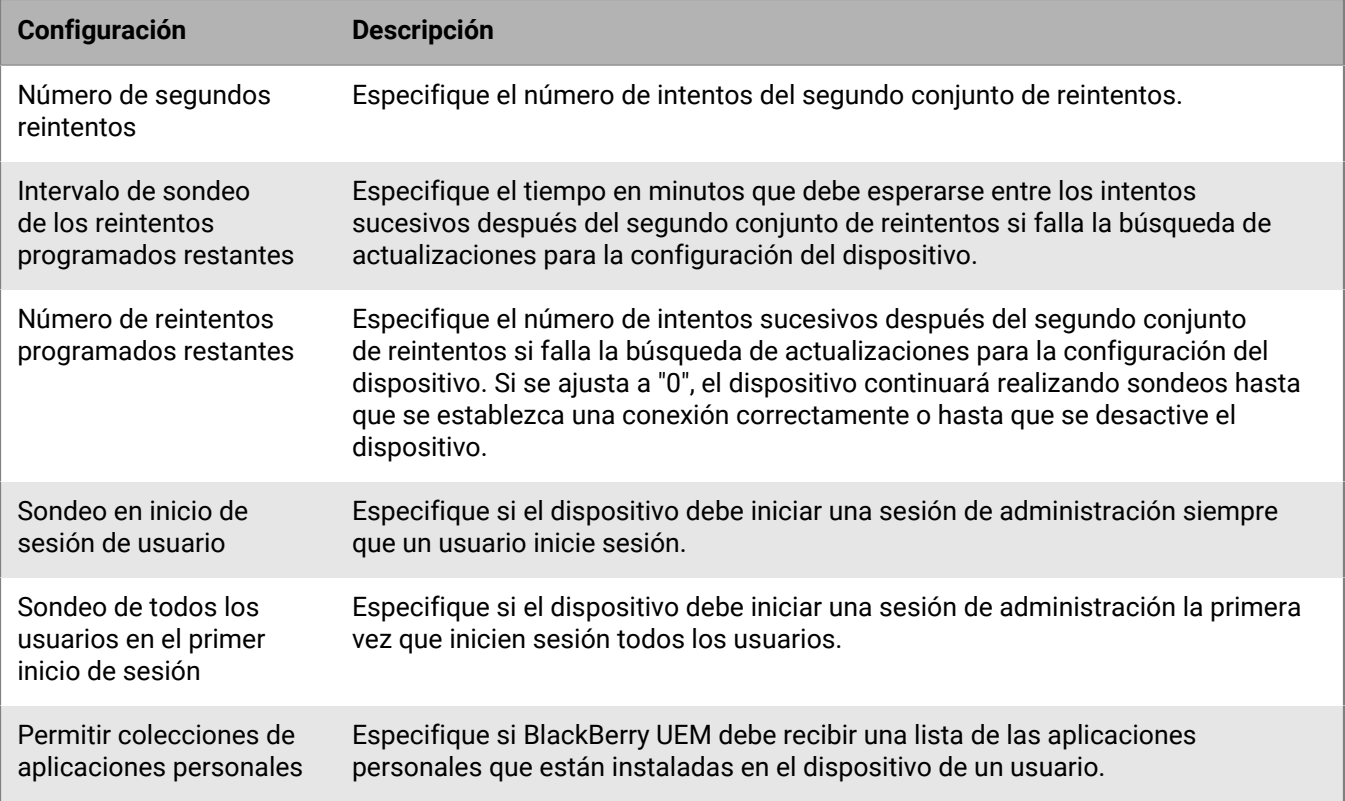

## **Presentación de la información de la empresa en los dispositivos**

Puede configurar BlackBerry UEM para mostrar la información de la empresa y avisos de empresa personalizados en los dispositivos.

Para los dispositivos iOS, macOS, Android y Windows 10, puede crear avisos personalizados para la empresa que se mostrarán durante el proceso de activación (por ejemplo, puede mostrar un aviso sobre las condiciones que debe seguir un usuario para cumplir con los requisitos de seguridad de la empresa). El usuario debe aceptar el aviso para continuar con el proceso de activación. Puede crear varios avisos y versiones separadas de cada aviso para admitir diferentes idiomas.

Puede crear perfiles de dispositivo para mostrar información sobre la empresa en los dispositivos. En los dispositivos iOS y Android, la información de la empresa se muestra en BlackBerry UEM Client. En Windows 10, el número de teléfono y la dirección de correo se muestran en la información de soporte en el dispositivo. En los dispositivos con Samsung Knox, puede utilizar el perfil de dispositivo para mostrar el aviso de empresa personalizado cuando el usuario reinicia el dispositivo.

En los dispositivos supervisados con Samsung Knox y iOS, también puede utilizar el perfil de dispositivo para añadir una imagen de fondo de pantalla personalizada con la información que se debe mostrar a los usuarios. Por ejemplo, puede crear una imagen que contenga la información de asistencia y contacto, la información interna de la página web o el logotipo de la empresa. En los dispositivos con Samsung Knox, el fondo de pantalla se muestra en el espacio de trabajo.

Los perfiles de dispositivos no son compatibles con dispositivos con iOS que se activan con un tipo de activación de privacidad de usuario.

### <span id="page-59-0"></span>**Crear avisos de la empresa**

- **1.** En la barra de menús de la consola de administración, haga clic en **Configuración > Configuración general > Avisos de la empresa**.
- **2.** Haga clic en  $+$ .
- **3.** Escriba un nombre para el aviso de la empresa.
- **4.** Opcionalmente, puede reutilizar el texto de otro aviso de la empresa si lo selecciona en la lista desplegable **Texto copiado del aviso de la empresa**.
- **5.** En la lista desplegable **Idioma del dispositivo**, seleccione el idioma predeterminado para el aviso.
- **6.** En el campo **Aviso de la empresa**, escriba el texto del aviso.
- **7.** Opcionalmente, puede hacer clic en **Agregar un idioma adicional** las veces que haga falta para publicar el aviso de la empresa en más idiomas.
- **8.** Si publica el aviso de la empresa en más de un idioma, seleccione la opción **Idioma predeterminado** debajo de uno de los mensajes para convertirlo en el idioma predeterminado.
- **9.** Haga clic en **Guardar**.

#### **Después de terminar:**

- Para mostrar el aviso de la empresa durante la activación, asigne el aviso de la empresa a un perfil de activación.
- Para mostrar el aviso de la empresa cuando se reinicie un dispositivo con Samsung Knox, [asigne el aviso de la](#page-60-0) [empresa a un perfil de dispositivo.](#page-60-0)

### <span id="page-60-0"></span>**Creación de un perfil de dispositivo**

**Antes de empezar:** Para los dispositivos Samsung Knox, [Crear avisos de la empresa.](#page-59-0)

- **1.** En la barra de menús de la consola de administración, haga clic en **Políticas y perfiles > Personalizado > Dispositivo**.
- **2.** Haga clic en  $+$ .
- **3.** Escriba un nombre y una descripción para el perfil.
- **4.** Lleve a cabo una de las tareas siguientes:

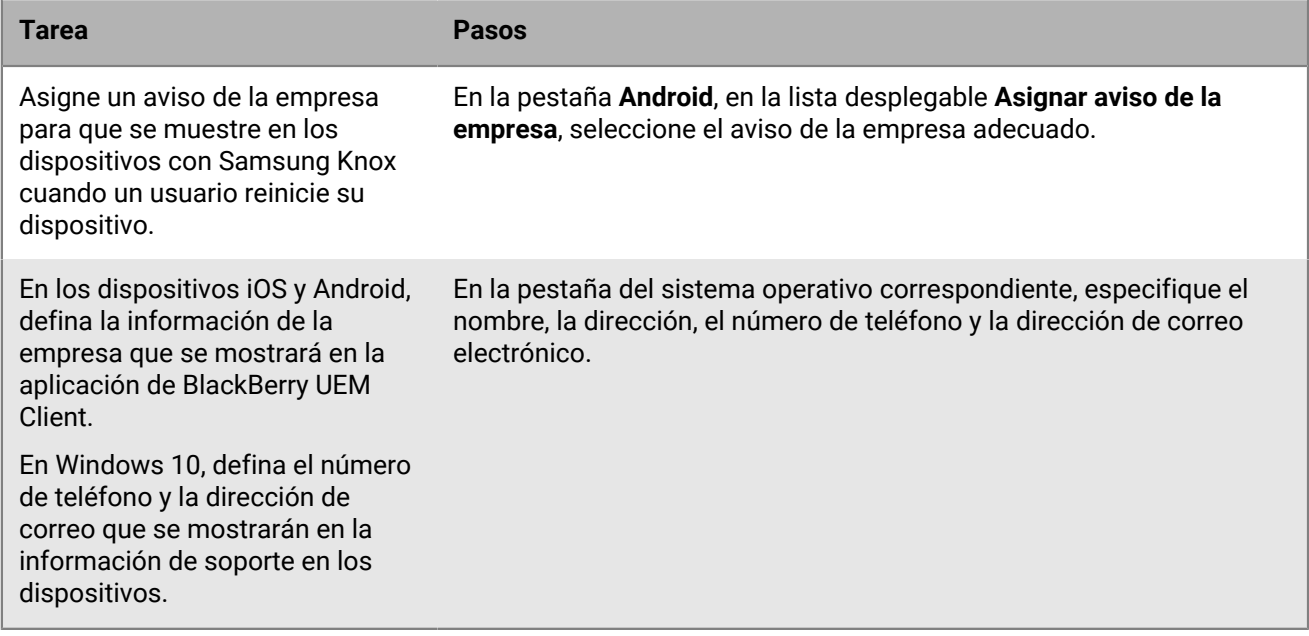

**5.** Opcionalmente, efectúe una de las acciones siguientes:

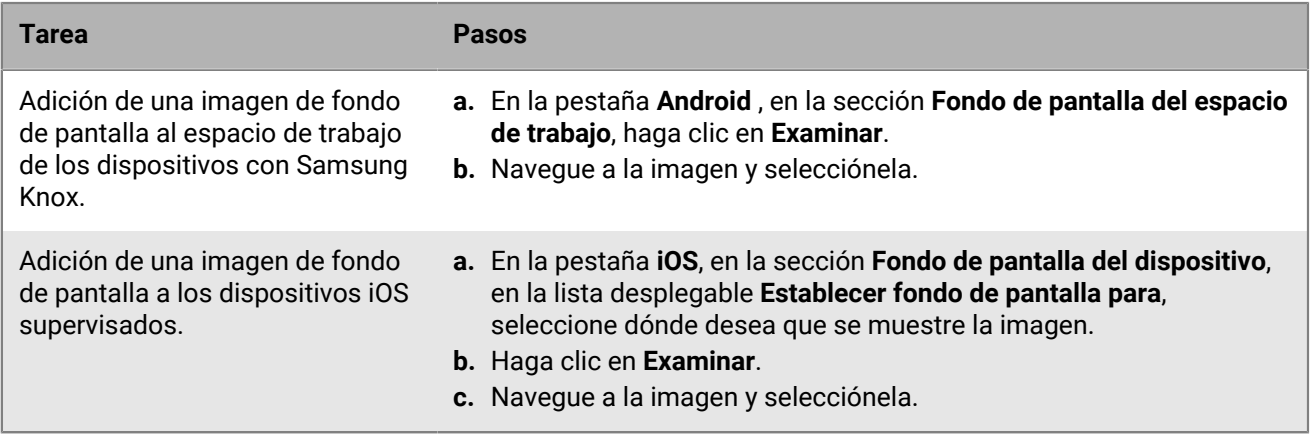

#### **6.** Haga clic en **Agregar**.

#### **Después de terminar:**

- Asigne el perfil a usuarios y grupos.
- Si es necesario, clasifique el perfil.

# **Uso de servicios de ubicación en los dispositivos**

Puede utilizar un perfil de servicio de ubicación para solicitar la ubicación de los dispositivos y ver las ubicaciones aproximadas en un mapa. También puede permitir que los usuarios localicen sus dispositivos mediante BlackBerry UEM Self-Service. Si activa el historial de ubicaciones para los dispositivos iOS y Android, los dispositivos deben aportar información sobre la ubicación de forma periódica y puede ver el historial de ubicaciones.

Los perfiles de los servicios de ubicación utilizan los servicios de ubicación en los dispositivos iOS, Android y Windows 10 Mobile. En función del dispositivo y de los servicios disponibles, es posible que los servicios de ubicación utilicen información de las redes móvil, GPS y Wi-Fi para determinar la ubicación del dispositivo.

Para activar y utilizar los servicios de ubicación, haga lo siguiente:

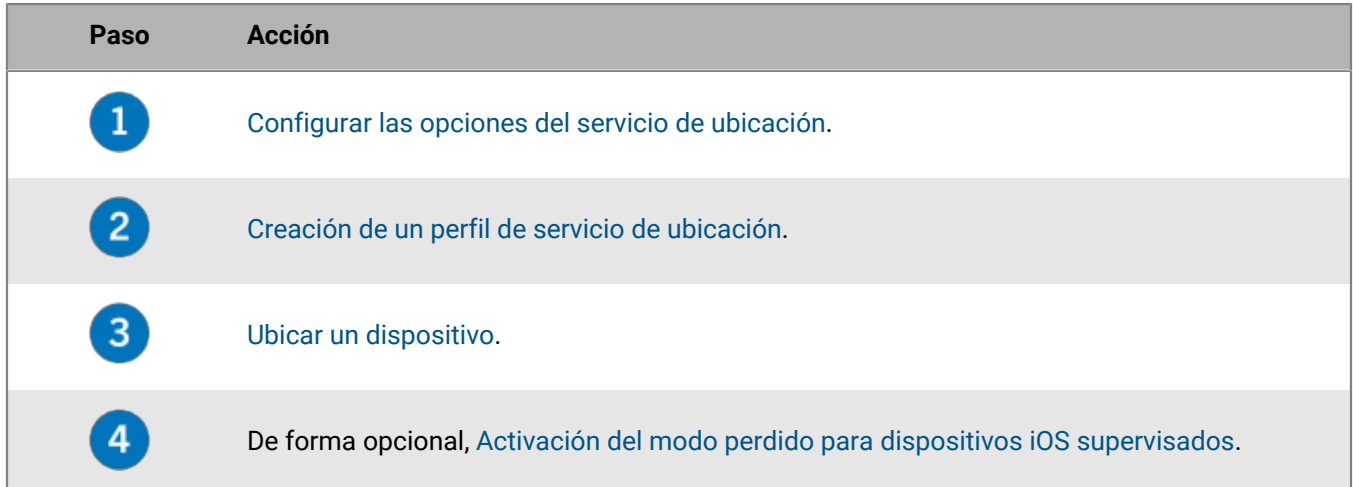

### <span id="page-61-0"></span>**Configurar las opciones del servicio de ubicación**

- **1.** En la barra de menús de la consola de administración, haga clic en **Configuración > Configuración general > Servicios de ubicación**.
- **2.** Si tiene un entorno local, en el campo **Antigüedad del historial de ubicación**, especifique cuánto tiempo desea que BlackBerry UEM almacene el historial de ubicación de los dispositivos. De forma predeterminada, UEM almacenará el historial durante un mes.
- **3.** En la lista desplegable **Unidad de velocidad mostrada** haga clic en **km/h** o **mph**.
- **4.** Haga clic en **Guardar**.

**Después de terminar:** [Creación de un perfil de servicio de ubicación](#page-61-1).

### <span id="page-61-1"></span>**Creación de un perfil de servicio de ubicación**

**Antes de empezar:** [Configurar las opciones del servicio de ubicación.](#page-61-0)

- **1.** En la barra de menús de la consola de administración, haga clic en **Políticas y perfiles > Protección > Servicios de ubicación**.
- **2.** Haga clic en  $+$ .
- **3.** Escriba un nombre y una descripción para el perfil.
- **4.** Opcionalmente, desactive la casilla de verificación para cualquier tipo de dispositivo para el que no desee configurar el perfil.
- **5.** Lleve a cabo cualquiera de las tareas siguientes:

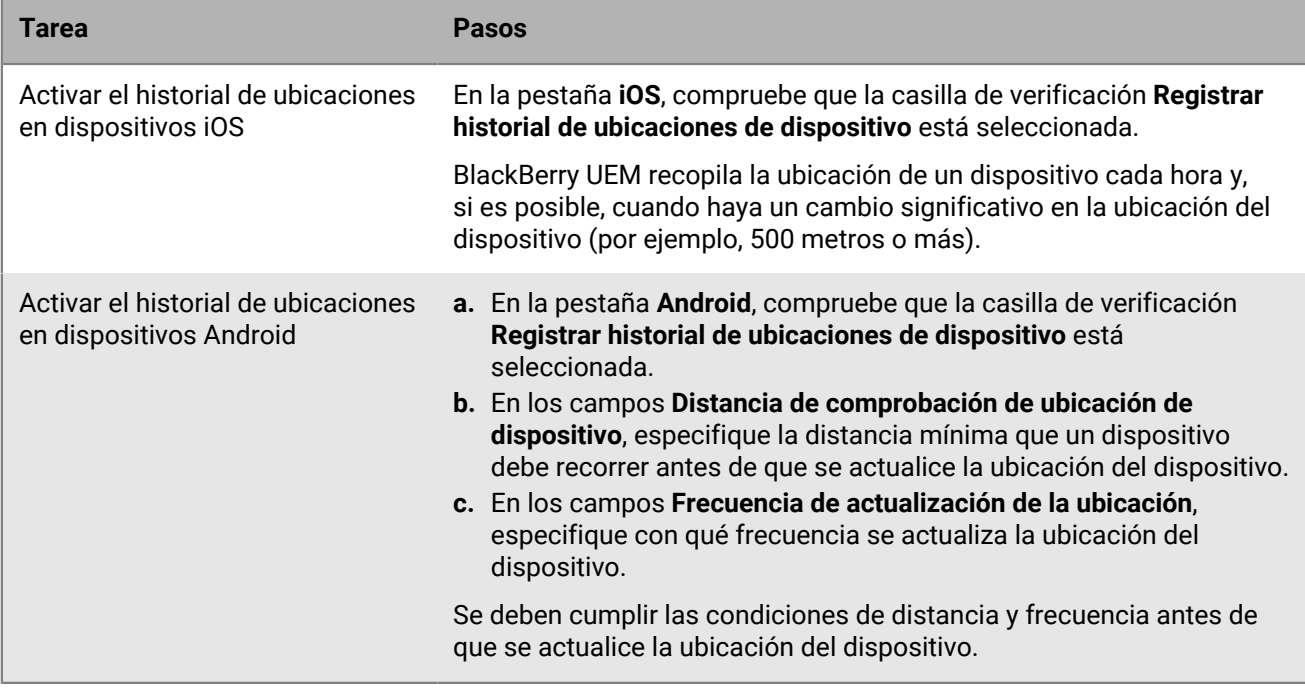

#### **6.** Haga clic en **Agregar**.

#### **Después de terminar:**

- Asigne el perfil a usuarios y grupos. Los usuarios deben aceptar el perfil con anterioridad para que la consola de gestión o BlackBerry UEM Self-Service muestren las ubicaciones de los dispositivos iOS y Android en un mapa. Los dispositivos Windows 10 Mobile aceptan automáticamente el perfil.
- Si es necesario, clasifique el perfil.
- [Ubicar un dispositivo.](#page-62-0)

### <span id="page-62-0"></span>**Ubicar un dispositivo**

#### **Antes de empezar:** [Creación de un perfil de servicio de ubicación](#page-61-1).

- **1.** En la barra de menús de la consola de administración, haga clic en **Usuarios > Dispositivos gestionados**.
- **2.** Seleccione la casilla de verificación correspondiente a los dispositivos que desea ubicar.
- **3.** Haga clic en  $\mathcal{B}$ .
- **4.** Busque los dispositivos en el mapa mediante el icono de ubicación actual (<sup>0</sup>) y el icono de última ubicación conocida ( $\vee$ ). Si un dispositivo iOS o Android no responde con la última información de ubicación y el historial de ubicaciones está activado en el perfil, el mapa muestra la última ubicación conocida del dispositivo.
- **5.** Haga clic o desplace el cursor sobre un icono para mostrar la información de ubicación, como la latitud y la longitud, y cuándo se informó de la ubicación.
- **6.** Para ver el historial de ubicaciones de un dispositivo iOS o Android, haga clic en **Ver historial de ubicaciones**, seleccione un intervalo de fecha y hora y haga clic en **Enviar**.

### <span id="page-63-0"></span>**Activación del modo perdido para dispositivos iOS supervisados**

Puede activar y gestionar el modo perdido para dispositivos iOS supervisados. Cuando se pierde un dispositivo, puede activar el modo perdido para bloquearlo y configurar un mensaje para que se muestre, y puede ver la ubicación actual del dispositivo sin utilizar un perfil de servicio de ubicación.

- **1.** En la barra de menús de la consola de administración, haga clic en **Usuarios > Dispositivos gestionados**.
- **2.** Haga clic en un dispositivo.
- **3.** En la pestaña del dispositivo, haga clic en **Activar modo perdido**.
- **4.** En los campos **Número de teléfono de contacto** y **Mensaje**, escriba la información correspondiente.
- **5.** De manera opcional, seleccione **Sustituir diapositiva para desbloquear texto** e introduzca el texto para mostrar.
- **6.** Haga clic en **Activar**.

#### **Después de terminar:**

- Para localizar un dispositivo que está en el modo perdido, en la pestaña del dispositivo, haga clic en **Obtener ubicación del dispositivo**.
- Para desactivar el modo perdido, en la pestaña del dispositivo, haga clic en **Desactivar modo perdido**.

## **Habilitación del bloqueo de activación para un dispositivo iOS**

La función de bloqueo de activación en dispositivos iOS permite a los usuarios proteger sus dispositivos si se pierden o se los roban. Cuando la función está activada, el usuario debe confirmar el ID y la contraseña de Apple ID para desactivar Buscar mi iPhone, borrar el dispositivo o reactivar y utilizar el dispositivo.

Cuando se activa un dispositivo en BlackBerry UEM, el bloqueo de activación está desactivado de forma predeterminada. Puede activarlo para cada dispositivo de forma individual o puede hacerlo para varios dispositivos utilizando la regla de política de TI asociada. Al activar el bloqueo de activación, UEM guarda un código de desvío que puede utilizar para borrar el bloqueo y que el dispositivo se pueda borrar y reactivar sin la contraseña ni el ID de Apple del usuario.

Complete los siguientes pasos para activar el bloqueo de activación para cada dispositivo de forma individual.

#### **Antes de empezar:**

- El dispositivo debe supervisarse.
- El dispositivo debe estar asociado a una cuenta iCloud.
- El dispositivo debe tener activada la opción Buscar mi iPhone o Buscar mi iPad.
- **1.** En la consola de gestión de la barra de menú, haga clic en **Usuarios**.
- **2.** Busque una cuenta de usuario y haga clic en ella.
- **3.** En la pestaña del dispositivo, en la sección **Gestionar dispositivo**, haga clic en **Habilitar el bloqueo de activación**.

#### **Después de terminar:**

- Para desactivar el bloqueo de activación de un dispositivo, haga clic en **Desactivar bloqueo de activación**. Si se activa el bloqueo de activación utilizando la regla de política de TI, no podrá utilizar esta opción para desactivarlo.
- Para ver el código de omisión de un dispositivo, vaya a **Usuarios > Bloqueo de activación de Apple** y, a continuación, busque un dispositivo y haga clic en él.

## **Administración de las funciones de iOS mediante perfiles de carga personalizados**

Se pueden utilizar perfiles de carga personalizados para controlar las funciones de los dispositivos iOS que no están controladas por las políticas o perfiles existentes de BlackBerry UEM. Si una función está controlada por una política o perfil existentes de UEM, un perfil de carga personalizado podría no funcionar según lo esperado. Debería utilizar las políticas o perfiles actuales, siempre que sea posible.

Puede crear perfiles de configuración de Apple mediante Apple Configurator y añadirlos a perfiles de carga personalizados de UEM. Se pueden asignar perfiles de carga personalizados a usuarios, grupos de usuarios y grupos de dispositivos.

Por ejemplo, desea controlar una nueva función que estará disponible para los dispositivos cuando se actualicen a una nueva versión de iOS, pero UEM no tendrá una regla de política de TI para esa nueva función hasta una futura versión del software de UEM. Para resolver este problema, puede crear un perfil de carga personalizado que controle esa función hasta que sea compatible de forma oficial con UEM.

### **Creación de un perfil de carga personalizado**

**Antes de empezar:** Descargue e instale la última versión de Apple Configurator.

- **1.** En Apple Configurator, cree un perfil de configuración de Apple.
- **2.** Copie el código XML del perfil de configuración de Apple. Cuando copie el texto, copie únicamente los elementos en negrita como se muestra en el ejemplo de código siguiente.

```
<?xml version="1.0" encoding="UTF-8"?>
    <!DOCTYPE plist PUBLIC "-//Apple//DTD PLIST 1.0//EN"
    "http://www.apple.com/DTDs/PropertyList-1.0.dtd">
    <plist version="1.0">
    <dict>
         <key>PayloadContent</key>
         <array>
               <dict>
                     <key>CalDAVAccountDescription</key>
                     <string>CalDAV Account Description</string>
                     <key>CalDAVHostName</key>
                     <string>caldav.server.example</string>
                     <key>CalDAVPort</key>
                     <integer>8443</integer>
                     <key>CalDAVPrincipalURL</key>
                     <string>Principal URL for the CalDAV account</string>
                     <key>CalDAVUseSSL</key>
                     </true>
                     <key>CalDAVUsername</key>
                     <string>Username</string>
                     <key>PayloadDescription</key>
                     <string>Configures CalDAV account.</string>
                     <key>PayloadDisplayName</key>
                     <string>CalDAV (CalDAV Account Description)</string>
                     <key>PayloadIdentifier</key>
                     <string>.caldav1</string>
                     <key>PayloadOrganization</key>
                     <string></string>
                     <key>PayloadType</key>
                     <string>com.apple.caldav.account</string>
```

```
 <key>PayloadUUID</key>
                 <string>9ADCF5D6-397C-4E14-848D-FA04643610A3</string>
                 <key>PayloadVersion</key>
                 <integer>1</integer>
           </dict>
     </array>
     <key>PayloadDescription</key>
     <string>Profile description.</string>
     <key>PayloadDisplayName</key>
     <string>Profile Name</string>
     <key>PayloadOrganization</key>
     <string></string>
     <key>PayloadRemovalDisallowed</key>
     <false/>
     <key>PayloadType</key>
     <string>Configuration</string>
     <key>PayloadUUID</key>
     <string>7A5F8391-5A98-46EA-A3CF-C0D6EDC74632</string>
     <key>PayloadVersion</key>
     <integer>1</integer>
</dict>
</plist>
```
- **3.** En la barra de menús de la consola de administración de UEM, haga clic en **Políticas y perfiles > Personalizado > Carga personalizada**.
- 4. Haga clic en  $+$ .
- **5.** Escriba un nombre y una descripción para el perfil.
- **6.** En el campo **Carga personalizada**, pegue el código XML que copió en el paso 2.
- **7.** Haga clic en **Agregar**.

**Después de terminar:** Asigne el perfil a usuarios y grupos.

## **Gestión de la protección contra el restablecimiento de los datos de fábrica para dispositivos Android Enterprise y Android Management**

Puede utilizar el perfil de protección contra el restablecimiento de los datos de fábrica para controlar la función de protección contra el restablecimiento de los datos de fábrica para los dispositivos Android Enterprise y Android Management de su empresa que se hayan activado mediante los tipos de activación Solo espacio de trabajo y Trabajo y personal: control total.

La protección contra el restablecimiento de los datos de fábrica requiere que un usuario del dispositivo Android introduzca sus credenciales de la cuenta de Google para desbloquear un dispositivo que se ha restablecido a la configuración de fábrica. Se activa de forma predeterminada cuando un usuario añade una cuenta de Google al dispositivo. Este perfil le permite desactivar la protección contra el restablecimiento de los datos de fábrica o especificar una cuenta de usuario que se puede utilizar para desbloquear un dispositivo después de que se haya restablecido a los datos de fábrica.

Los perfiles de protección contra el restablecimiento de los datos de fábrica ofrecen las siguientes opciones:

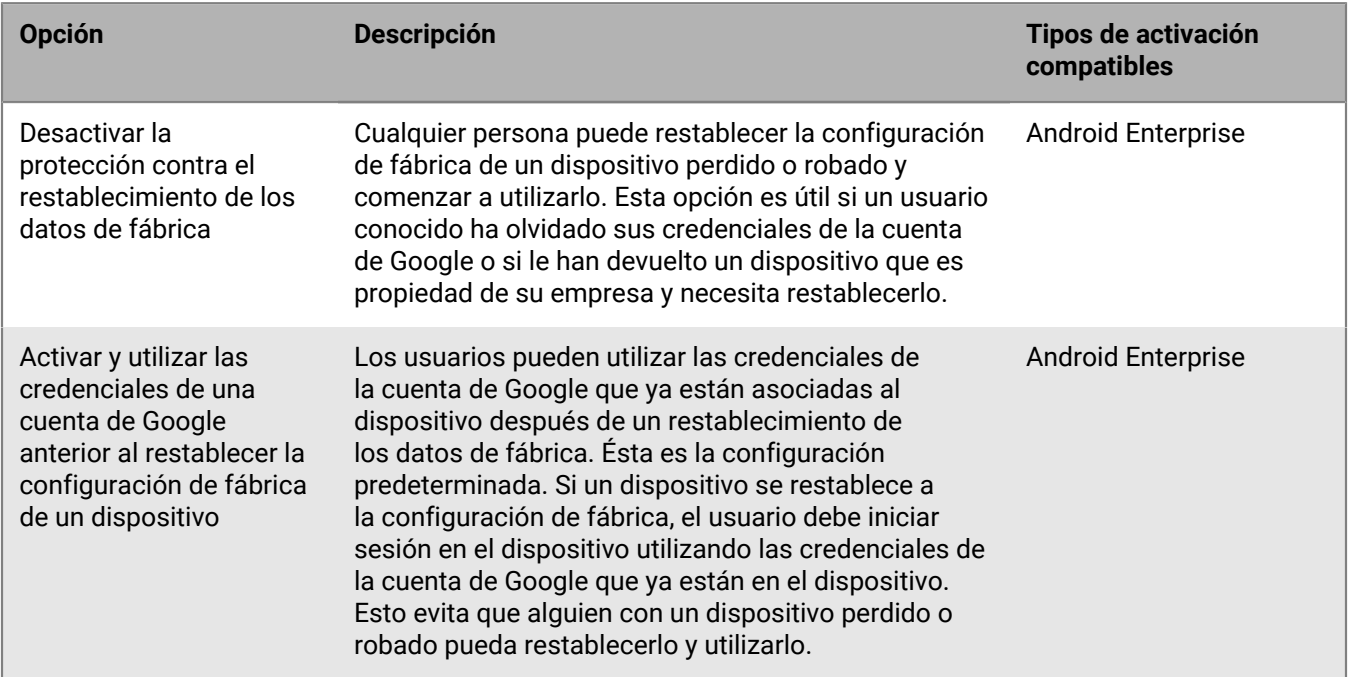

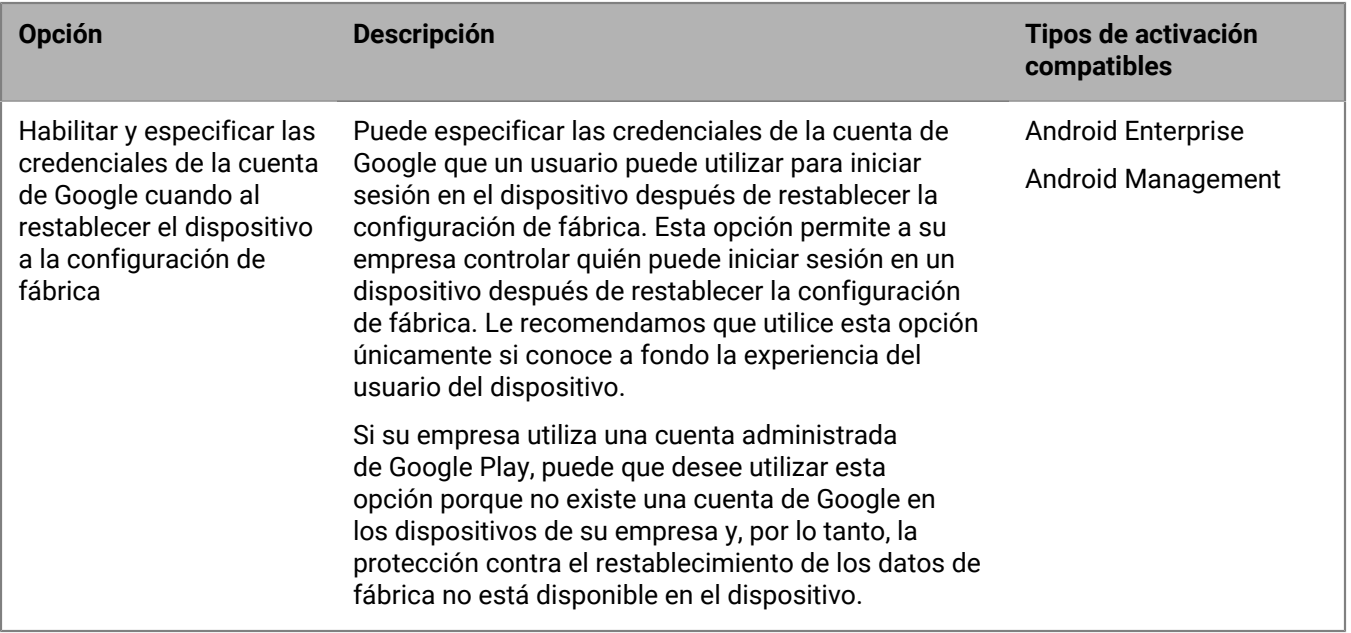

Existen varias formas en las que un dispositivo puede restablecer la configuración predeterminada de fábrica. La protección contra el restablecimiento de los datos de fábrica responde de forma diferente en función del método utilizado. Para obtener más información acerca del restablecimiento seguro y poco seguro, consulte [KB 56972.](https://support.blackberry.com/community/s/article/56972)

### **Creación de un perfil de protección contra el restablecimiento de los datos de fábrica**

- **1.** En la barra de menús de la consola de administración, haga clic en **Políticas y perfiles > Dispositivos gestionados > Protección > Protección contra el restablecimiento de los datos de fábrica**.
- **2.** Haga clic en  $+$ .
- **3.** Escriba un nombre y una descripción para el perfil.
- **4.** En la lista desplegable **Configuración de protección contra el restablecimiento de los datos de fábrica**, haga clic en una de las siguientes opciones:
	- **Desactivar la protección contra el restablecimiento de los datos de fábrica**: si desactiva la protección contra el restablecimiento de los datos de fábrica, no se pedirá a los usuarios que introduzcan un ID de usuario de Google al restablecer la configuración de fábrica del dispositivo. Esta opción es compatible con dispositivos Android Enterprise (Trabajo y personal: control total y Solo espacio de trabajo).
	- **Activar y utilizar las credenciales de una cuenta de Google anterior cuando se restablezca la configuración de fábrica de un dispositivo**: esta es la opción predeterminada. Si el usuario restablece la configuración de fábrica del dispositivo utilizando un método que no es de confianza y ya había una cuenta de Google en el dispositivo antes del restablecimiento, la cuenta deberá verificarse después de restablecer el dispositivo a la configuración de fábrica. Tenga en cuenta que si su empresa utiliza estructura gestionada de cuentas de Google, la cuenta de Google dejará de existir en el dispositivo y la protección contra el restablecimiento de los datos de fábrica dejará de estar disponible en este. Esta opción es compatible con dispositivos Android Enterprise (Trabajo y personal: control total y Solo espacio de trabajo).
	- **Habilitar y especificar las credenciales de la cuenta de Google cuando se restablece el dispositivo a la configuración de fábrica**: seleccione esta opción para especificar la cuenta de Google que se debe utilizar para iniciar sesión en el dispositivo después de un restablecimiento de fábrica que no sea de confianza.

Si selecciona esta opción, no se pueden usar las credenciales de la cuenta de Google personal del usuario después del restablecimiento de fábrica. Esta opción es compatible con dispositivos Android Enterprise y Android Management (Trabajo y personal: control total y Solo espacio de trabajo).

Si desea utilizar una cuenta gestionada de Google Play, desactive la opción "Permitir restablecimiento de fábrica" en la política de TI asignada a los usuarios. Esto desactiva la opción de restablecimiento de fábrica en la configuración del dispositivo y el botón Desactivar en el UEM Client. Esto es para asegurarse de que los usuarios no utilicen la opción de desactivación no fiable en UEM Client que activa la protección contra el restablecimiento de los datos de fábrica en el dispositivo.

- **5.** Si ha seleccionado **Habilitar y especificar las credenciales de la cuenta de Google cuando se restablece el** dispositivo a la configuración de fábrica, haga clic en  $+$ y realice una de las siguientes acciones para añadir cuentas de Google (puede añadir hasta 20):
	- Para utilizar la autenticación de Google, haga clic en **Añadir mediante la autenticación de Google** e inicie sesión en la cuenta de Google que desea utilizar para iniciar sesión en los dispositivos que se han restablecido.
	- Para especificar cuentas manualmente, haga clic en **Manual**. Especifique la dirección de correo electrónico y el ID de Google. Para obtener el ID de Google, haga lo siguiente en el sitio de la [API de personas](https://developers.google.com/people/api/rest/v1/people/get) para desarrolladores de Google:
		- **a.** En el campo **resourceName**, escriba: people/me.
		- **b.** En el campo **personalFields**, escriba: metadata.
		- **c.** Haga clic en **Ejecutar**.
		- **d.** En la pantalla **Seleccionar una cuenta**, seleccione la cuenta que desea utilizar para configurar el perfil de protección contra el restablecimiento de los datos de fábrica.
		- **e.** En la pantalla **El explorador de API de Google quiere acceder a su cuenta de Google**, haga clic en **Permitir**.
		- **f.** En la página **People ID**, anote el ID de usuario de 21 dígitos.
- **6.** Si ha seleccionado **Habilitar y especificar las credenciales de la cuenta de Google cuando se restablece el dispositivo a la configuración de fábrica** y su empresa tiene un dominio de Google Workspace o Google Cloud, seleccione **Añadir una cuenta de Google creada por BlackBerry UEM** si desea incluir la cuenta de Google de trabajo del usuario en la lista de cuentas que pueden desbloquear el dispositivo después de un restablecimiento de fábrica.
- **7.** Haga clic en **Guardar**.

#### **Después de terminar:**

- Asigne el perfil a usuarios y grupos.
- Si es necesario, clasifique el perfil.
- Cuando se activa la protección contra el restablecimiento de los datos de fábrica en el dispositivo, la activación de la empresa en BlackBerry UEM no funciona. Primero, debe quitar la protección contra el restablecimiento de los datos de fábrica utilizando la configuración inicial de Android. Consulte [Eliminación de](#page-69-0) [la protección contra el restablecimiento de los datos de fábrica de un dispositivo](#page-69-0).

### <span id="page-69-0"></span>**Eliminación de la protección contra el restablecimiento de los datos de fábrica de un dispositivo**

Cuando se activa la protección contra el restablecimiento de los datos de fábrica en el dispositivo, la activación de la empresa en BlackBerry UEM no funciona. Primero, debe quitar la protección contra el restablecimiento de los datos de fábrica utilizando la configuración inicial de Android.

- **1.** Si utiliza cualquier tipo de sistema de activación automatizado (como el aprovisionamiento automático o Samsung Knox Mobile Enrollment), debe desactivarlo para que el dispositivo pueda volver a la configuración inicial.
- **2.** Cuando el dispositivo tenga conectividad, en la primera pantalla de la cuenta de Android, se pedirá al usuario que introduzca las credenciales de la cuenta de Google asociadas al dispositivo. Si ha configurado una cuenta específica de Google en el perfil de protección contra el restablecimiento de los datos de fábrica, el usuario deberá introducir la dirección de correo y la contraseña asociadas a dicha cuenta.
- **3.** Cuando el usuario haya introducido la dirección de correo electrónico y la contraseña de la cuenta de Google, se le preguntará si desea añadir el usuario al dispositivo. El usuario debe seleccionar la opción de utilizar un nuevo usuario para el dispositivo.
	- En los dispositivos que no sean Samsung y no utilicen el aprovisionamiento automático: los usuarios pueden introducir los datos de la cuenta de Google de la empresa para instalar BlackBerry UEM Client y volver a activar el dispositivo en UEM.
	- En los dispositivos Samsung que no utilizan el aprovisionamiento automático o Samsung Knox Mobile Enrollment: complete la configuración inicial y utilice la configuración del dispositivo para restablecerlo. Cuando el dispositivo se reinicie, podrá reactivarse.
	- Dispositivos con aprovisionamiento automático o Samsung Knox Mobile Enrollment: si utiliza cualquier tipo de sistema de activación automático (como el aprovisionamiento automático o Samsung Knox Mobile Enrollment), puede volver a activarlo para el dispositivo, completar la configuración inicial y utilizar la configuración del dispositivo para restablecerlo. Seguidamente, el dispositivo deberá reiniciarse y utilizar el sistema de activación automatizada que haya configurado.

# **Configuración de atestaciones de dispositivos**

Al activar la atestación, BlackBerry UEM envía comprobaciones para probar la autenticidad y la integridad de los dispositivos. Puede activar la atestación para los dispositivos Samsung Knox, Android y Windows 10.

### **Configuración de atestaciones de dispositivos Android y aplicaciones de BlackBerry Dynamics**

Puede utilizar SafetyNet o una atestación de Google Play Integrity para que BlackBerry UEM envíe comprobaciones para probar la autenticidad y la integridad de los dispositivos Android y las aplicaciones de BlackBerry Dynamics. SafetyNet y Play Integrity le permite evaluar la seguridad y la compatibilidad de los entornos en los que se ejecutan las aplicaciones de su empresa. Puede utilizar la atestación de SafetyNet o Play Integrity, además de la detección de utilización y origen existente de BlackBerry. Puede configurar y asignar un perfil de conformidad de UEM para llevar a cabo las acciones de conformidad adecuadas cuando los dispositivos o las aplicaciones fallen la atestación.

UEM utiliza la API de Play Integrity con versiones de UEM Client que la admiten para proporcionar protección adicional contra la manipulación de aplicaciones. Play Integrity reemplazará SafetyNet en función de la programación de migración determinada por Google. SafetyNet seguirá siendo compatible con versiones anteriores de UEM Client. Para obtener más información acerca de la migración desde SafetyNet, consulte [Google Play: Migración desde la API de atestación de SafetyNet](https://developer.android.com/google/play/integrity/migrate).

UEM realiza la atestación de SafetyNet o Play Integrity en las siguientes circunstancias:

- Tras la activación del dispositivo cuando BlackBerry UEM Client está instalado.
- Al activar las aplicaciones de BlackBerry Dynamics y después de hacerlo. Tenga en cuenta que UEM no confía en versiones anteriores de las aplicaciones. Para superar las comprobaciones de atestación, los dispositivos deben tener la última versión disponible de las aplicaciones de BlackBerry Dynamics.
- A petición mediante API de REST.
- Si el UEM Client está activado, cuando se reinicia un dispositivo.
- Comprobaciones de atestación periódicas con la frecuencia de comprobación que especifique.

No es necesario UEM Client para habilitar la atestación de SafetyNet o Play Integrity. El UEM Client no aparece en la lista de aplicaciones de BlackBerry Dynamics que puede configurar para la atestación de SafetyNet o Play Integrity, pero recibe las comprobaciones de atestación de UEM y responde a ellas.

Si el dispositivo de un usuario está fuera de cobertura, apagado o sin batería, no puede responder a las comprobaciones de atestación. En estas circunstancias, UEM considerará que el dispositivo no cumple los requisitos de conformidad y llevará a cabo las acciones que haya configurado en el perfil de conformidad asignado.

#### **Configuración de atestaciones de dispositivos Android y aplicaciones de BlackBerry Dynamics**

**Antes de empezar:** La última versión de los servicios de Google Play debe estar instalada en los dispositivos de los usuarios.

- **1.** En la barra de menús de la consola de administración, haga clic en **Configuración > Configuración general > Atestación**.
- **2.** Seleccione la casilla de verificación **Activar las comprobaciones de atestación con SafetyNet o Play Integrity**.
- **3.** Si desea activar [Google Compatibility Test Suite](https://source.android.com/docs/compatibility/cts), seleccione la casilla de verificación **Activar la coincidencia de perfiles CTS**.
- **4.** En la sección **Frecuencia de la comprobación**, especifique la frecuencia con la que el dispositivo debe devolver una respuesta de atestación a BlackBerry UEM. El valor predeterminado y mínimo es de 24 horas.
- **5.** En la sección **Periodo de gracia**, especifique el periodo de gracia para los dispositivos. Cuando el periodo de gracia caduca sin una respuesta de atestación satisfactoria, un dispositivo se considera fuera de conformidad y está sujeto a las acciones que usted especifique en el perfil de conformidad asignado.
- **6.** En la sección **Periodo de gracia de aplicación**, especifique un periodo de gracia para las aplicaciones BlackBerry Dynamics. Cuando el periodo de gracia caduca sin una respuesta de atestación satisfactoria, una aplicación de BlackBerry Dynamics está sujeta a las acciones que usted especifique en el perfil de conformidad asignado. El periodo de gracia se aplica según la aplicación.
- **7.** Para especificar las aplicaciones de BlackBerry Dynamics que estarán sujetas a las comprobaciones de atestación, haga clic en  $+$ .
- **8.** Seleccione las aplicaciones y haga clic en **Seleccionar**.
- **9.** Haga clic en **Guardar**.

### **Después de terminar:**

- En el perfil de conformidad asignado a los dispositivos, active la regla "error de atestación de SafetyNet o Play Integrity" y configure las acciones que desea que UEM lleve a cabo cuando los dispositivos o las aplicaciones de BlackBerry Dynamics no cumplan la atestación.
- En la consola de administración, puede ver el estado de atestación de un dispositivo en los detalles del dispositivo.

## **Configuración de atestaciones de dispositivos Samsung Knox**

Si activa la atestación, BlackBerry UEM envía comprobaciones para probar la autenticidad y la integridad de los dispositivos Samsung Knox con los siguientes tipos de activación:

- Trabajo y personal: control total (Samsung Knox)
- Solo espacio de trabajo (Samsung Knox)
- Trabajo y personal: privacidad de usuario (Samsung Knox)
- **1.** En la barra de menús de la consola de administración, haga clic en **Configuración > Configuración general > Atestación**.
- **2.** Seleccione la casilla de verificación **Activar las comprobaciones de atestación periódicas para los dispositivos con KNOX Workspace**.
- **3.** En la sección **Frecuencia de la comprobación**, especifique la frecuencia con la que el dispositivo debe devolver una respuesta de atestación a UEM.
- **4.** En la sección **Periodo de gracia**, especifique el periodo de gracia para los dispositivos. Cuando el periodo de gracia caduca sin una respuesta de atestación satisfactoria, un dispositivo se considera fuera de conformidad y está sujeto a las acciones que usted especifique en el perfil de conformidad asignado.
- **5.** Haga clic en **Guardar**.

**Después de terminar:** En el perfil de conformidad asignado a los dispositivos, active la regla "Atestación con errores de Knox o con rooting de SO" y configure las acciones que desea que UEM lleve a cabo cuando los dispositivos fallen la atestación.

## **Configuración de atestaciones de dispositivos Windows 10**

Al activar la atestación, BlackBerry UEM envía comprobaciones para probar la autenticidad y la integridad de los dispositivos Windows 10. Tenga en cuenta que la configuración de atestación de Windows 10 no se aplica a BlackBerry Desktop (BlackBerry Access + BlackBerry Work).

- **1.** En la barra de menús de la consola de administración, haga clic en **Configuración > Configuración general > Atestación**.
- **2.** Seleccione la casilla de verificación **Activar las comprobaciones de atestación periódicas para los dispositivos Windows 10**.
- **3.** En la sección **Frecuencia de la comprobación**, especifique la frecuencia con la que el dispositivo debe devolver una respuesta de atestación a UEM.
- **4.** En la sección **Periodo de gracia**, especifique el periodo de gracia para los dispositivos. Cuando el periodo de gracia caduca sin una respuesta de atestación satisfactoria, un dispositivo se considera fuera de conformidad y está sujeto a las acciones que usted especifique en el perfil de conformidad asignado.
- **5.** Haga clic en **Guardar**.

**Después de terminar:** Cree un perfil de cumplimiento que especifique las acciones que se producen cuando se considera que un dispositivo tiene acceso a la raíz. Para obtener instrucciones, consulte [Cumplimiento de las](#page-29-0) [reglas de los dispositivos](#page-29-0)

### **Después de terminar:**

- En el perfil de conformidad asignado a los dispositivos, configure las reglas de atestación del estado del dispositivo Windows y las acciones que desea que UEM lleve a cabo cuando los dispositivos fallen la atestación.
- En la consola de administración, puede ver el estado de atestación de un dispositivo en los detalles del dispositivo.

## **Configuración de Windows Information Protection de para dispositivos Windows 10**

Puede configurar Windows Information Protection (WIP) para dispositivos Windows 10 cuando desee:

- Separar los datos personales de los de trabajo en los dispositivos.
- Borrar solo los datos de trabajo de los dispositivos.
- Evitar que los usuarios compartan los datos de trabajo fuera de aplicaciones de trabajo protegidas o con personas que no forman parte de su empresa.
- Proteger los datos incluso si se mueven o se comparten en otros dispositivos, como una llave USB.
- Auditar el comportamiento de los usuarios y tomar las medidas correspondientes para evitar pérdidas de datos.

Al configurar WIP para los dispositivos, puede especificar las aplicaciones que desea proteger. Las aplicaciones protegidas son de confianza para crear y acceder a los archivos de trabajo, mientras que a las aplicaciones sin protección se les puede bloquear el acceso a los archivos de trabajo. Puede elegir el nivel de protección para aplicaciones protegidas en función de cómo desea que los usuarios se comporten al compartir los datos de trabajo. Cuando está activada la WIP, todas las prácticas de intercambio se auditan. Las aplicaciones que especifique pueden habilitarse o inhabilitarse para la empresa. Las aplicaciones habilitadas pueden crear y acceder a los datos personales y de trabajo. Las aplicaciones inhabilitadas solo pueden crear y acceder a los datos de trabajo.

- **1.** En la barra de menús de la consola de administración, haga clic en **Políticas y perfiles > Protección > Windows Information Protection**.
- **2.** Haga clic en  $+$ .
- **3.** Escriba un nombre y una descripción para el perfil.
- **4.** Configure los valores adecuados para la configuración de cada perfil. Consulte [Configuración del perfil de](#page-74-0) [Windows Information Protection.](#page-74-0)
- **5.** Haga clic en **Agregar**.

#### **Después de terminar:**

- Asigne el perfil a usuarios y grupos.
- Si es necesario, clasifique el perfil.

### <span id="page-74-0"></span>**Configuración del perfil de Windows Information Protection**

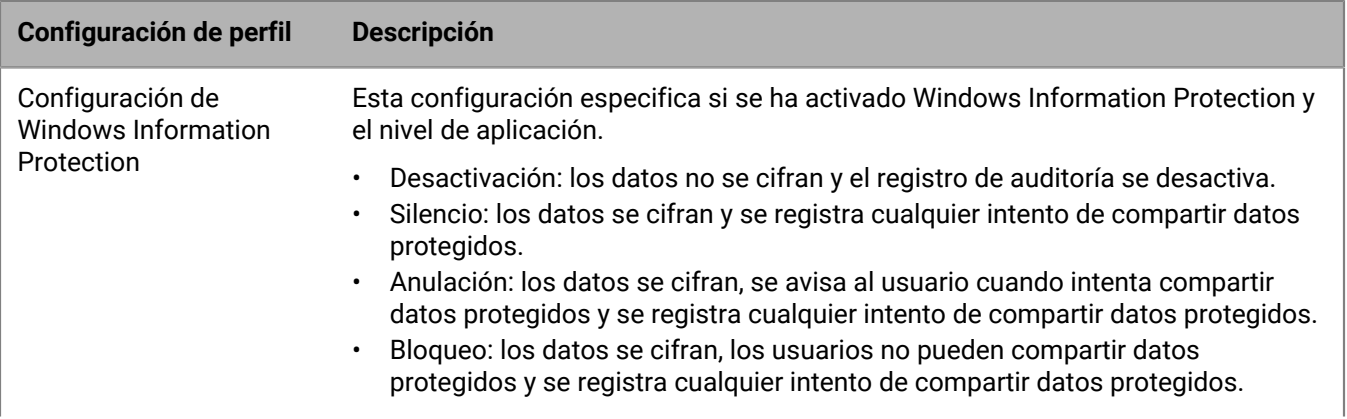

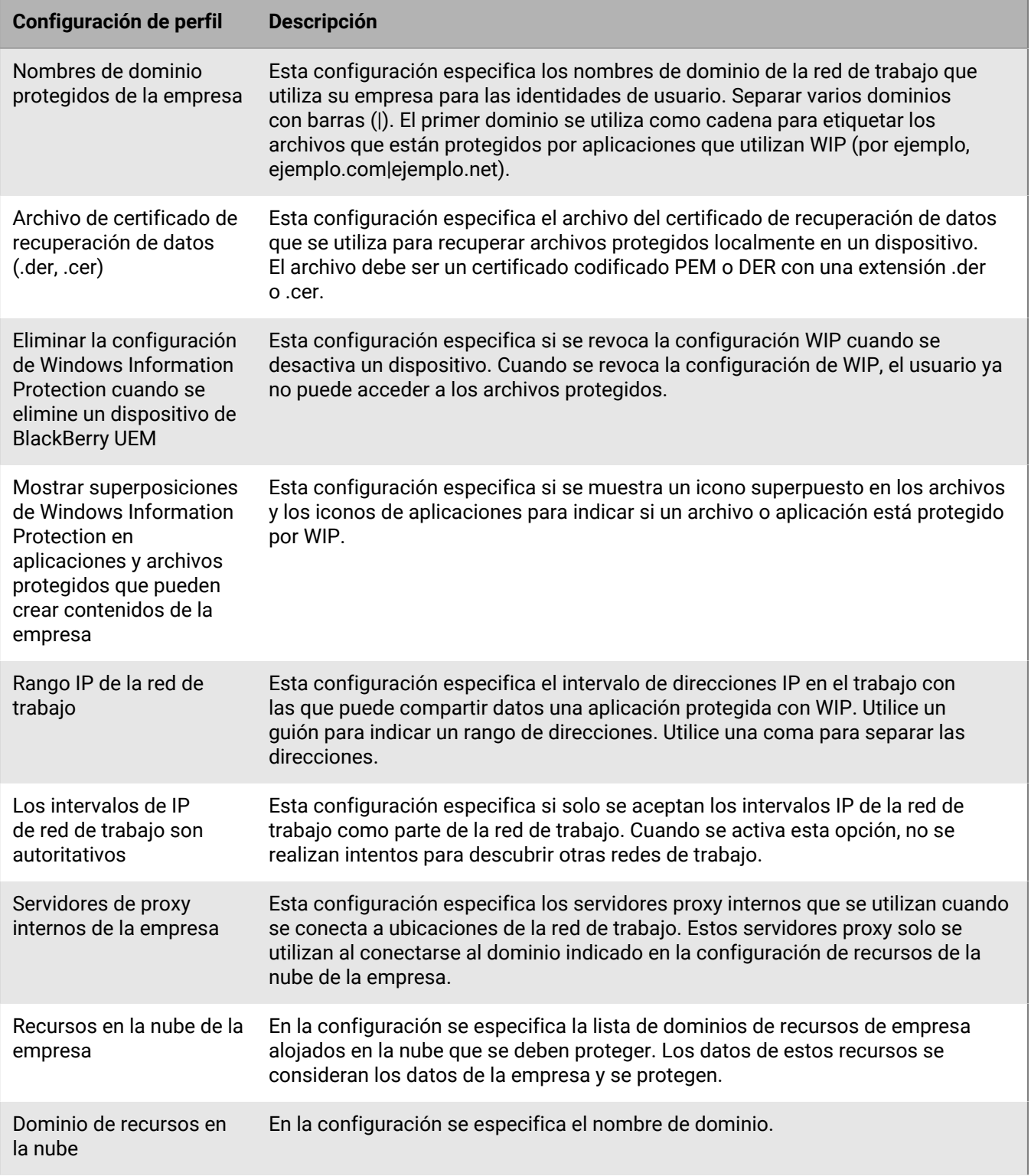

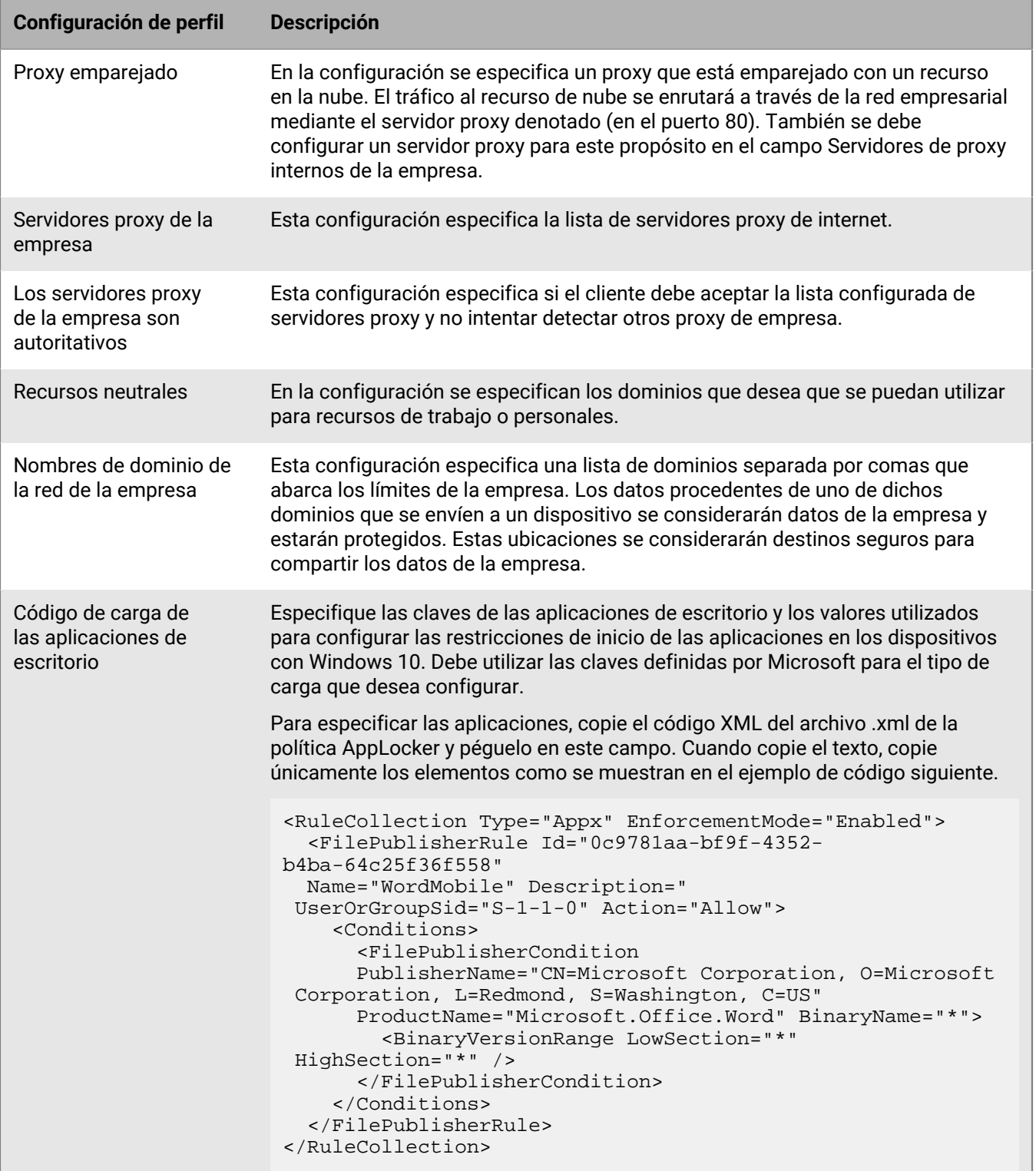

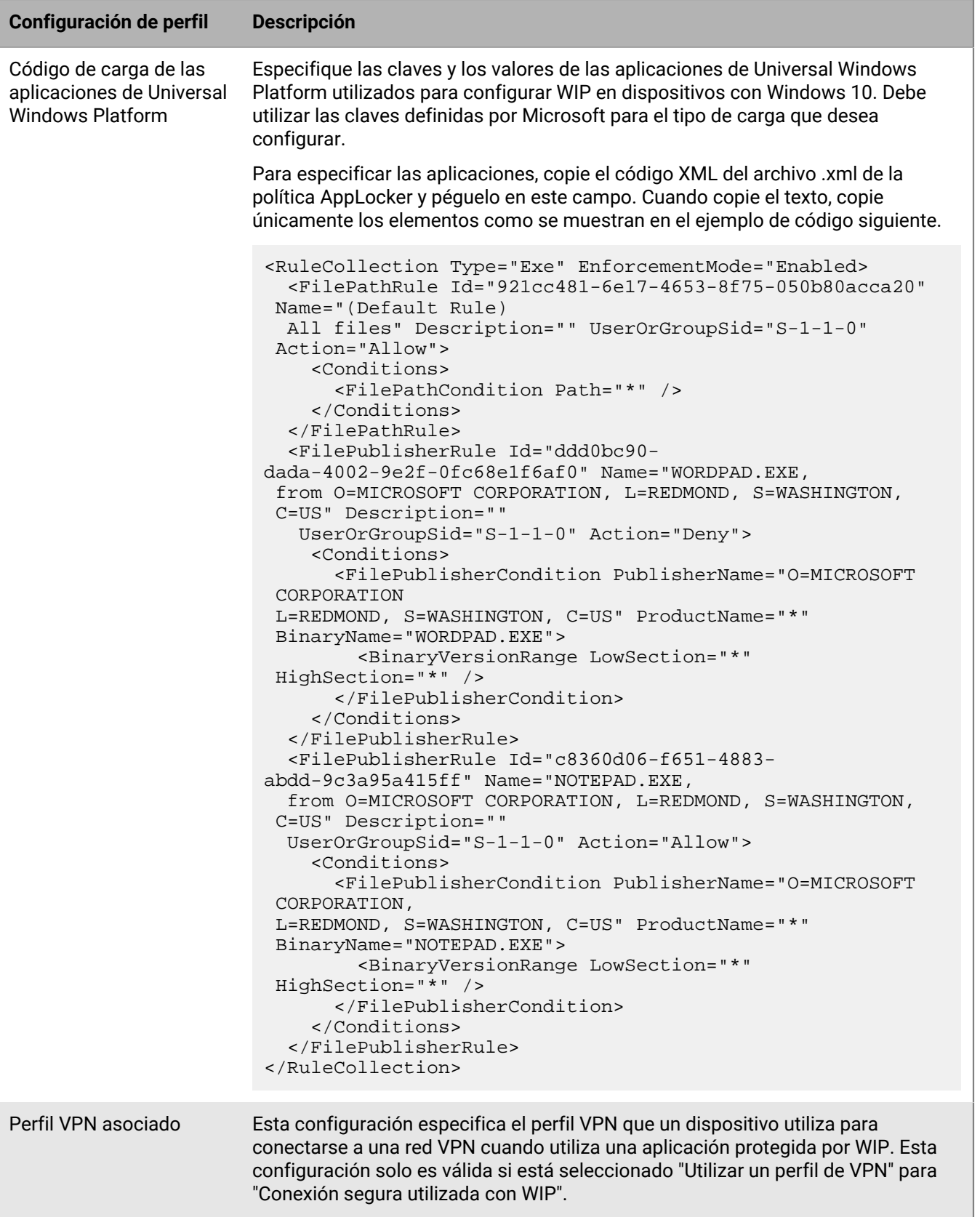

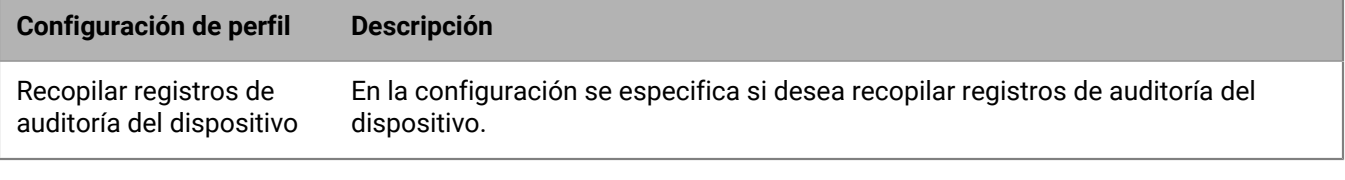

## **Movimiento de dispositivos con iOS o macOS a un canal reforzado**

Cuando se activan dispositivos con iOS o macOS, de forma predeterminada se asignan a un canal de datos reforzado. Si tiene algún dispositivo con iOS o macOS que actualmente no utilice un canal reforzado, puede exportar una lista con esos dispositivos y tomar medidas para moverlos a un canal reforzado. Al mover dispositivos a un canal reforzado, deben volver a activarse.

Si mueve un dispositivo inscrito en DEP de Apple, el dispositivo perderá la configuración de inscripción de DEP. Los usuarios del dispositivo tendrán que restablecer la configuración de fábrica del dispositivo y activarlo de nuevo con BlackBerry UEM.

**Antes de empezar:** En la configuración de la aplicación de todas las aplicaciones relevantes, desactive la opción **Eliminar la aplicación del dispositivo cuando este se haya eliminado de BlackBerry UEM**. Si intenta mover dispositivos a un canal reforzado sin desactivar esta opción, la aplicación se eliminará y el dispositivo podría desinscribirse de UEM. Tenga en cuenta que, aunque desmarque esta casilla de verificación, es posible que una aplicación se elimine durante el traslado si la configuración no se ha entregado al dispositivo. Para obtener más información acerca de los comandos de seguimiento que se entregan a un dispositivo, consulte [KB 102688.](https://support.blackberry.com/community/s/article/102688)

**1.** En la barra de menús de la consola de administración, haga clic en **Configuración > Migración > Canal protegido de iOS** o **Configuración > Migración > Canal protegido de macOS**.

Si no ve una de estas opciones de menú, su entorno UEM no tiene ningún dispositivo con iOS o macOS que deba moverse a un canal reforzado.

**2.** Haga clic en **Exportar** para descargar una lista de los dispositivos que actualmente no utilizan un canal reforzado.

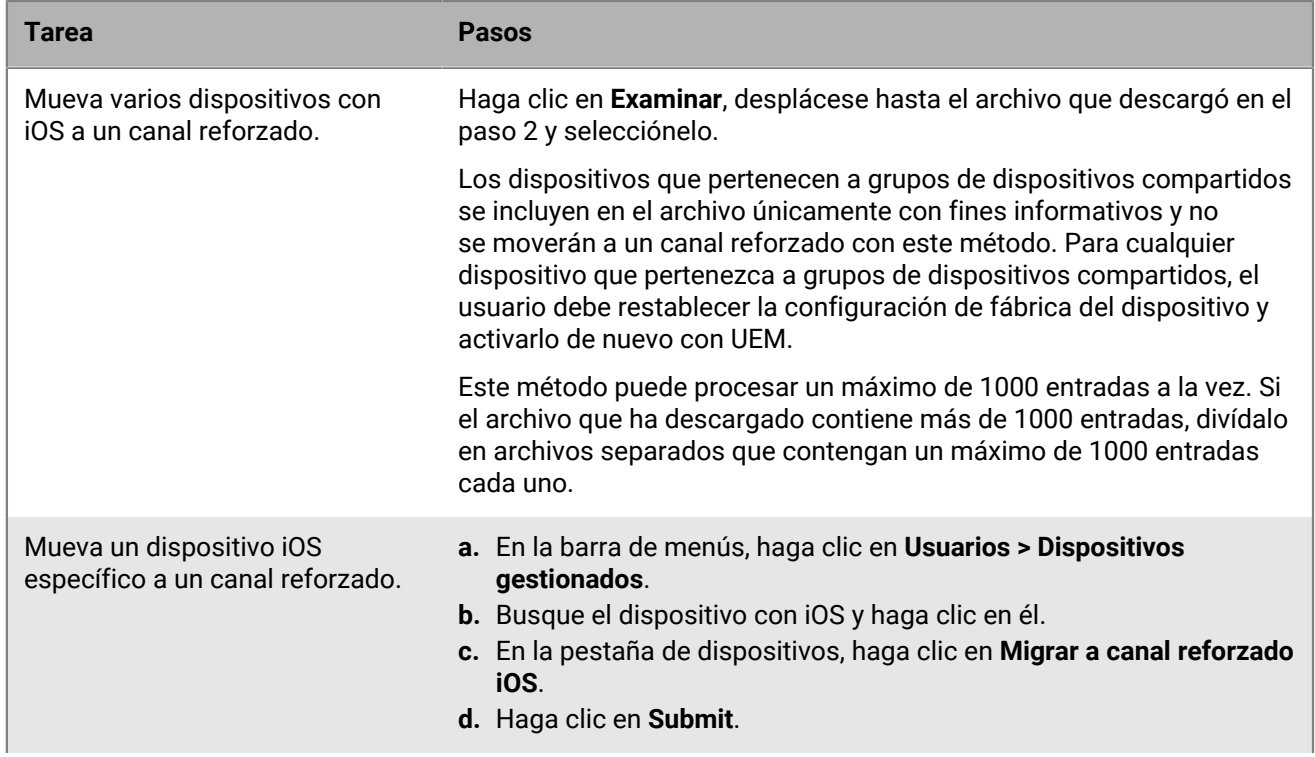

**3.** Efectúe una de las acciones siguientes:

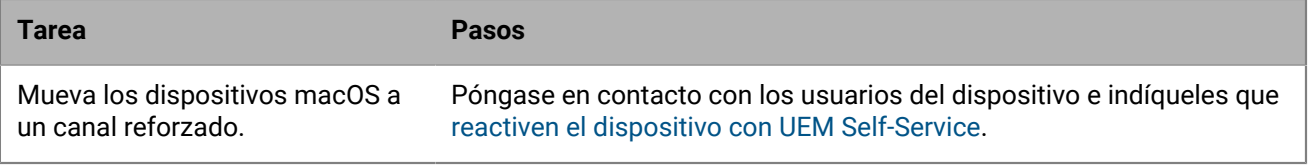

# **Aviso legal**

©2024 BlackBerry Limited. BLACKBERRY, BBM, BES, EMBLEM Design, ATHOC, CYLANCE y SECUSMART, entre otras, son marcas comerciales o marcas registradas de BlackBerry Limited, de sus subsidiarias o filiales, sujetas a licencia, cuyos derechos exclusivos están expresamente reservados. El resto de marcas comerciales pertenecen a sus respectivos propietarios.

Patentes, según corresponda, identificadas en: [www.blackberry.com/patents.](https://www.blackberry.com/us/en/legal/blackberry-virtual-patent-marking)

Esta documentación, incluida cualquier documentación que se incorpore mediante referencia como documento proporcionado o disponible en el sitio web de BlackBerry, se proporciona o se pone a disposición "TAL CUAL" y "SEGÚN SU DISPONIBILIDAD" sin ninguna condición, responsabilidad ni garantía de ningún tipo por parte de BlackBerry Limited y sus empresas afiliadas ("BlackBerry"), y BlackBerry no asume ninguna responsabilidad por los errores tipográficos, técnicos o cualquier otra imprecisión, error u omisión contenidos en esta documentación. Con el fin de proteger la información confidencial y propia de BlackBerry, así como los secretos comerciales, la presente documentación describe algunos aspectos de la tecnología de BlackBerry en líneas generales. BlackBerry se reserva el derecho a modificar periódicamente la información que contiene esta documentación, si bien tampoco se compromete en modo alguno a proporcionar cambios, actualizaciones, ampliaciones o cualquier otro tipo de información que se pueda agregar a esta documentación.

Esta documentación puede contener referencias a fuentes de información, hardware o software, productos o servicios, incluidos componentes y contenido como, por ejemplo, el contenido protegido por copyright y/o sitios Web de terceros (conjuntamente, los "Productos y servicios de terceros"). BlackBerry no controla ni es responsable de ningún tipo de Productos y servicios de terceros, lo que incluye, sin restricciones, el contenido, la exactitud, el cumplimiento de copyright, la compatibilidad, el rendimiento, la fiabilidad, la legalidad, la decencia, los vínculos o cualquier otro aspecto de los Productos y servicios de terceros. La inclusión de una referencia a los Productos y servicios de terceros en esta documentación no implica que BlackBerry se haga responsable de dichos Productos y servicios de terceros ni de dichos terceros en modo alguno.

EXCEPTO EN LA MEDIDA EN QUE LO PROHÍBA ESPECÍFICAMENTE LA LEY DE SU JURISDICCIÓN, QUEDAN EXCLUIDAS POR LA PRESENTE TODAS LAS CONDICIONES, APROBACIONES O GARANTÍAS DE CUALQUIER TIPO, EXPLÍCITAS O IMPLÍCITAS, INCLUIDA, SIN NINGÚN TIPO DE LIMITACIÓN, CUALQUIER CONDICIÓN, APROBACIÓN, GARANTÍA, DECLARACIÓN DE GARANTÍA DE DURABILIDAD, IDONEIDAD PARA UN FIN O USO DETERMINADO, COMERCIABILIDAD, CALIDAD COMERCIAL, ESTADO DE NO INFRACCIÓN, CALIDAD SATISFACTORIA O TITULARIDAD, O QUE SE DERIVE DE UNA LEY O COSTUMBRE O UN CURSO DE LAS NEGOCIACIONES O USO DEL COMERCIO, O RELACIONADO CON LA DOCUMENTACIÓN O SU USO O RENDIMIENTO O NO RENDIMIENTO DE CUALQUIER SOFTWARE, HARDWARE, SERVICIO O CUALQUIER PRODUCTO O SERVICIO DE TERCEROS MENCIONADOS AQUÍ. ASIMISMO, PODRÍA DISPONER DE OTROS DERECHOS QUE VARÍAN SEGÚN EL ESTADO O LA PROVINCIA. ES POSIBLE QUE ALGUNAS JURISDICCIONES NO PERMITAN LA EXCLUSIÓN O LA LIMITACIÓN DE GARANTÍAS Y CONDICIONES IMPLÍCITAS. EN LA MEDIDA EN QUE LO PERMITA LA LEY, CUALQUIER GARANTÍA IMPLÍCITA O CONDICIONES EN RELACIÓN CON LA DOCUMENTACIÓN NO SE PUEDEN EXCLUIR TAL Y COMO SE HA EXPUESTO ANTERIORMENTE, PERO PUEDEN SER LIMITADAS, Y POR LA PRESENTE ESTÁN LIMITADAS A NOVENTA (90) DÍAS DESDE LA FECHA QUE ADQUIRIÓ LA DOCUMENTACIÓN O EL ELEMENTO QUE ES SUJETO DE LA RECLAMACIÓN.

EN LA MEDIDA MÁXIMA EN QUE LO PERMITA LA LEY DE SU JURISDICCIÓN, EN NINGÚN CASO BLACKBERRY ASUMIRÁ RESPONSABILIDAD ALGUNA POR CUALQUIER TIPO DE DAÑOS RELACIONADOS CON ESTA DOCUMENTACIÓN O SU USO, O POR EL RENDIMIENTO O NO RENDIMIENTO DE CUALQUIER SOFTWARE, HARDWARE, SERVICIO O PRODUCTOS Y SERVICIOS DE TERCEROS AQUÍ MENCIONADOS INCLUIDOS SIN NINGÚN TIPO DE LIMITACIÓN CUALQUIERA DE LOS SIGUIENTES DAÑOS: DIRECTOS, RESULTANTES, EJEMPLARES, INCIDENTALES, INDIRECTOS, ESPECIALES, PUNITIVOS O AGRAVADOS, DAÑOS POR PÉRDIDA DE BENEFICIOS O INGRESOS, IMPOSIBILIDAD DE CONSEGUIR LOS AHORROS ESPERADOS, INTERRUPCIÓN DE LA ACTIVIDAD COMERCIAL, PÉRDIDA DE INFORMACIÓN COMERCIAL, PÉRDIDA DE LA OPORTUNIDAD DE NEGOCIO O DAÑO O PÉRDIDA DE DATOS, IMPOSIBILIDAD DE TRANSMITIR O RECIBIR CUALQUIER DATO, PROBLEMAS ASOCIADOS CON CUALQUIER APLICACIÓN QUE SE UTILICE JUNTO CON PRODUCTOS Y SERVICIOS DE BLACKBERRY, COSTES DEBIDOS AL TIEMPO DE INACTIVIDAD, PÉRDIDA DE USO DE LOS PRODUCTOS Y SERVICIOS DE BLACKBERRY O PARTE DE ELLOS O DE CUALQUIER SERVICIO DE USO, COSTE DE SERVICIOS SUSTITUTIVOS, COSTES DE COBERTURA, INSTALACIONES O SERVICIOS, COSTE DEL CAPITAL O CUALQUIER OTRA PÉRDIDA MONETARIA SIMILAR, TANTO SI DICHOS DAÑOS SE HAN PREVISTO COMO SI NO, Y AUNQUE SE HAYA AVISADO A BLACKBERRY DE LA POSIBILIDAD DE DICHOS DAÑOS.

EN LA MEDIDA MÁXIMA EN QUE LO PERMITA LA LEY DE SU JURISDICCIÓN, BLACKBERRY NO TENDRÁ NINGÚN OTRO TIPO DE OBLIGACIÓN O RESPONSABILIDAD CONTRACTUAL, EXTRACONTRACTUAL O CUALQUIER OTRA, INCLUIDA CUALQUIER RESPONSABILIDAD POR NEGLIGENCIA O RESPONSABILIDAD ESTRICTA.

LAS LIMITACIONES, EXCLUSIONES Y DESCARGOS DE RESPONSABILIDAD SE APLICARÁN: (A) INDEPENDIENTEMENTE DE LA NATURALEZA DE LA CAUSA DE LA ACCIÓN, DEMANDA O ACCIÓN POR SU PARTE, INCLUIDA PERO NO LIMITADA AL INCUMPLIMIENTO DEL CONTRATO, NEGLIGENCIA, AGRAVIO, RESPONSABILIDAD ESTRICTA O CUALQUIER OTRA TEORÍA DEL DERECHO Y DEBERÁN SOBREVIVIR A UNO O MÁS INCUMPLIMIENTOS ESENCIALES O AL INCUMPLIMIENTO DEL PROPÓSITO ESENCIAL DE ESTE CONTRATO O CUALQUIER SOLUCIÓN CONTENIDA AQUÍ; Y (B) A BLACKBERRY Y A SUS EMPRESAS AFILIADAS, SUS SUCESORES, CESIONARIOS, AGENTES, PROVEEDORES (INCLUIDOS LOS PROVEEDORES DE SERVICIOS DE USO), DISTRIBUIDORES AUTORIZADOS POR BLACKBERRY (INCLUIDOS TAMBIÉN LOS PROVEEDORES DE SERVICIOS DE USO) Y SUS RESPECTIVOS DIRECTORES, EMPLEADOS Y CONTRATISTAS INDEPENDIENTES.

ADEMÁS DE LAS LIMITACIONES Y EXCLUSIONES MENCIONADAS ANTERIORMENTE, EN NINGÚN CASO NINGÚN DIRECTOR, EMPLEADO, AGENTE, DISTRIBUIDOR, PROVEEDOR, CONTRATISTA INDEPENDIENTE DE BLACKBERRY O CUALQUIER AFILIADO DE BLACKBERRY ASUMIRÁ NINGUNA RESPONSABILIDAD DERIVADA DE O RELACIONADA CON LA DOCUMENTACIÓN.

Antes de instalar, usar o suscribirse a cualquiera de los Productos y servicios de terceros, es su responsabilidad asegurarse de que su proveedor de servicios de uso ofrezca compatibilidad con todas sus funciones. Es posible que algunos proveedores de servicios de uso no ofrezcan la función de exploración de Internet con una suscripción a BlackBerry® Internet Service. Consulte con su proveedor de servicios acerca de la disponibilidad, arreglos de itinerancia, planes de servicio y funciones. La instalación o el uso de Productos y servicios de terceros con productos y servicios de BlackBerry pueden precisar la obtención de una o más patentes, marcas comerciales, derechos de autor u otras licencias para evitar que se vulneren o infrinjan derechos de terceros. Usted es el único responsable de determinar si desea utilizar Productos y servicios de terceros y si se necesita para ello cualquier otra licencia de terceros. En caso de necesitarlas, usted es el único responsable de su adquisición. No instale o utilice Productos y servicios de terceros hasta que se hayan adquirido todas las licencias necesarias. Cualquier tipo de Productos y servicios de terceros que se proporcione con los productos y servicios de BlackBerry se le facilita para su comodidad "TAL CUAL" sin ninguna condición expresa e implícita, aprobación, garantía de cualquier tipo por BlackBerry, y BlackBerry no asume ninguna responsabilidad en relación con ellos. El uso de los Productos y servicios de terceros estará sujeto a la aceptación de los términos de las licencias independientes aplicables en este caso con terceros, excepto en los casos cubiertos expresamente por una licencia u otro acuerdo con BlackBerry.

Los términos de uso de cualquier producto o servicio de BlackBerry se presentan en una licencia independiente o en otro acuerdo con BlackBerry aplicable según corresponda. NADA DE LO DISPUESTO EN LA PRESENTE DOCUMENTACIÓN SUSTITUIRÁ NINGÚN ACUERDO EXPRESO POR ESCRITO NI NINGUNA GARANTÍA QUE PROPORCIONE BLACKBERRY PARA PARTES DE CUALQUIER PRODUCTO O SERVICIO DE BLACKBERRY QUE NO SEA ESTA DOCUMENTACIÓN.

BlackBerry Enterprise Software incluye software de terceros. La información de licencia y copyright asociada a este software está disponible en [http://worldwide.blackberry.com/legal/thirdpartysoftware.jsp](https://www.blackberry.com/us/en/legal/third-party-software).

BlackBerry Limited 2200 University Avenue East Waterloo, Ontario Canadá N2K 0A7

BlackBerry UK Limited Ground Floor, The Pearce Building, West Street, Maidenhead, Berkshire SL6 1RL Reino Unido

Publicado en Canadá